1<br>654.30.  $V.2$ 

ESCUELA SUPERIOR POLITECNICA DEL LITORAL

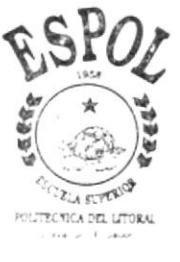

PROGRAMA DE TECNOLOGIA EN COMPUTACION PROYECTO DE GRADUACION PREVIO A LA OBTENCION DEL TITULO DE: ANALISTA DE SISTEMAS

# TEMA Sistema de Cuentas por Pagar

# MANUAL DE USUARIO

# **AUTORES Christian Ricardo Cazar Espinoza** José Miguel Collaguari Maza

**DIRECTOR** MAE. ALEXANDRA PALADINES

# A Ñ O

# $1.999 - 2.000$

### DEDICATORIA

Este manual, va dedicado a aquel que merece toda la gloria el poder y la honra, Dios, quien siempre ha estado conmigo, y me demostró que nada se puede realizar sin El, sinceramente no hay palabras para agradecerle todo el apoyo que me ha brindado.

También dedico este manual a todas aquellas personas que aveces creen que no se puede culminar algo, puesto que quizás para seres humanos sea imposible, mas si alguna vez declaramos "El Señor es mi Pastor, nada me faltará" es porque todo podemos en Cristo Jesús que nos fortalece.

# AGRADECIMIENTO

En primer lugar agradezco a Jesús por ser el mejor maestro, guia, consejero, compañero de tesis y amigo fiel que he conocido desde el principio.

Agradezco a mis padres por el apoyo que siempre he recibido de ellos, en cualquier decisión que tomé.

A todos mis compañeros, puesto que con cada una de sus cualidades, supimos salir adelante en cada etapa de la tesis.

A todas las personas que confiaron en mí desde el principio hasta el final.

A la Anl. Ruth Matovelle quien supo dirigir correctamente este proyecto, sus enseñanzas fueron un punto vital para el logro y éxito del proyecto.

¡Gracias a todos, Gracias!

# DECLARAGIÓN EXPRESA

La responsabilidad por los hechos, ideas y doctrinas expuestas en este Proyecto de Graduación nos corresponden exclusivamente; y el patrimonio intelectual de la misma al PROTCOM (Programa de Tecnología en **Computación)** de la Escuela Superior Politécnica del Litoral.

 $\sum_{i=1}^{n}$ 

# **FIRMA DE LOS AUTORES**

Christof

Christian Ricardo Cazar Espinoza

 $\frac{1}{\sqrt{2}}$ 

Jose Miguel Collaguari Maza

FIRMA DEL DIRECTOR DE PROYECTO

Mar Allyauder Paladas &

# TABLA DE CONTENIDO

# CAPÍTULO 1

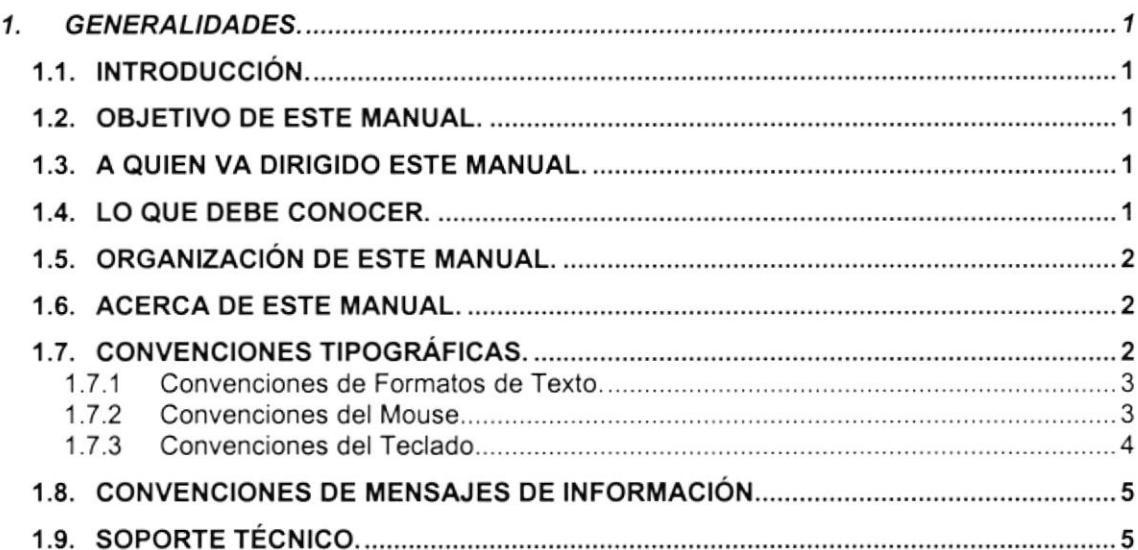

# CAPÍTULO 2

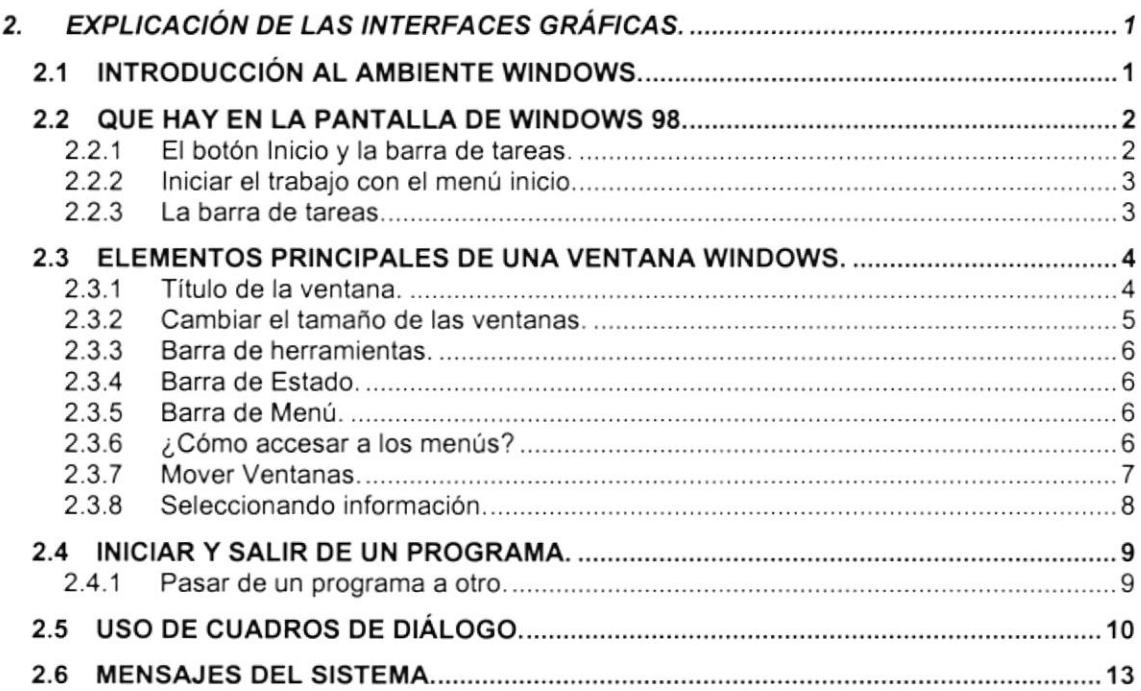

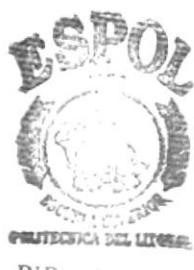

BIB ': SCA c,\M: ús PEÑAS

# CAPíTULO 3

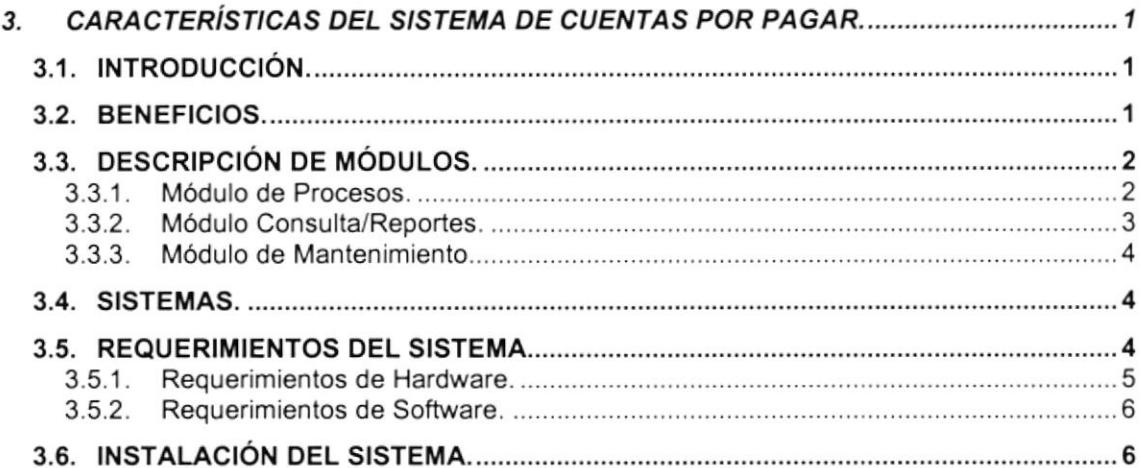

### **CAPÍTULO 4**

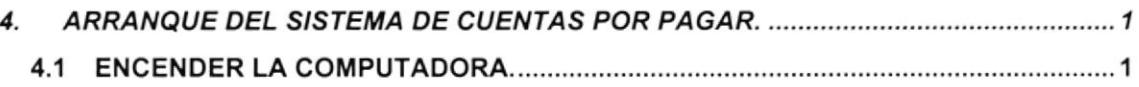

# CAPÍTULO 5

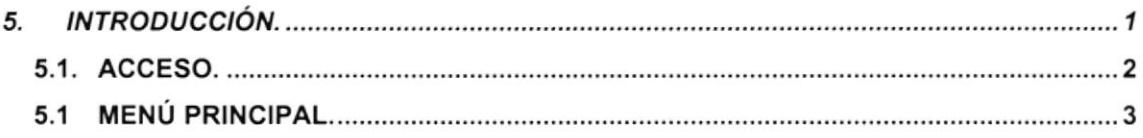

# CAPÍTULO 6

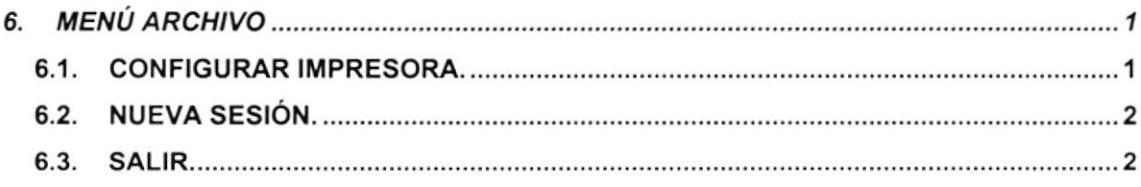

# **CAPÍTULO 7**

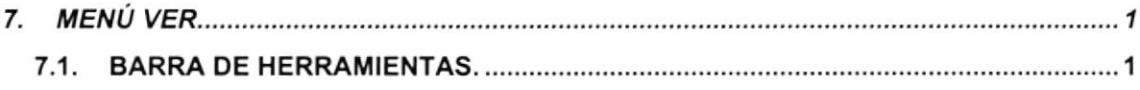

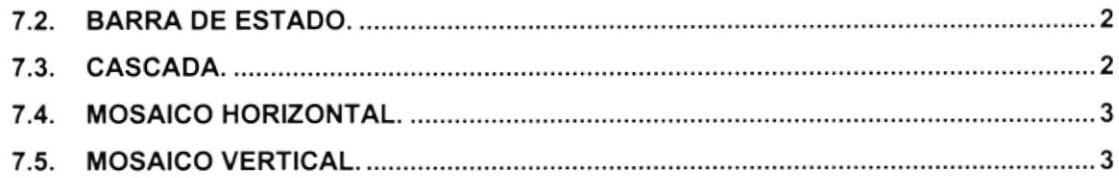

# CAPÍTULO 8

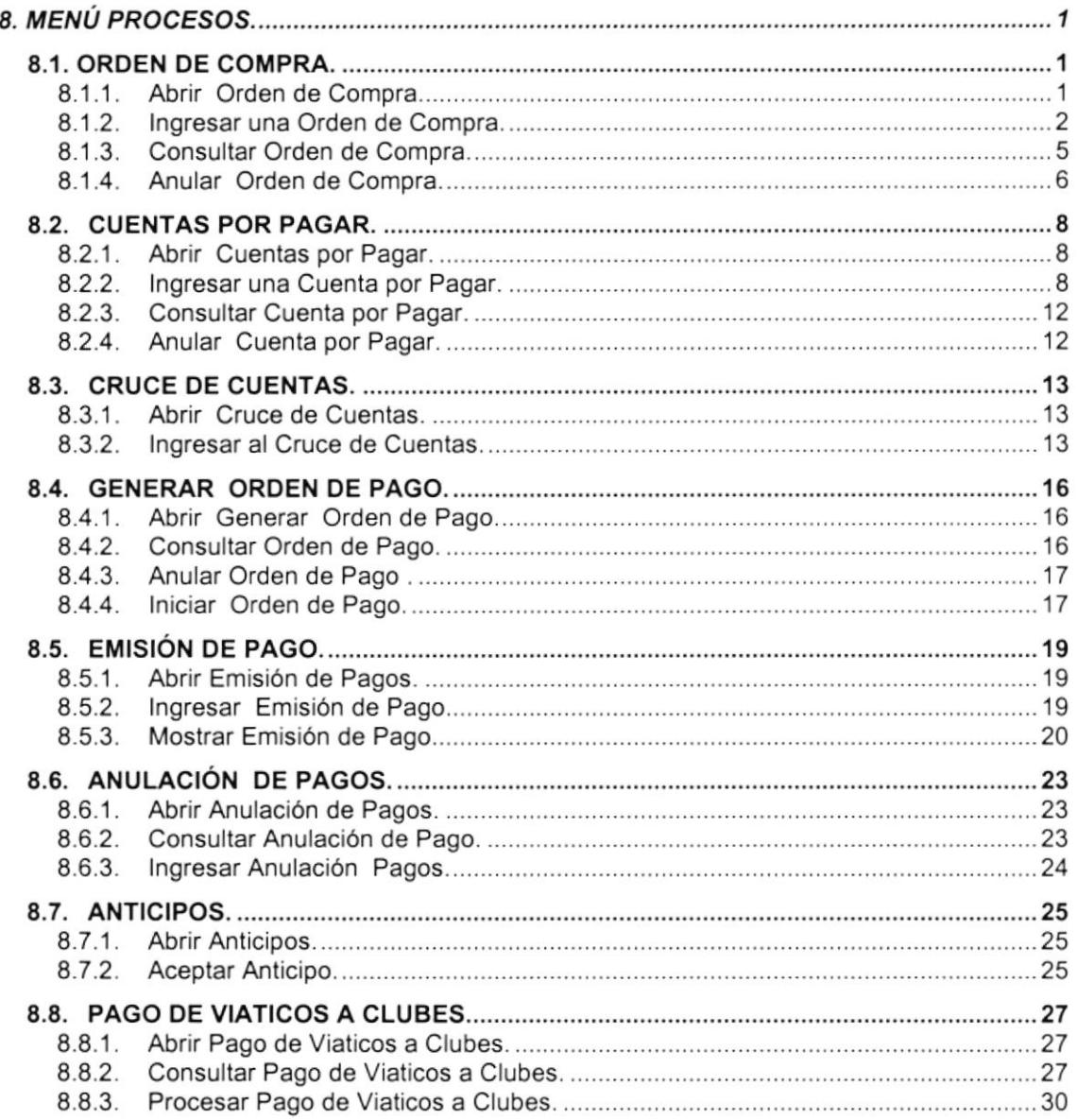

# CAPÍTULO 9

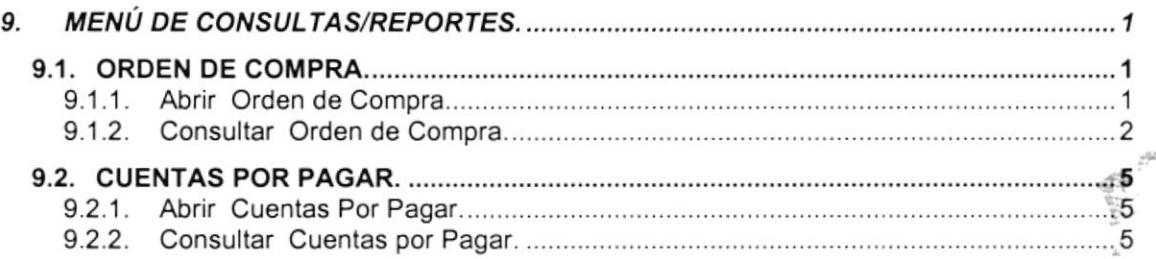

BICLIO FECA CAMPUS<br>PERAS

J

ü

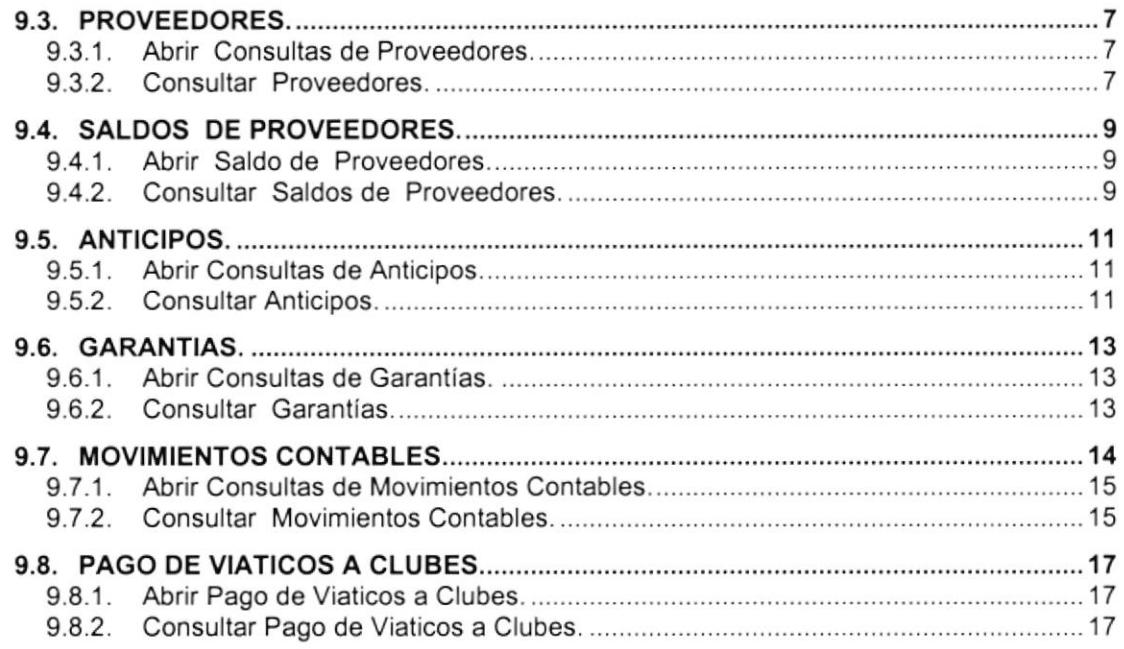

### CAPÍTULO 1O

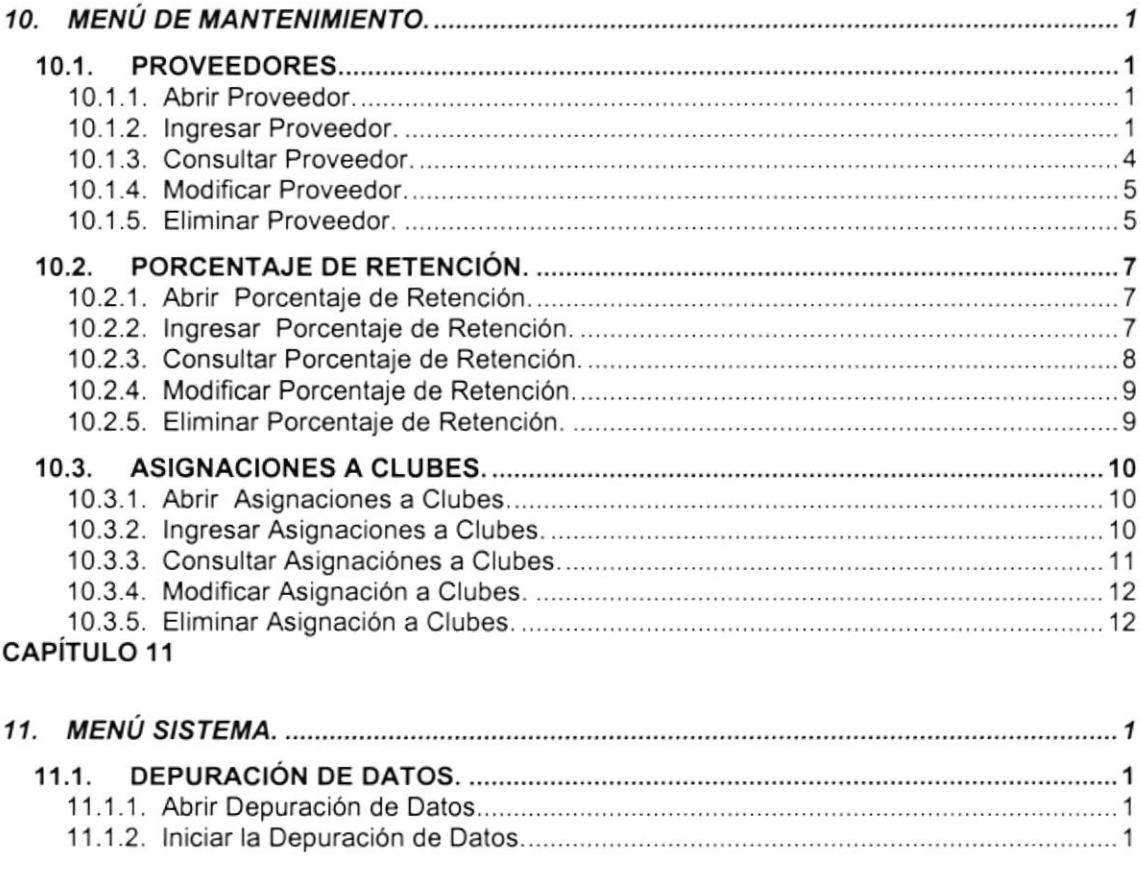

# 1'1.2. ACERCA DE 5 1 1 .2.1 . Abr¡r Acerca de 5

### ANEXO A

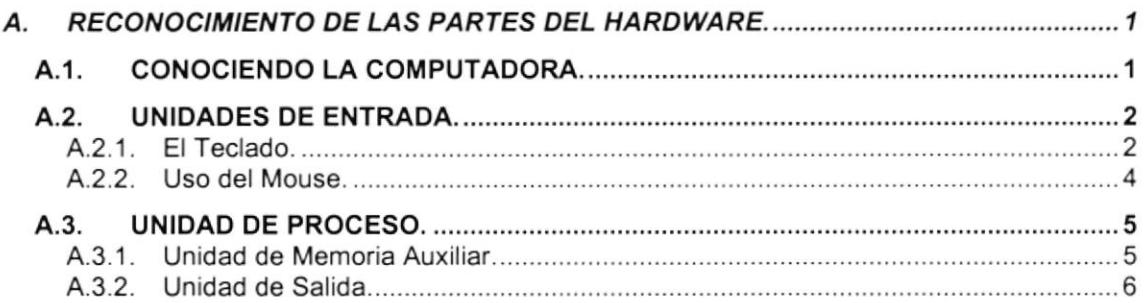

#### ANEXO B

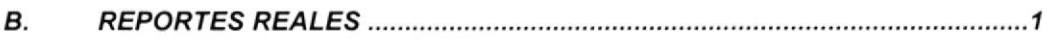

### ANEXO C

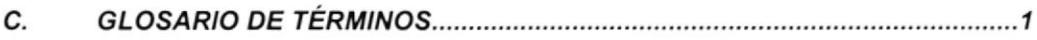

# CAPíTULO 2

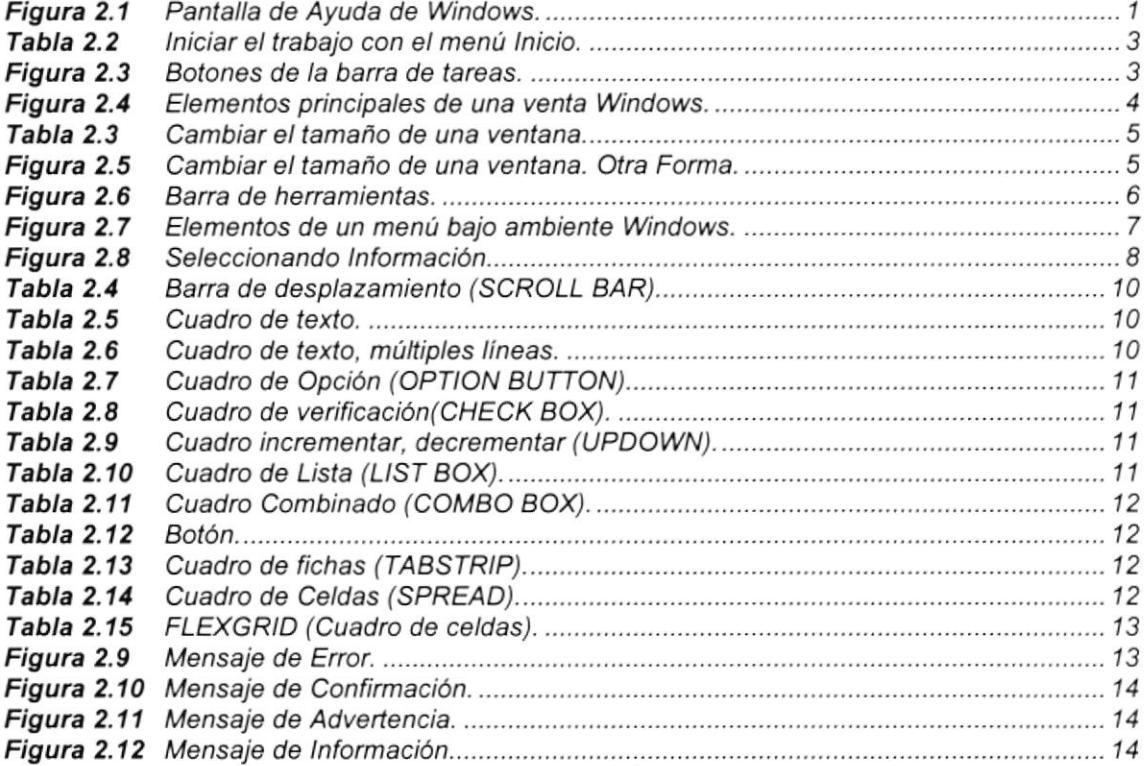

# CAPÍTULO 3

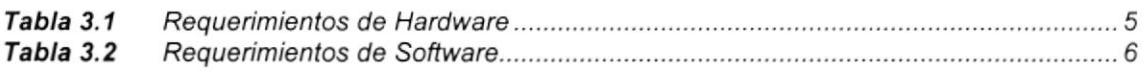

### CAPíTULO 4

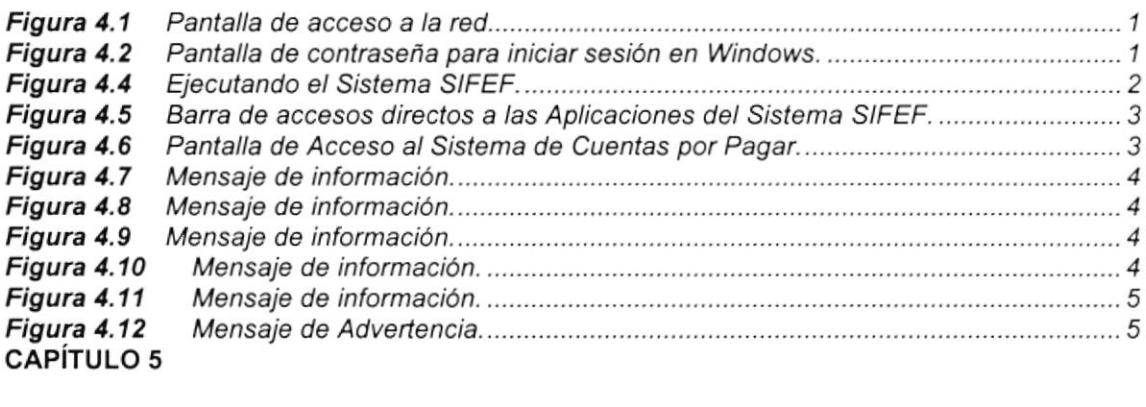

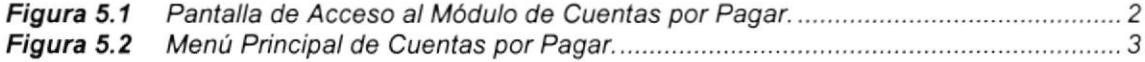

# CAPiTULO 6

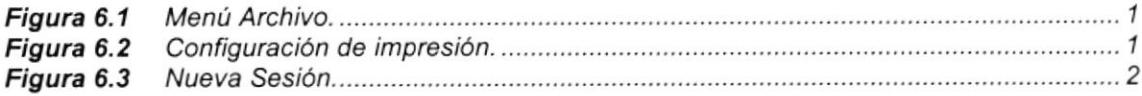

# **CAPÍTULO 7**

 $\epsilon$ 

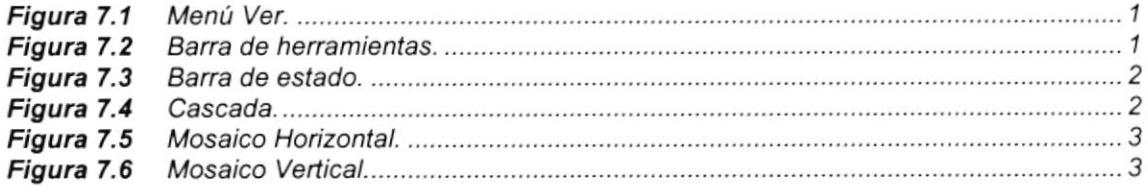

### CAPíTULO S

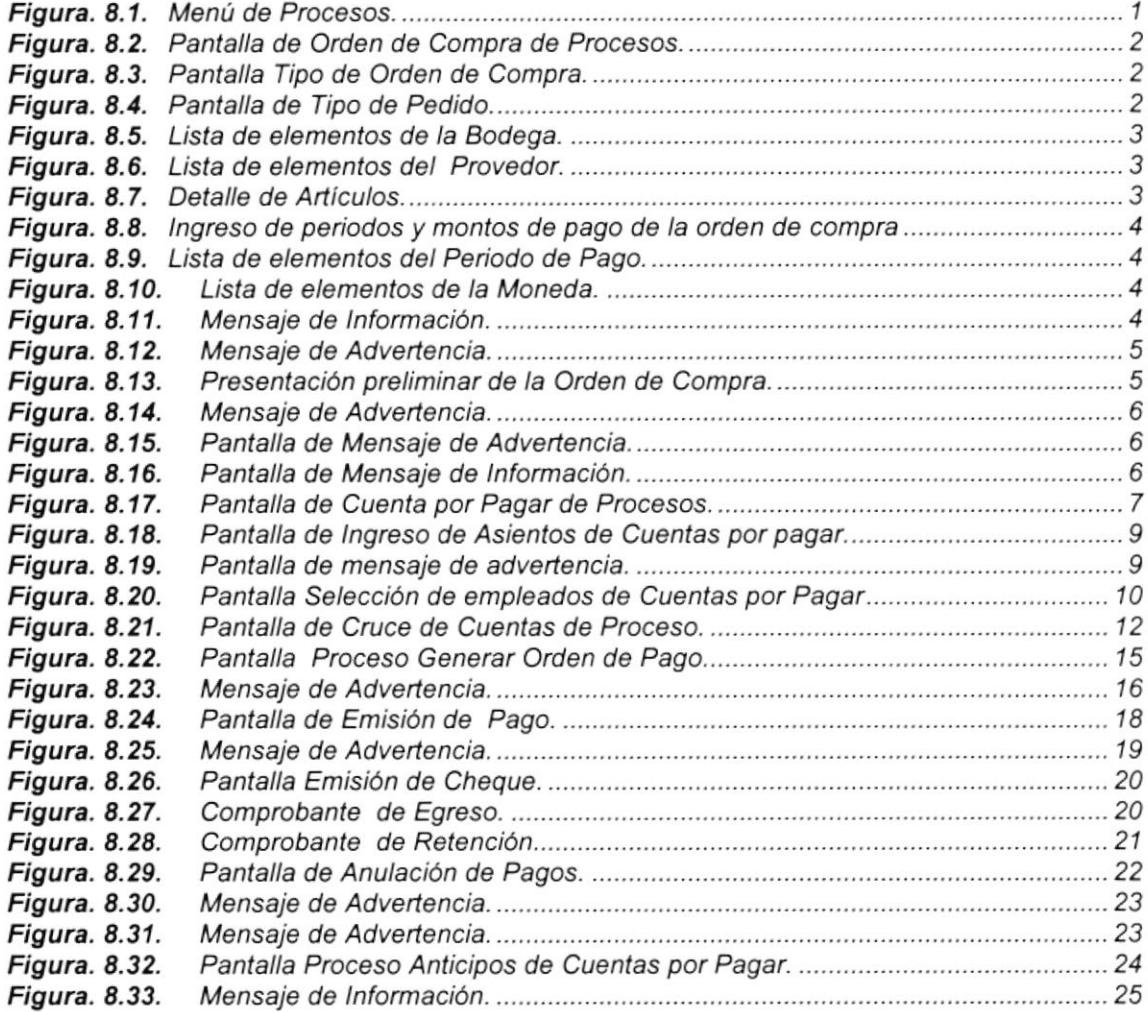

# CAPiTULO 9

 $\bar{\bar{z}}$ 

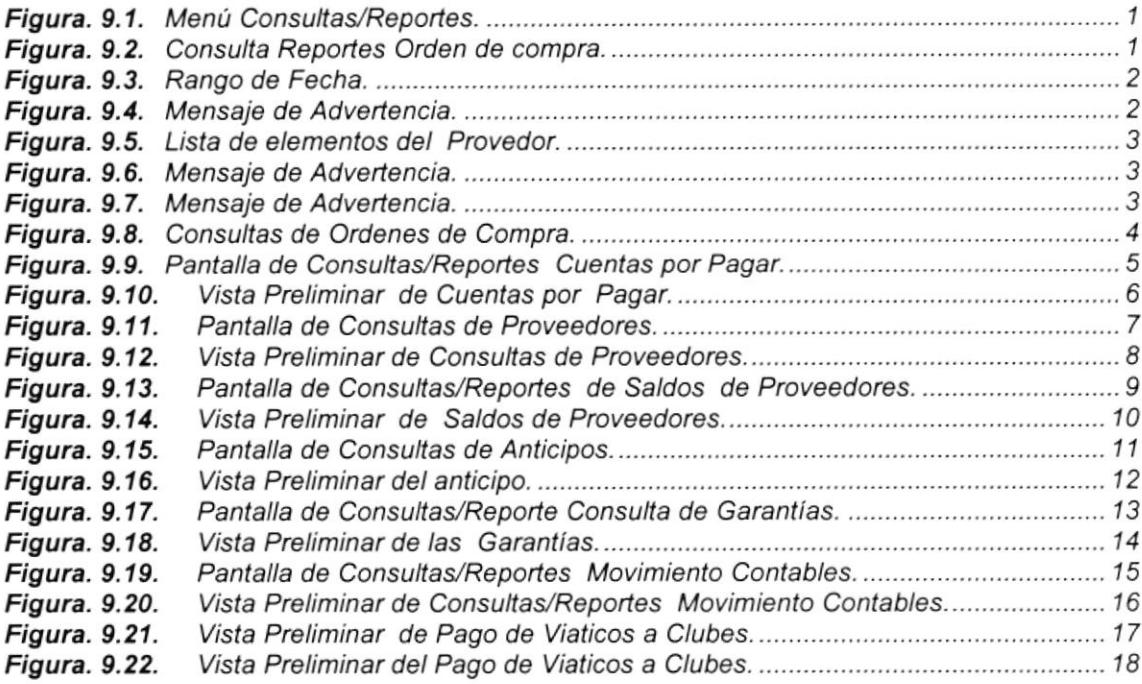

# CAPíTULO 1O

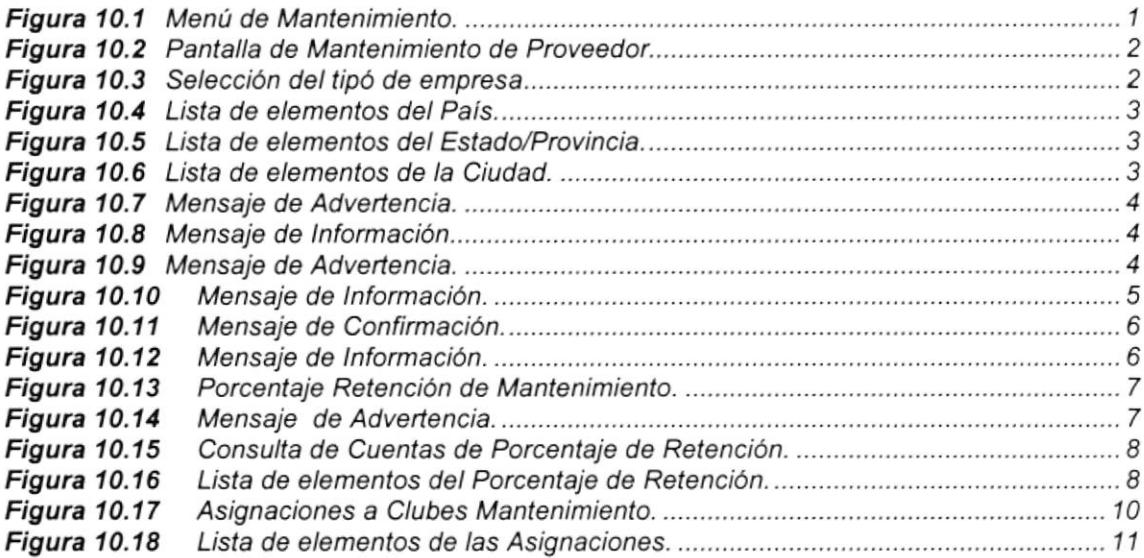

# CAPÍTULO 11

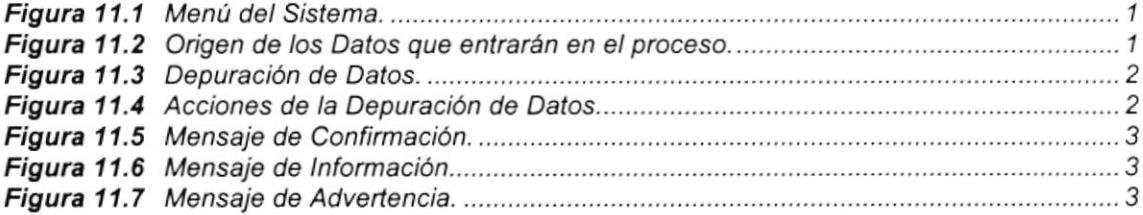

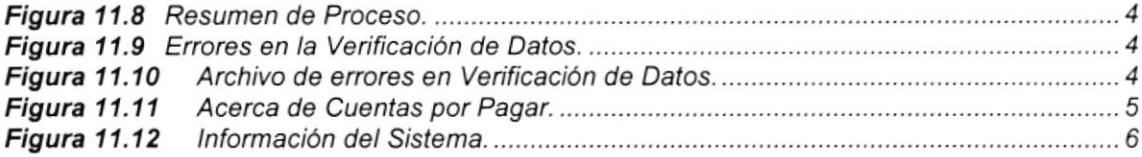

# ANEXO A

 $\alpha$  . The  $\alpha$ 

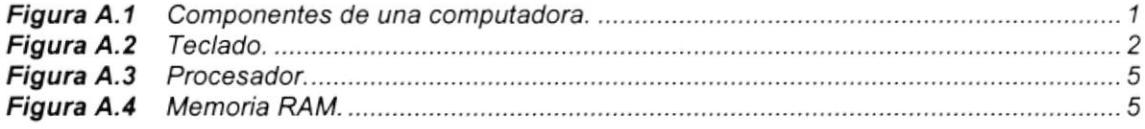

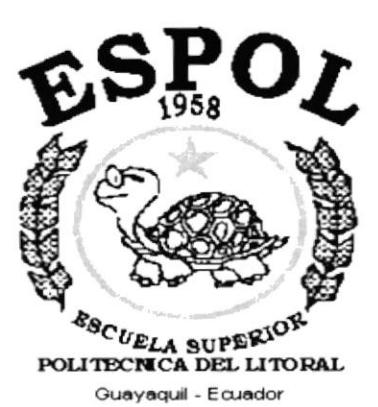

# **CAPÍTULO 1.**

# **GENERALIDADES**

#### **GENERALIDADES.**  $\mathbf 1$ .

# 1.1. INTRODUCCIÓN.

Este manual contiene información respecto a como operar el Sistema de Cuentas por Pagar, además nos da indicaciones de cómo funciona. Ayuda a identificar los Usuarios que pueden utilizar el Sistema de Cuentas por Pagar y que conocimientos mínimos debe tener para lograr una compresión exitosa de cada una de las funciones del mismo.

Es de mucha importancia leer este manual antes y/o durante la utilización del Sistema, ya que lo guiará paso a paso en el manejo de todas sus funciones.

# 1.2. OBJETIVO DE ESTE MANUAL.

El objetivo de este manual es ayudar al personal encargado del manejo del Sistema de Cuentas por Pagar acerca del funcionamiento del mismo y comprende:

- Guía para utilizar la computadora.
- Como instalar y operar el Sistema de Cuentas por Pagar.
- · Conocer el alcance de todo el sistema por medio de una explicación detallada e ilustrada de cada una de las opciones que lo forman.

# 1.3. A QUIEN VA DIRIGIDO ESTE MANUAL.

Este manual esta orientado a los Usuarios Finales involucrados en la Etapa de Operación del Sistema de Cuentas por Pagar.

Directores y Sub-Directores, son los responsables del buen funcionamiento de la Institución en todas las áreas y en todos los niveles.

Personal Contable, son los responsables del buen funcionamiento de la Institución en el área financiera y para llevar un control detallado de todas las deudas y Cuentas por Pagar que la empresa posea.

# 1.4. LO QUE DEBE CONOCER.

Los conocimientos mínimos que deben tener las Personas que operarán el Sistema y deberán utilizar este manual son:

- 1. Conocimientos básicos sobre Cuentas por Pagar y Contabilidad.
- 2. Conocimientos básicos de Informática Basada en Ambiente Windows.

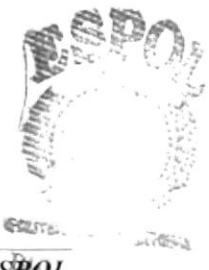

astrian<br>Sering

# 1.5. ORGANIZACIÓN DE ESTE MANUAL.

Este manual esta organizado en cuatro partes principales:

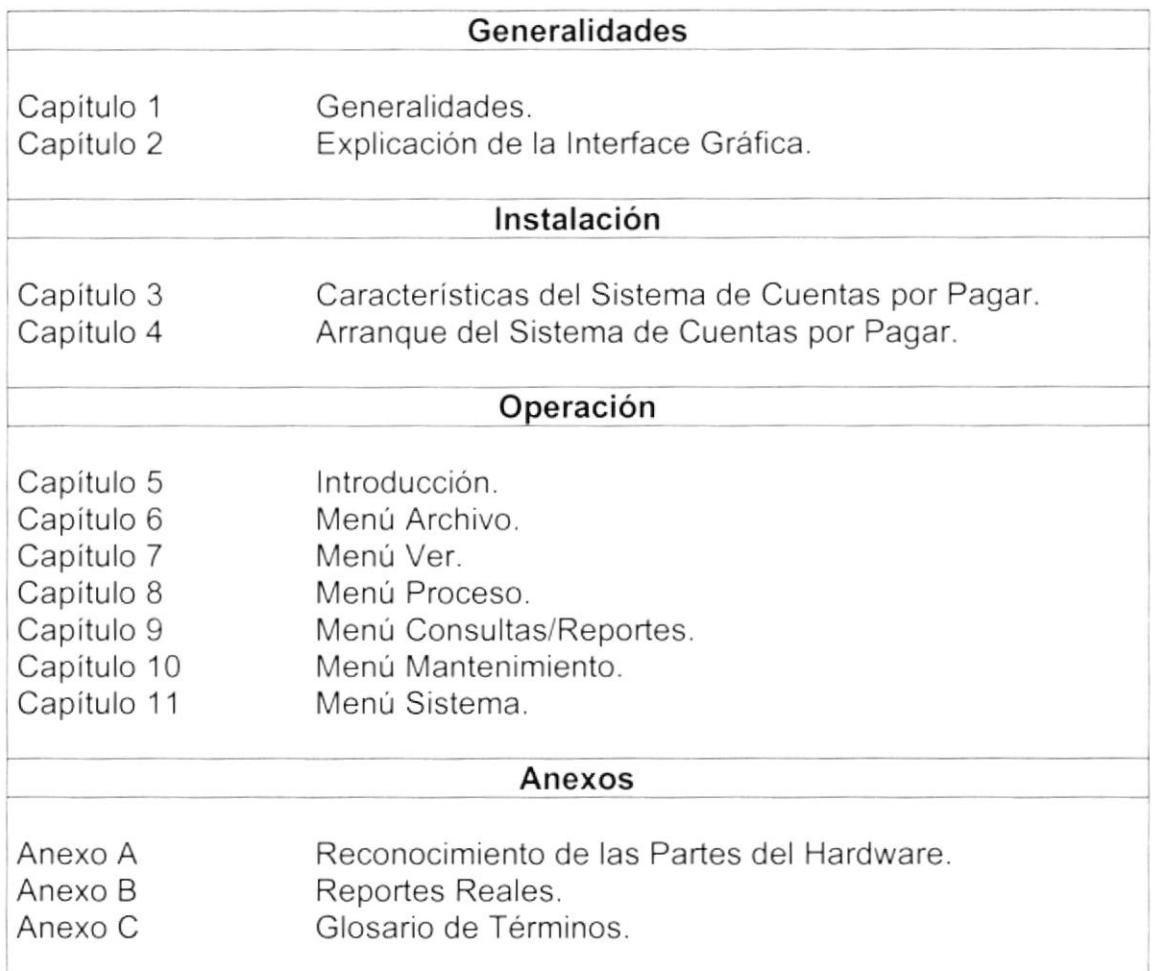

# 1.6. ACERCA DE ESTE MANUAL.

Este Manual de Usuario contiene diversas ilustraciones y las instrucciones que debe seguir el Usuario paso a paso para utilizar el Sistema de Cuentas por Pagar. Además incluye información que lo ayudará en el diario uso de su computadora.

# 1.7. CONVENCIONES TIPOGRÁFICAS.

Antes de comenzar a utilizar el Sistema de Cuentas por Pagar, es importante que entienda las convenciones tipográfica y los términos utilizados en el mismo.

PELITIAN NA AREA

# 1.7.1 Convenciones de Formatos de Texto.

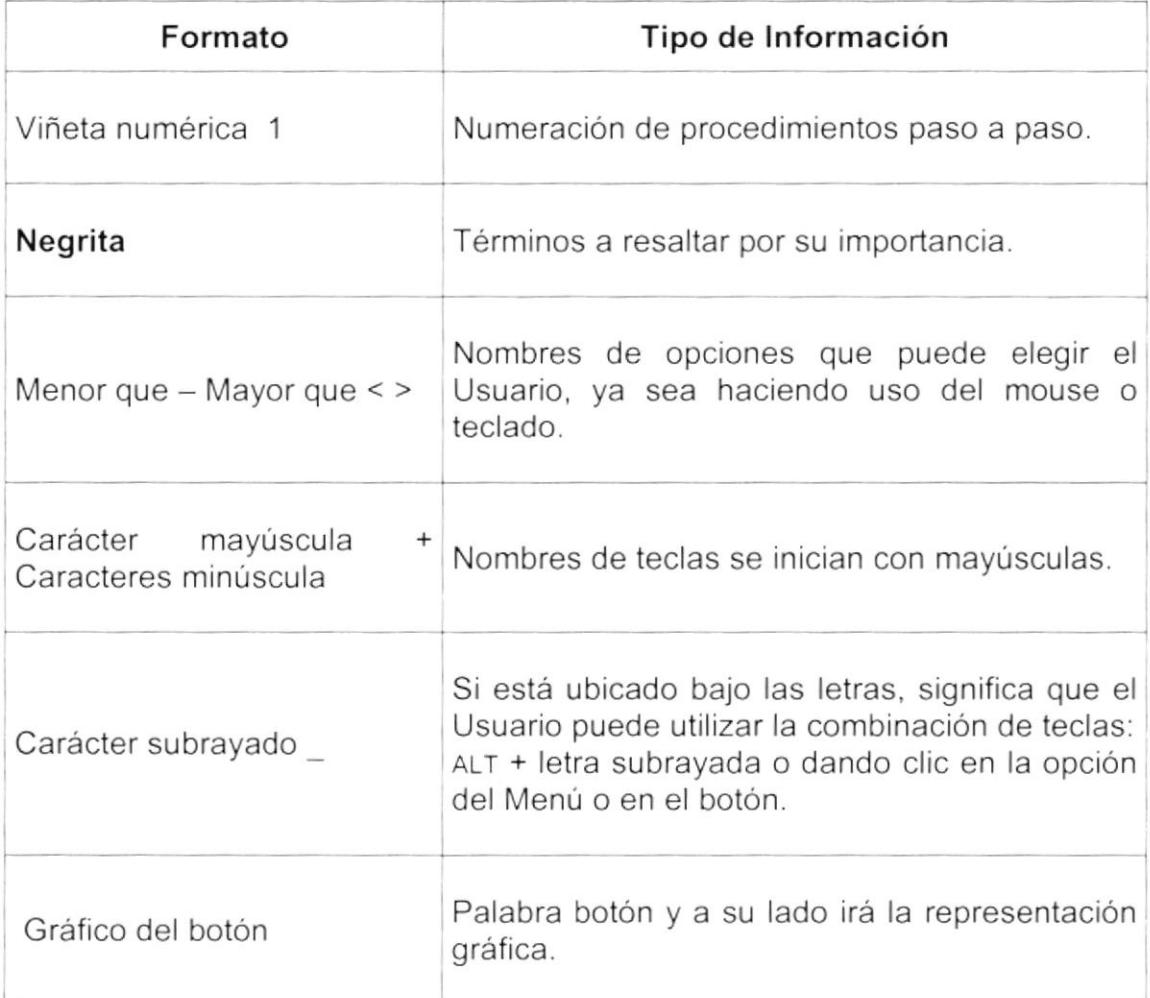

# 1.7.2 Convenciones del Mouse.

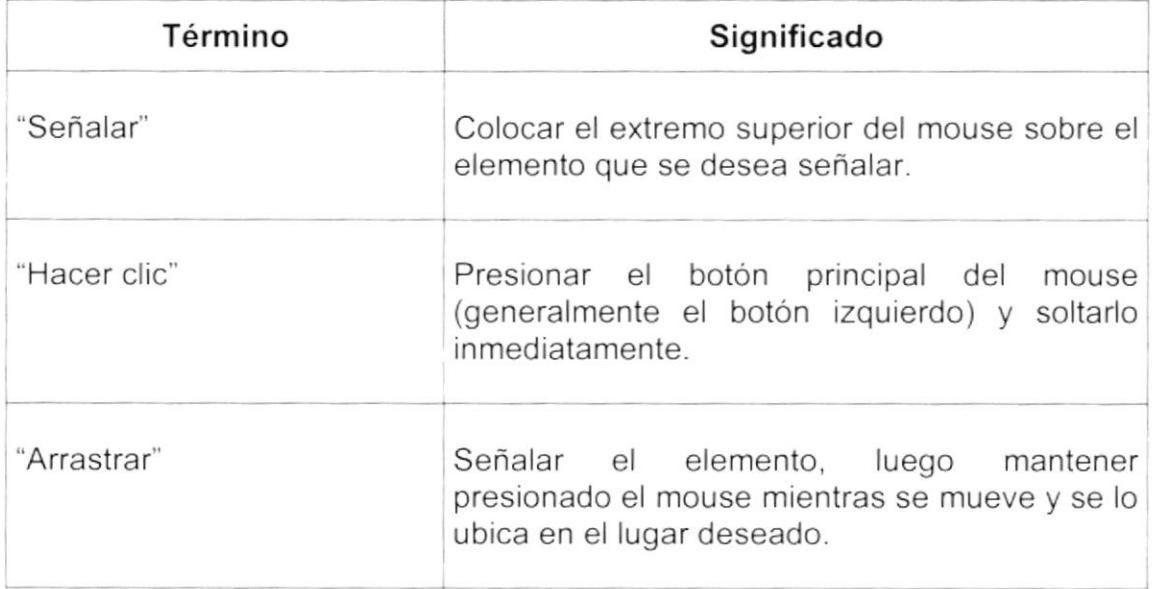

# 1.7.3 Convenciones del Teclado.

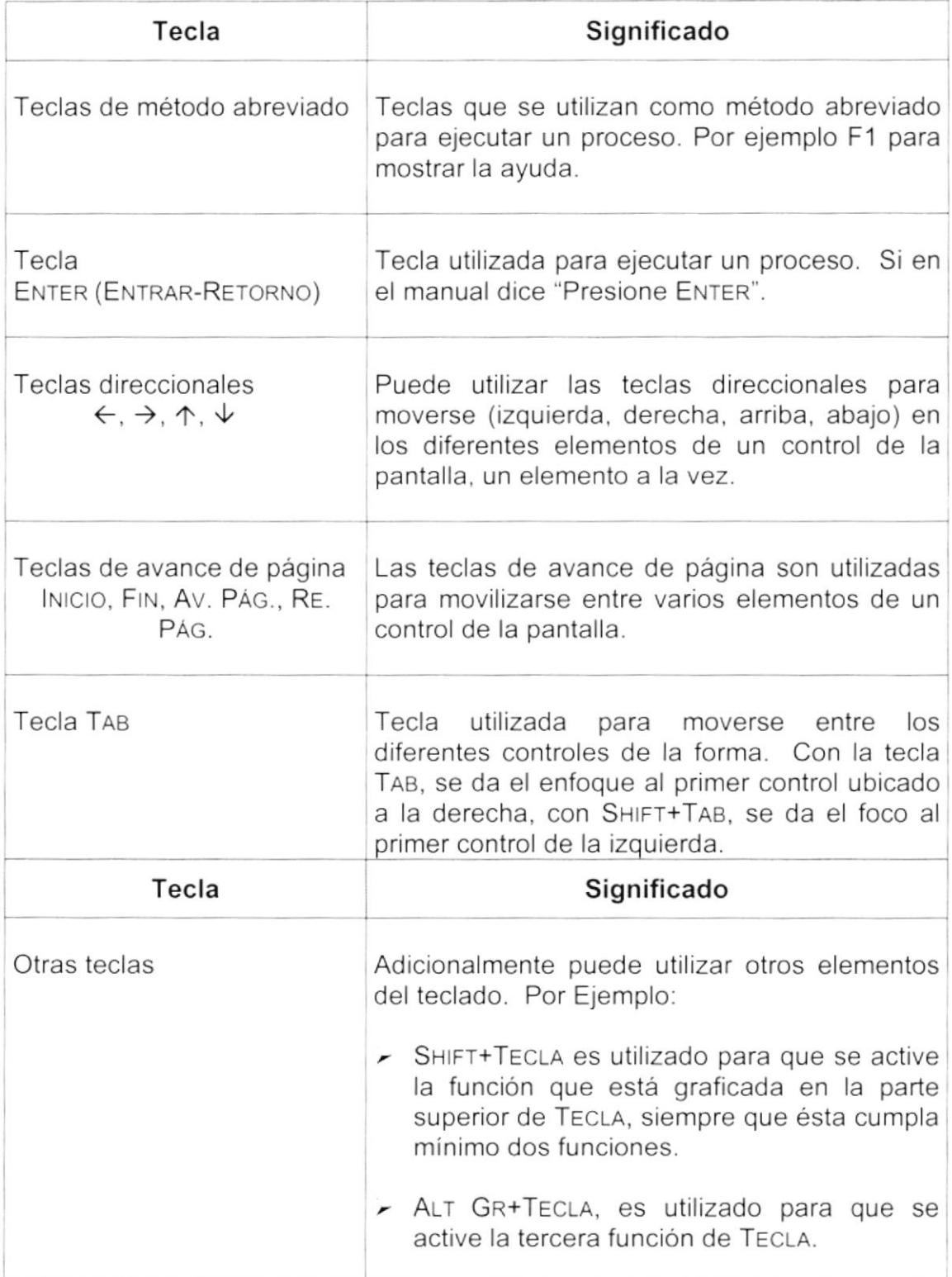

# 1.8. CONVENCIONES DE MENSAJES DE INFORMACIÓN.

Sugerencia: Muestra información que facilita la operación del Sistema. L

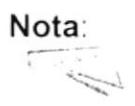

Contiene información importante acerca del Sistema, las cuales deben ser revisadas por el Usuario.

# 1.9. SOPORTE TÉCNICO.

Si tiene alguna duda acerca del funcionamiento del Sistema de Cuentas por Pagar, revise el Manual de Usuario.

Si no encuentra respuesta a su interrogante o desea más información al respecto, contáctese con el Departamento de Sistemas de la Federación Ecuatoriana de Fútbol.

Si desea una consulta más exhaustiva sobre el Sistema, puede ponerse en contacto con la oficina del Programa de Tecnología en Computación (PROTCOM), Empresa Desarrolladora del Sistema.

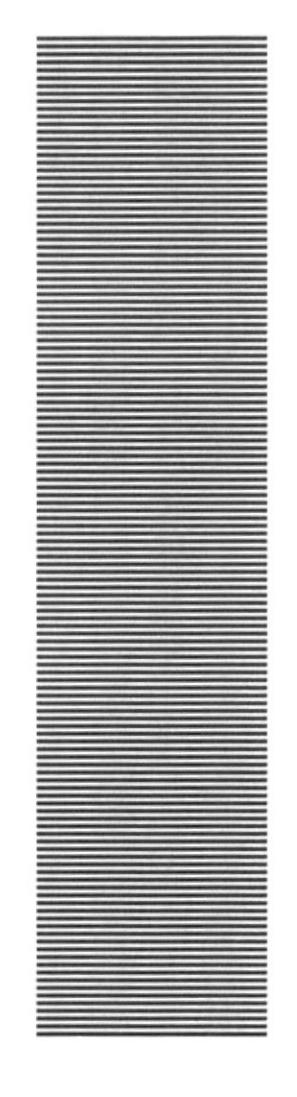

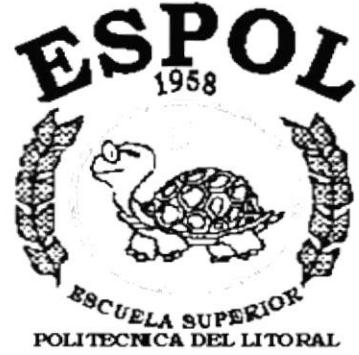

Guayaquil - Ecuador

ł

# **CAPÍTULO 2.**

# **EXPLICACIÓN DE LAS INTERFACES GRÁFICAS**

#### EXPLICACIÓN DE LAS INTERFACES GRÁFICAS. 2.

#### $2.1$ INTRODUCCIÓN AL AMBIENTE WINDOWS.

Si desea explorar Windows con mayor profundidad o aprender algunos de sus aspectos más técnicos, puede consultar la Ayuda de Windows. Podrá encontrar tareas comunes en Contenido y en Índice, y buscar un texto determinado mediante la ficha buscar.

Para iniciar la ayuda haga clic en el botón Inicio **Anicio** y, a continuación en Ayuda.  $\mathscr Q$ 

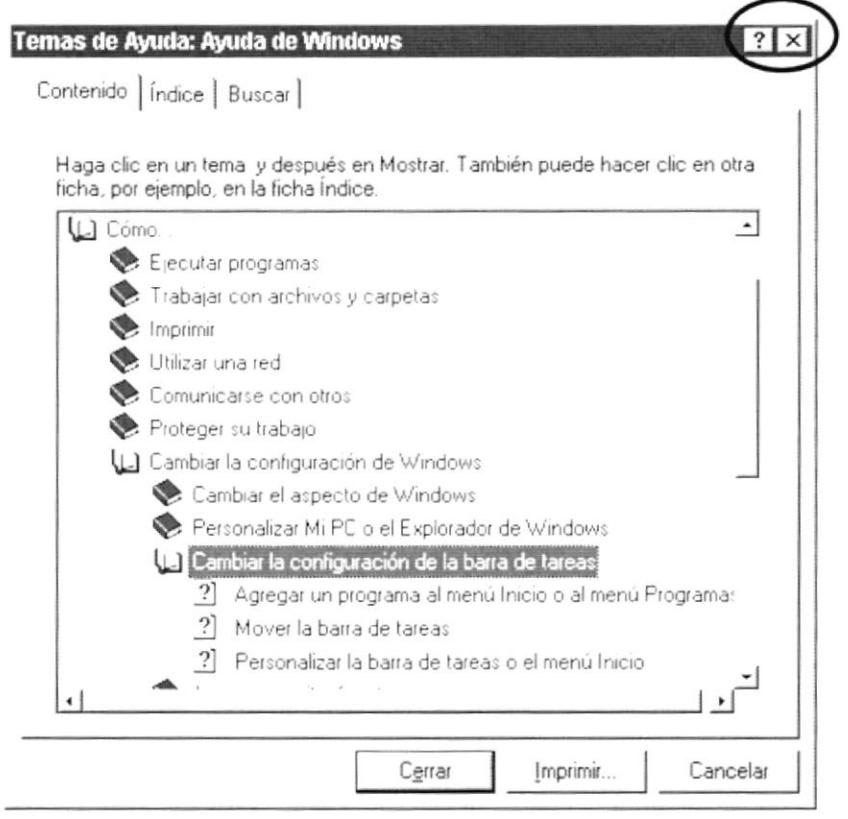

Figura 2.1 Pantalla de Ayuda de Windows.

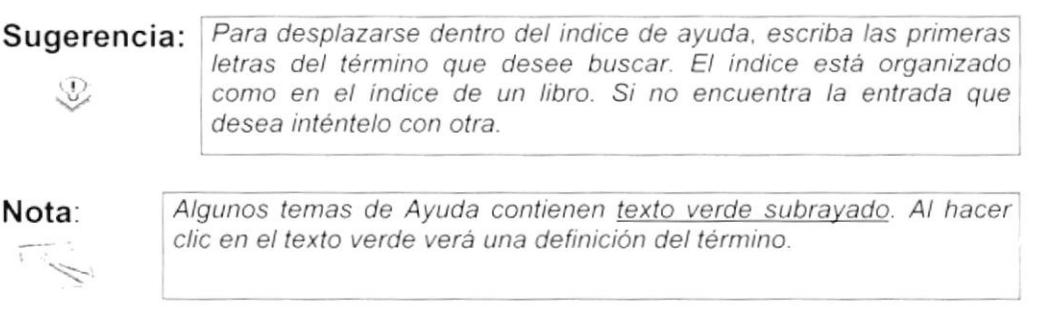

Þ

#### QUE HAY EN LA PANTALLA DE WINDOWS 98.  $2.2$

Dependiendo de la instalación de su PC, al iniciar Windows aparecerán determinados íconos en su escritorio en la siguiente ilustración verá los más importantes.

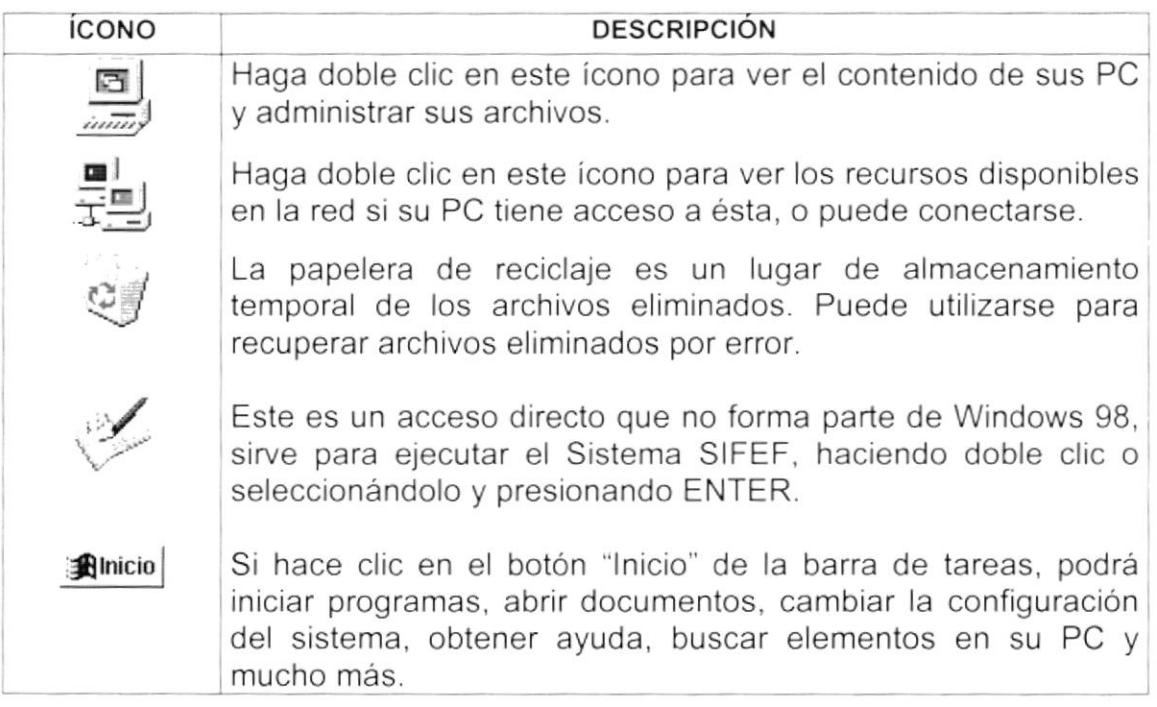

Tabla 2.1 Iconos principales del escritorio de Windows

#### $2.2.1$ El botón Inicio y la barra de tareas.

**Alnicio**  $\mathbf{Q}$  $\left\{ \begin{array}{ll} \end{array} \right\}$  02:02 PM

Figura 2.2 Barra de tareas.

La primera vez que inicie Windows encontrará el botón "Inicio" y la barra de tareas en la parte inferior de la pantalla. Está predeterminado que siempre estén visibles cuando Windows este en ejecución.

#### $2.2.2$ Iniciar el trabajo con el menú inicio

Al hacer clic en el botón inicio, verá un menú que contiene todo lo necesario para comenzar a utilizar Windows.

| <b>ICONO</b>                  | <b>HACE ESTO</b>                                                                                                    |  |
|-------------------------------|----------------------------------------------------------------------------------------------------|--|
| Programas                     | Presenta una lista de programas que podrá iniciar.                                                                                   |  |
| * Eavoritos                   | Presenta las páginas Web más utilizadas por el usuario.                                                                              |  |
| <sup>2</sup> Documentos<br>٠  | Presenta una lista de documentos que abrió previamente.                                                                              |  |
| Configuración<br>٠            | Presenta una lista de la configuración del sistema que<br>podrá cambiar.                                                             |  |
| $\lambda$ Buscar<br>٠         | Permite buscar una carpeta, un archivo, un equipo<br>compartido o un mensaje de correo electrónico.                                  |  |
| Ayuda                         | Inicia la Ayuda. Podrá utilizar entonces el Contenido, el<br>Indice y otras fichas para saber como realizar una tarea en<br>Windows. |  |
| Ejecutar                      | Inicia un programa o abre una carpeta al escribir un<br>comando en MS-DOS                                                            |  |
| Cerrar sesión Dvm             | Cierra o reinicia su PC.                                                                                                    |  |
| 4 J Apagar el sistema         | Dependiendo de su equipo y de las opciones que tenga<br>instalada, es posible que encuentre elementos adicionales                    |  |
| en el menú.<br><b>BInicio</b> |                                                                                                    |  |

Tabla 2.2 Iniciar el trabajo con el menú Inicio.

#### $2.2.3$ La barra de tareas

Cada vez que inicie un programa o abra una ventana, en la barra de tareas aparecerá un botón que representa a dicha ventana. Para cambiar entre ventanas haga clic en el botón de la ventana que desee. Al cerrar una ventana, su botón desaparecerá de la barra de tareas.

Según la tarea que esté realizando, es posible que aparezcan otros indicadores en el área de notificación de la barra de tareas, como por ejemplo una impresora para representar un trabajo de impresión o una batería que representa la energía de su PC portátil. En un extremo de la barra de tareas se verá el reloj. Para ver o cambiar una configuración no tendrá que hacer doble clic en el reloj o en cualquiera de los indicadores.

#### **PRINCIPALES** UNA VENTANA  $2.3$ **ELEMENTOS DF WINDOWS**

Una ventana Windows esta formada por varios elementos que facilitarán tareas como abrir y cerrar un archivo, mover una ventana, cerrar una ventana, cambiar el tamaño de una ventana, etc.

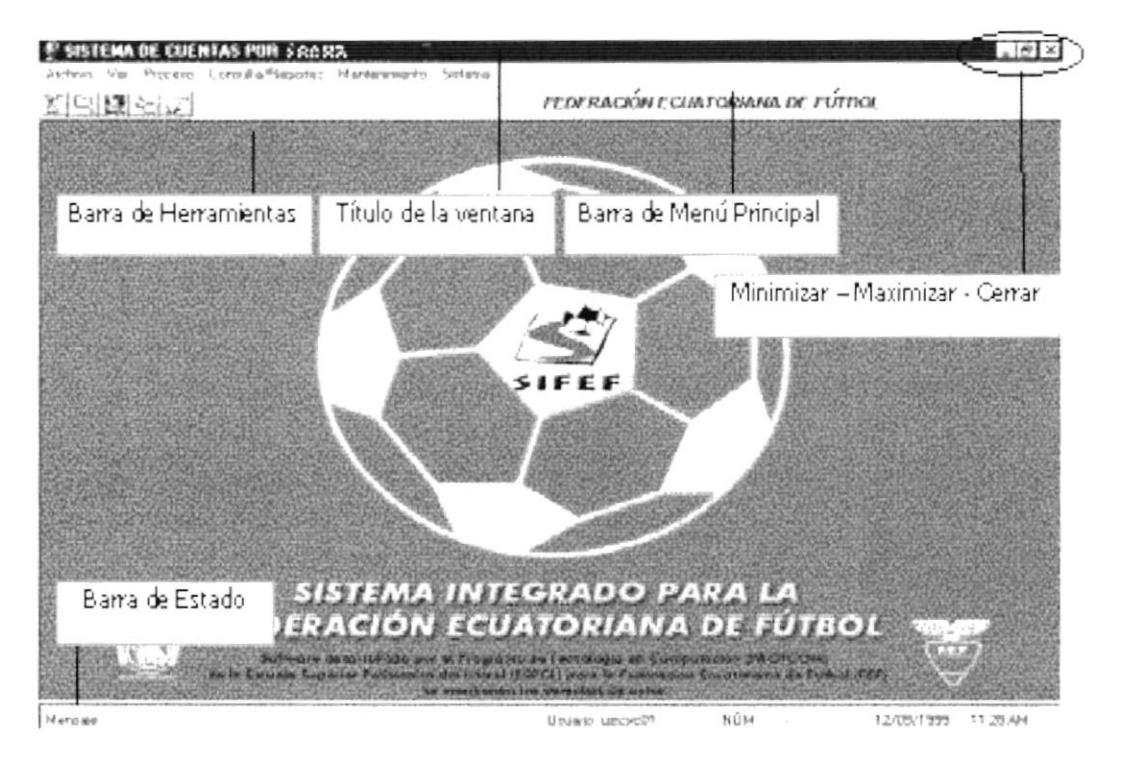

Figura 2.4 Elementos principales de una venta Windows.

#### $2.3.1$ Título de la ventana.

El título de la ventana es una breve descripción de lo que hace esa pantalla, este título lo tendrá cada ventana o pantalla del Sistema de Cuentas por Pagar.

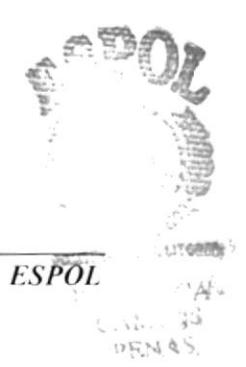

#### $2.3.2$ Cambiar el tamaño de las ventanas.

Es posible cambiar el tamaño o la forma de una ventana para ver más de una cada vez o para ajustar el contenido que puede verse desde una ventana. A continuación presentamos dos métodos para cambiar el tamaño de las ventanas:

1. Utilice los botones situados en la esquina superior derecha de la ventana.

| Haga clic<br>en          | Para hacer esto                                                                                 |
|--------------------------|-------------------------------------------------------------------------------------------------|
| $\overline{\phantom{0}}$ | Reducir (minimizar) la ventana al tamaño de un botón de la barra<br>de tareas.                  |
| $\Box$                   | Ampliar (maximizar) la ventana, es decir que ocupe toda la<br>pantalla.                         |
| $\sigma$                 | Volver al tamaño anterior de la ventana. Este botón aparecerá<br>cuando se maximize la ventana. |
| $\mathbf{x}$             | Cerrar la ventana y salir del programa.                                                         |

Tabla 2.3 Cambiar el tamaño de una ventana.

Desplace el puntero hasta el borde de la ventana. Cuando cambie la forma del puntero, arrastre el borde para ampliar o reducir la ventana, así como para cambiar su forma.

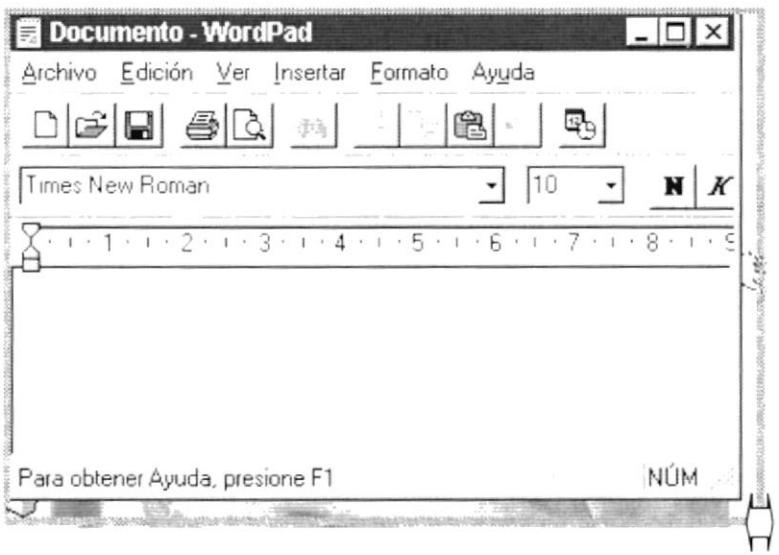

Figura 2.5 Cambiar el tamaño de una ventana. Otra Forma.

### 2.3.3 Barra de herramientas.

Las barras de herramientas permiten organizar los comandos de una aplicación de forma que se puedan encontrar y utilizar rápidamente. Las barras de herramientas se pueden personalizar fácilmente, por ejemplo, se pueden agregar y quitar menús y botones, crear barras de herramientas personalizadas, ocultarlas o mostrarlas y moverlas.

La mayoría de los botones de las barras de herramientas corresponden a un comando menú. Podrá averiguar cuál es la función de cada botón apoyando el puntero sobre el mismo. Aparecerá un cuadro que mostrará el nombre del botón.

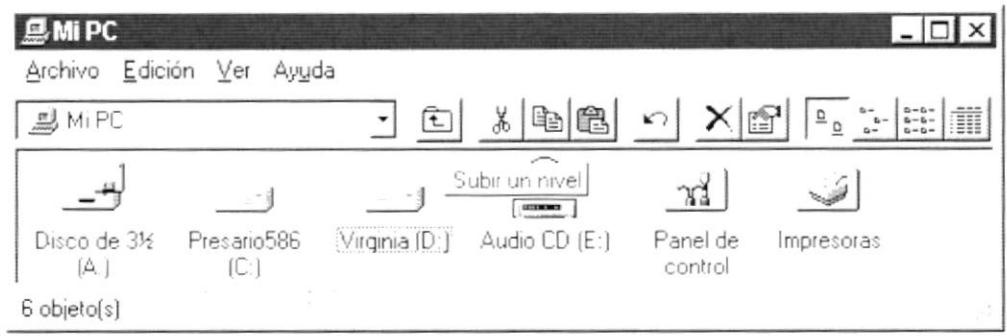

Figura 2.6 Barra de herramientas.

### 2.3.4 Barra de Estado.

La barra de estado, un área situada debajo de una ventana, proporciona información acerca del estado de lo que se está viendo en la ventana <sup>y</sup> cualquier otra información relativa al contexto.

### 2.3.5 Barra de Menú.

Los menús son una forma cómoda y sencilla de agrupar coherentemente las funciones de una aplicación. Con los menús Usted estará en capacidad de realizar una serie de operaciones de acuerdo a sus necesidades.

# 2.3.6 ¿Cómo accesar a los menús?

- Usando el teclado. Nótese en la figura anterior que en cada uno de los nombres de los módulos u opciones de cada módulo del menú hay una letra que se encuentra subrayada. En el caso de nombres de Módulos si presiona ALT + letra subrayada] tendrá acceso rápido a dicho módulo. En caso de nombres de opciones basta con presionar la letra que se encuentra subrayada y se ejecutará la opción deseada o desplácese con las flechas de movimiento hasta la opción deseada y presione ENTER.
- Usando el Mouse. Con el puntero del Mouse ubíquese en el módulo <sup>u</sup> opción deseada y haga un solo clic en esta.

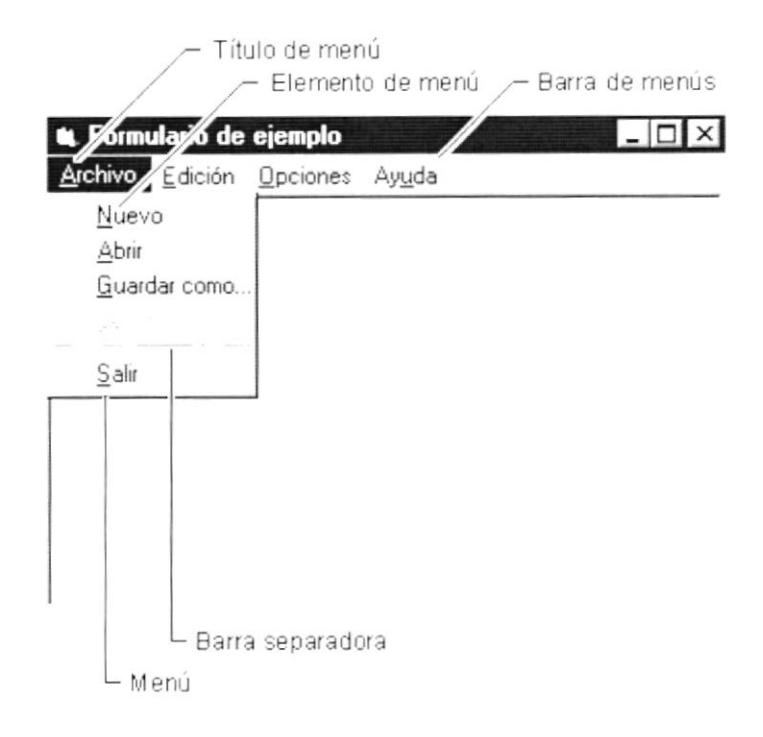

Elementos de un menú bajo ambiente Windows. Figura 2.7

#### $2.3.7$ Mover Ventanas.

Mover una ventana a una posición diferente de la pantalla puede facilitar ver simultáneamente más de una ventana, así como algún elemento que esté tapado por la ventana de una ubicación a otra hay dos formas de hacerlo.

- 1. Mueva una ventana a otra ubicación utilizando el Mouse, solo tiene que arrastrar la barra de título de la ventana a otro lugar del escritorio, sin soltar el clic del Mouse hasta donde desee ubicar la ventana.
- 2. En el Ícono principal de la aplicación ubicado en la esquina superior izquierda de un clic en la opción mover, enseguida cambiará el puntero del Mouse y deberá moverlo sin soltarlo hacia la posición que desee.

#### Seleccionando información.  $2.3.8$

Se selecciona (resalta) texto, u otra información, antes de hacer algo con él, como presentarlo en negrita o copiarlo en otra parte del documento. Para seleccionar, sitúe el puntero del Mouse en la posición en la que desee comenzar la selección. A continuación, arrastre el puntero hacia la posición en la que desee que termine la selección.

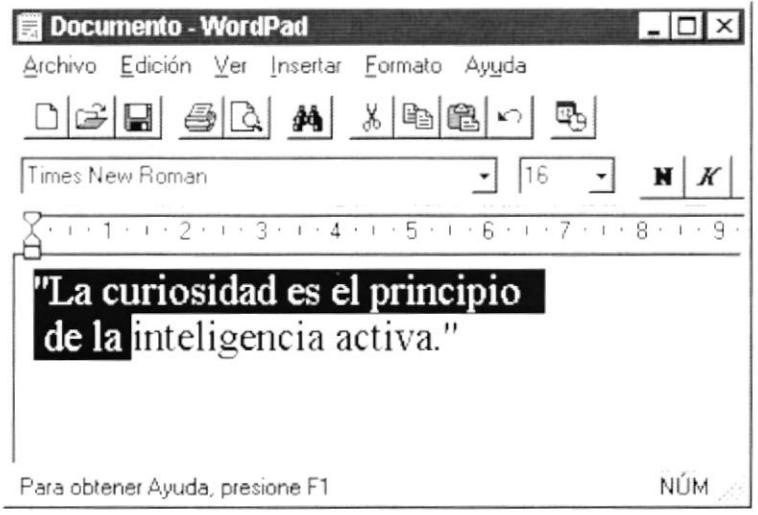

Figura 2.8 Seleccionando Información.

I

I

# 2.4 INICIAR Y SALIR DE UN PROGRAMA.

Podrá utilizar el botón "Inicio" para iniciar cualquier programa que desee usar, como por ejemplo el procesador de textos o su juego favorito.

- 1. Haga clic en el botón "Inicio" y a continuación, en **Programas.**
- 2. Señale la carpeta (por ejemplo Accesorios), que contenga el programa que este buscando y después haga clic en el programa.

### Sugerencia: Podrá agregar un programa a la parte superior del menú inicio arrastrando su icono hasta el botón "Inicio".  $\mathbb{D}$

Para salir de un programa existen varias formas, a continuación se describe alguna de ellas.

- 1. Haga clic en el botón "Cerrar"  $\frac{x}{x}$  de la esquina superior derecha de la ventana.
- 2. Presionado ALT+F4 desde el teclado.
- 3. En el menú archivo de cada programa si es que lo tiene.
- 4. En el ícono de la aplicación, que aparece en la esquina superior izquierda

Podrá ejecutar simultáneamente todos los programas que la capacidad de su PC lo permita. Windows facilita el cambio entre programas o entre ventanas.

# 2.4.1 Pasar de un programa a otro.

Para pasar de un programa a otro existen varios métodos que se mencionan a continuación:

- 1. Haga clic en el botón de la barra de tareas correspondiente al programa que desee elecutar.
- 2. Si las ventanas no ocupan toda la pantalla es decir no están maximizadas solo haga clic en la venta que desee activar.

En ambos casos dicho programa aparecerá delante de las demás ventanas. El cambio no cierra la ventana con Ia que estaba trabajando, sólo cambia la presentación en pantalla.

#### USO DE CUADROS DE DIÁLOGO.  $2.5$

Los cuadros de diálogo son objetos que permiten ingresar o visualizar los datos de una aplicación. El conjunto de estos objetos más las ventanas forman la interface o medio de comunicación entre el usuario y la computadora.

A continuación se describen los cuadros de diálogos más común en una aplicación Windows, como es el caso del Sistema de Cuentas por Pagar. Es de mucha importancia el entendimiento de estos cuadros de diálogos por cuanto forman la base para el entendimiento de este manual y la operación del sistema

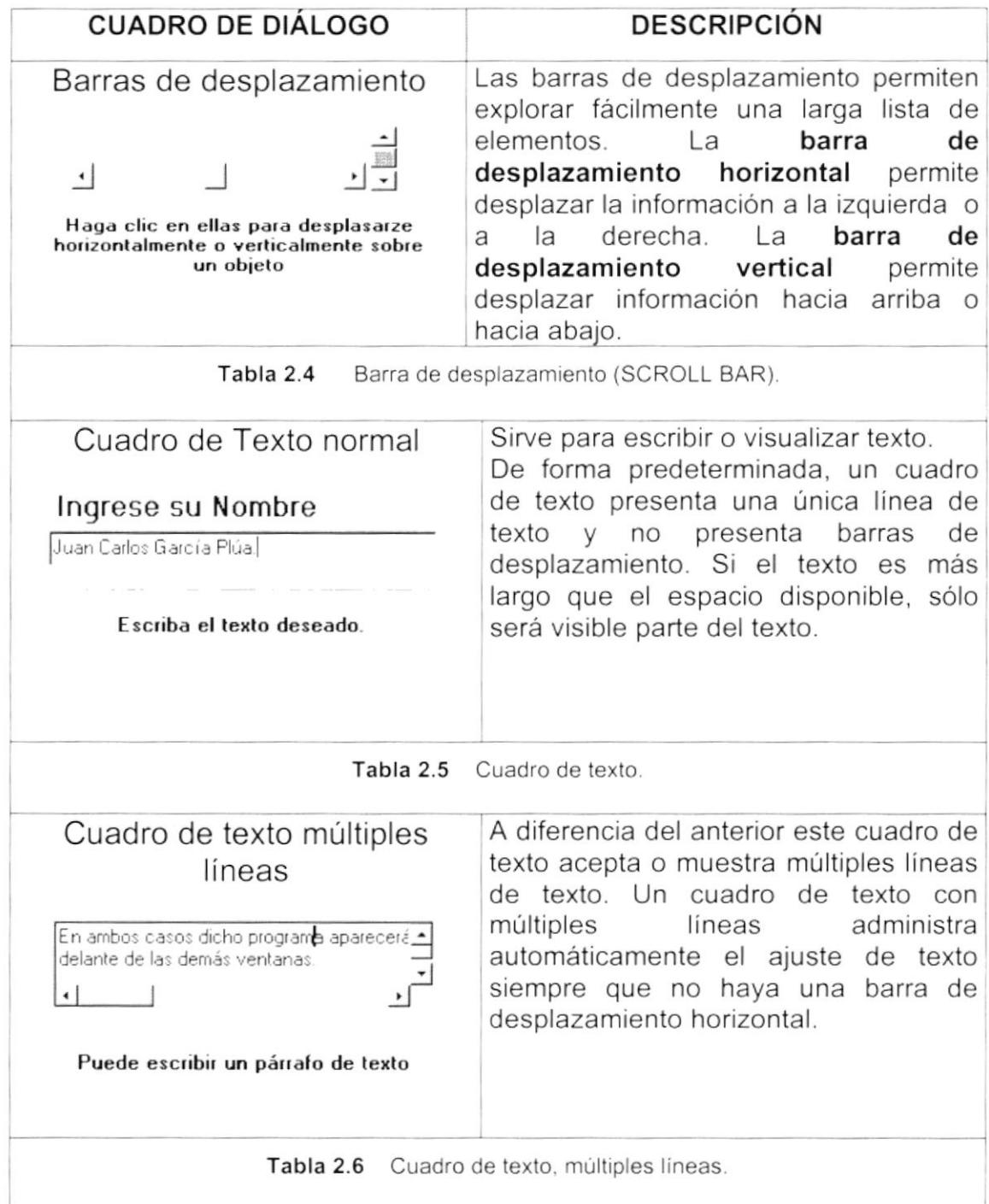

D

 $\blacktriangleright$ 

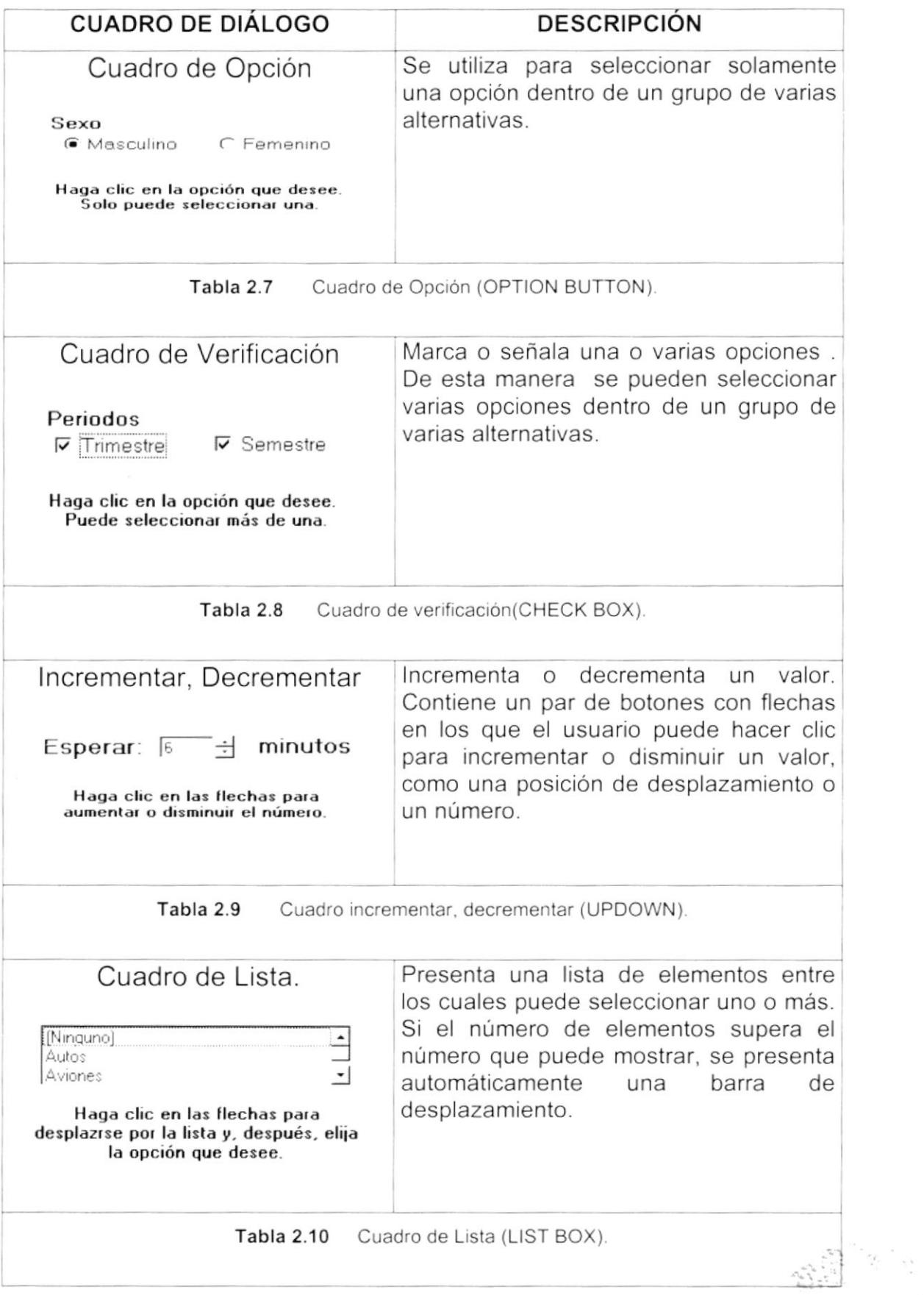

).

 $\bar{1}$ 

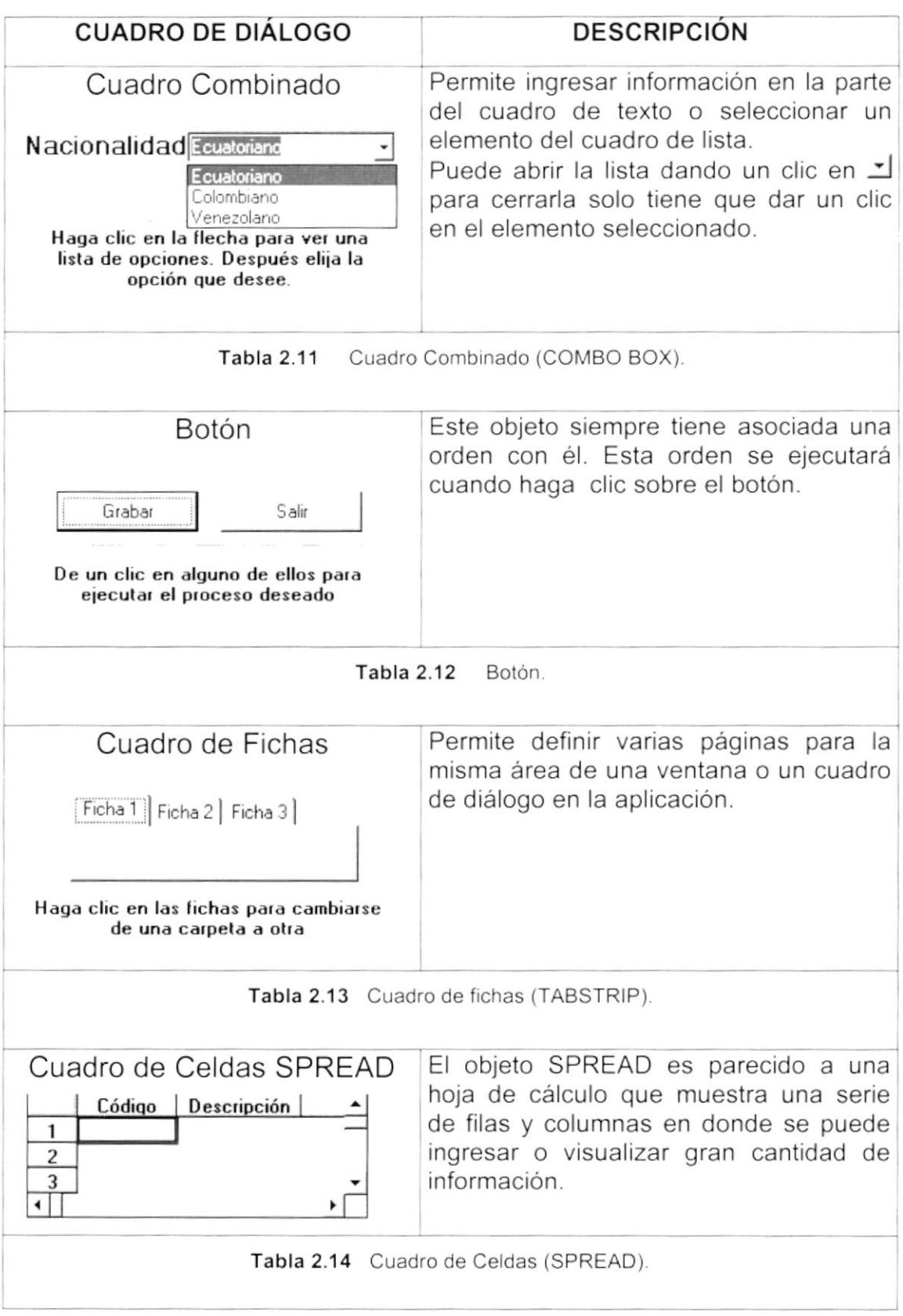

| <b>CUADRO DE DIÁLOGO</b>                                           | <b>DESCRIPCIÓN</b>                                                                                        |  |
|--------------------------------------------------------------------|----------------------------------------------------------------------------------------------------|--|
| Cuadro de Celdas FLEXGRID<br>No. Matrícula<br>Nombres<br>Apellidos | Permite<br>visualizar<br>únicamente<br>información en forma de filas y columnas<br>agrupadas y ordenadas. |  |
|                                                                    |                                                                                                    |  |
| Tabla 2.15                                                         | FLEXGRID (Cuadro de celdas).                                                                              |  |
|                                                                    |                                                                                                    |  |

Tabla 2.16 Cuadros de Diálogos.

#### $2.6$ **MENSAJES DEL SISTEMA.**

En una aplicación Windows es muy común emitir mensajes ya sea para notificar que hubo un error, para informar acerca un evento, para advertir o para confirmar algo. A continuación se presentan los mensajes más comunes junto con su significado.

La figura co indica que se trata de un error crítico. Por ejemplo el siguiente mensaje se presentará si no se puede leer un archivo.

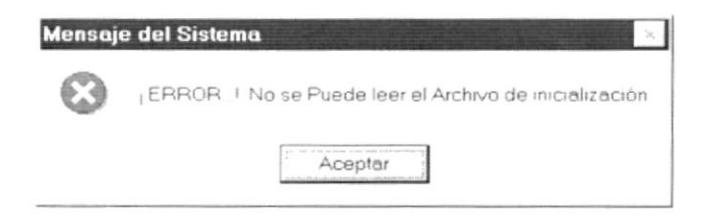

Figura 2.9 Mensaje de Error.

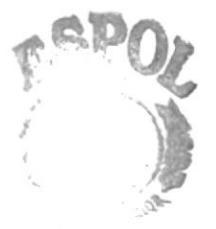

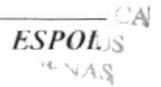

La figura : indicar que se trata de una pregunta, que Usted tendrá que responder. Por ejemplo este mensaje de confirmación se emitirá cuando se cierra una aplicación.

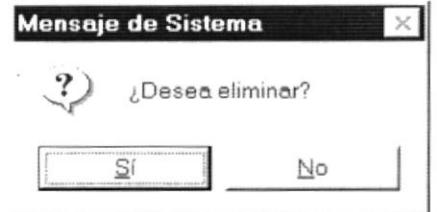

Figura 2.10 Mensaje de Confirmación.

La figura  $\mathbf{\mathcal{D}}$  indica que se trata de una advertencia de acuerdo a la acción que sé esté ejecutando. Por ejemplo.

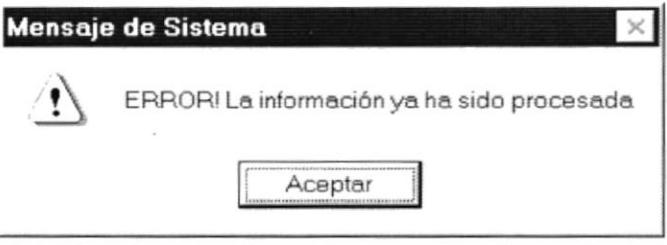

Figura 2.11 Mensaje de Advertencia.

La figura vi indica que se trata de un mensaje informativo. Por ejemplo este mensaje notifica que se grabó correctamente:

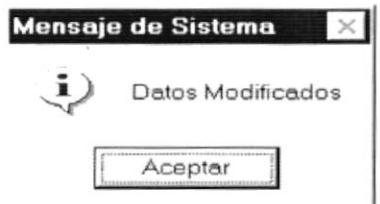

Figura 2.12 Mensaje de Información.
La figura <>>
indicar que se trata de una pregunta, que Usted tendrá que responder. Por ejemplo este mensaje de confirmación se emitirá cuando se cierra una aplicación.

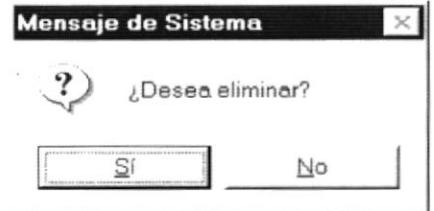

Figura 2.10 Mensaje de Confirmación.

La figura  $\mathbf{\mathcal{D}}$  indica que se trata de una advertencia de acuerdo a la acción que sé esté ejecutando. Por ejemplo.

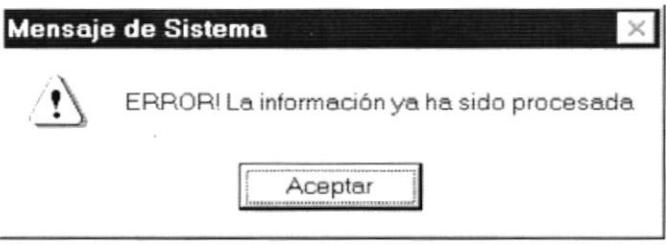

Figura 2.11 Mensaje de Advertencia.

La figura (i) indica que se trata de un mensaje informativo. Por ejemplo este mensaje notifica que se grabó correctamente:

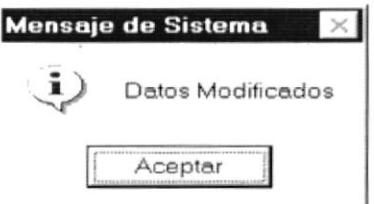

Figura 2.12 Mensaje de Información.

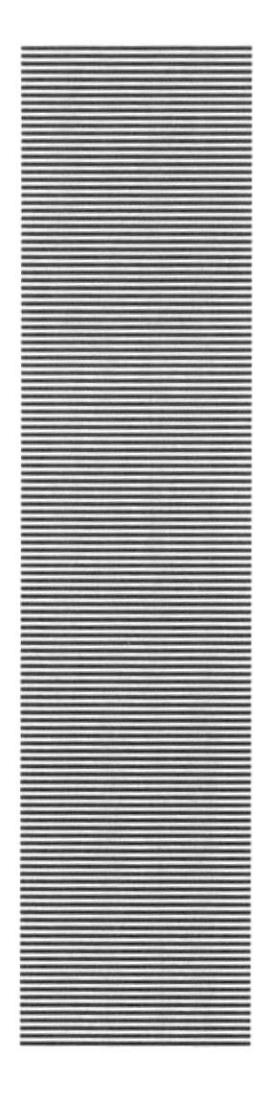

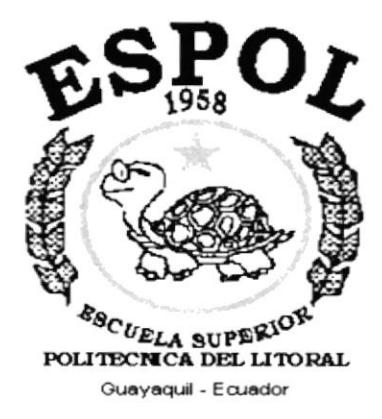

# **CAPÍTULO 3.**

# **CARACTERÍSTICAS DEL SISTEMA DE CUENTAS POR PAGAR**

### **CARACTERÍSTICAS DEL SISTEMA DE CUENTAS** 3. POR PAGAR.

#### INTRODUCCIÓN.  $3.1.$

La Federación Ecuatoriana de Fútbol (F.E.F.) es un organismo deportivo autónomo, de derecho privado, con sede en la ciudad de Guayaquil y está sujeta a las Leyes de la República, a los Estatutos y Reglamentos de los organismos nacionales e internacionales a los que es afiliada; y a sus propios Estatutos y Reglamentos.

La función básica de la F.E.F. es fomentar, organizar, controlar y dirigir la práctica del fútbol en eventos internacionales, campeonatos nacionales, provinciales, tanto en el ámbito No Aficionado como en el Aficionado.

Considerando las necesidades de la Federación Ecuatoriana de Fútbol (F.E.F.), para facilitar y agilitar el trabajo se ha desarrollado el Sistema SIFEF, el cual con el módulo de Cuenta por Pagar, se podrá controlar todos los bienes que posea la Federación Ecuatoriana de Fútbol, para un mejor funcionamiento administrativo de la empresa.

#### $3.2.$ **BENEFICIOS.**

- Un ambiente integrado que motiva a la eficiencia y eficacia de todas las operaciones que realice la Institución.
- Control en las operaciones para evitar errores humanos.
- Correcta administración del Personal Financiero de los Cuenta por Pagar.
- Delegación de los procesos respectivos para cada una de las áreas automatizadas.
- Se logrará mejores resultados con el funcionamiento de los departamentos, el desempeño del Personal y todo lo referente a la Institución.
- Se trabajará con un Software actualizado, de acuerdo a las necesidades presentes.
- · El Software y Hardware utilizado permitirá trabajar en un ambiente integrado.
- Los Directores no perderán tiempo en la toma de decisiones.
- Va a existir un efectivo desarrollo y control de las actividades.
- Ahorro de tiempo para la ejecución de todos los procesos automatizados.
- ٠ El Personal tendrá una mayor motivación en su ambiente de trabajo. ya que sus esfuerzos operacionales manuales serán mínimos.
- La información distribuida, agilita las transacciones diarias de comunicación  $\blacksquare$
- Se propone un Sistema de identificación eficiente; guardando los datos e  $\blacksquare$ imágenes de los Repuestos asignándole un código único de identificación.

# 3.3. DESCRIPCION DE MÓDULOS.

### 3.3.1. Módulo de Procesos.

Este menú tiene el objetivo de dar control y seguridad total dentro del manejo de todas las Cuentas por Pagar existentes en la empresa.

Tiene las siguientes opciones:

### 1. Orden de Compra.

)

)

Esta pantalla permite notificar solicitudes de compra para la empresa ya sea para inventario o para activos fijos.

### 2. Cuentas por Pagar.

Esta pantalla tiene como objetivo Confirmar todas las deudas que se mantienen dentro de la empresa sean en cuentas o en documentos.

### 3. Cruce de Cuentas.

Esta pantalla tiene como objetivo cruzar las cuentas por pagar contra las cuentas por cobrar de un beneficiario específico.

### 4. Generar Orden de Pago.

Esta pantalla tiene como objetivo confirmar el pago de una Cuenta por Pagar, sea esta en su totalidad o en parte dependiendo de su fecha de corte.

### 5. Emisión de Pago.

Permite la cancelación Total o Parcial de una Cuenta por Pagar, dependiendo de las Ordenes de Pago.

### 6. Anulación de Pago.

Esta pantalla tiene como objetivo Anular todos los pagos que se realizaron respecto a una Cuenta por Pagar.

### 6. Anticipos.

Esta pantalla tiene como objetivo registrar Anticipos que puedan tener un Beneficiario específico sin tope de fecha.

### 3.3.2. Módulo Consulta/Reportes.

Este menú ofrece una buena gama de consultas y reportes de Todos las Cuenta por Pagar

Tiene las siguientes opciones:

### 1. Ordenes de compra.

Esta pantalla permite consultar las ordenes de compra que se han efectuado en la empresa.

### 2. Cuentas por Pagar.

Esta pantalla tiene como objetivo consultar las deudas que han tenido las Cuentas por Pagar.

### 3. Ordenes de Pago.

Esta pantalla tiene como objetivo consultar todas las autorizaciones de pago para una Cuentas por Pagar.

### 4. Proveedor.

Esta pantalla tiene como objetivo consultar todos los proveedores que existan dentro de la empresa.

### 5. Estado de Cuenta del Proveedor.

Esta pantalla tiene como objetivo consultar detalladamente todo el historial de un proveedor o beneficiario con la empresa.

### 6. Anticipos.

Esta pantalla permite consultar todo anticipo sobre una Cuenta por Pagar.

### 7. Garantías.

Esta pantalla permite consultar las garantías que han tenido las Cuentas por Pagar.

### 8. Movimientos Contables.

Esta pantalla permite consultar los movimientos contables que ha tenido la Cuenta por Pagar, en este caso solamente mostrará asientos.

### 3.3.3. Módulo de Mantenimiento.

Esta opción permite alimentar información a ser utilizadas dentro de los procesos así como de las consultas y reportes.

### 1. Proveedores.

Esta pantalla tiene como objetivo alimentar los proveedores que la empresa mantiene contratos o compras.

### 2. Porcentaje de Retención.

Esta pantalla tiene como objetivo registrar todos los porcentajes de retención que se utilicen para el pago de alguna deuda.

#### $3.4.$ SISTEMAS.

- La información a ser ingresada debe ser preparada.
- Los reportes generados en el sistema deben ser distribuidos a las personas que lo requieren.
- Los procesos de respaldo deben ser realizados frecuentemente para prevenir la pérdida de la información.

#### $3.5.$ **REQUERIMIENTOS DEL SISTEMA.**

Esta sección permitirá identificar los recursos mínimos de Hardware y Software necesarios para el correcto funcionamiento del Sistema de Cuenta por Pagar, sin renunciar a la idea de adquirir más Hardware si este es necesario.

## 3.5.1. Requerimientos de Hardware.

| Equipo              | Características               | Descripción                                     |
|---------------------|-------------------------------|-------------------------------------------------|
|                     | Microprocesador               | PENTIUM AKD26 MMX                               |
| Servidor            | Velocidad                     | 266 MHZ                                         |
| $\sqrt{3}$          | Arquitectura del Bus          | PCI 64 bits                                     |
|                     | Memoria RAM                   | 128 MB                                          |
|                     | Memoria Caché                 | 512 KB                                          |
|                     | Memoria de Vídeo              | 2 MB                                            |
|                     | Disco Duro                    | 12 GB                                           |
|                     | Tipo de Monitor               | <b>SVGA 15""</b>                                |
|                     | Unidad de Disquete            | De 1.44 MB                                      |
|                     | Teclado                       | 101 Teclas                                      |
|                     | Tarjeta de Vídeo              | PCI                                             |
|                     | Tarjeta de Red                | 3 COM                                           |
|                     | Tarjeta de Sonido             | 32 Bits                                         |
|                     | <b>CD ROM</b>                 | 36X                                             |
|                     | Microprocesador               | PENTIUM MMX                                     |
| Estación de Trabajo | Velocidad                     | 233 MHZ                                         |
|                     | Arquitectura del Bus          | PCI 32 bits                                     |
|                     | Memoria RAM                   | 32 MB                                           |
|                     | Memoria Caché                 | 512 KB                                          |
|                     | Memoria de Vídeo              | 2 MB                                            |
|                     | Disco Duro                    | 3.2 GB                                          |
|                     | Tipo de Monitor               | <b>SVGA 15""</b>                                |
|                     | Unidad de Disquete            | De 1.44 MB                                      |
|                     | Teclado                       | 101 Teclas                                      |
|                     | Tarjeta de Red                | 3 COM                                           |
| Impresora           |                               | Cualquier tipo de impresora de alta resolución, |
|                     | mínimo 360 x 360 DPI.         |                                                 |
|                     |                               |                                                 |
|                     |                               |                                                 |
| Escáner             | Escáner mínimo 600 x 600 DPI. |                                                 |
|                     |                               |                                                 |
|                     |                               |                                                 |
|                     |                               |                                                 |

Tabla 3.1 Requerimientos de Hardware

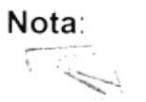

b

El sistema puede correr con 16 MB de memoria RAM, pero el rendimiento del mismo decaería en un 50%, si Usted está acostumbrado a ejecutar varias aplicaciones simultáneamente.

 $\mathbf{I}$ 

١

## 3.5.2. Requerimientos de Software.

| Logotipo          | Descripción del programa                                                                                                    |  |  |
|-------------------|----------------------------------------------------------------------------------------------------|--|--|
| O<br>owsNT        | Microsoft Windows NT 4.0 en español. Este será utilizado<br>en el Servidor y es necesario para el funcionamiento de la<br>red, pudiendo ser otras plataformas para el Back-End. |  |  |
| <b>SOL Server</b> | Microsoft SQL Server 7.0 en español                                                                                                    |  |  |
|                   | Microsoft Windows 95 o Windows 98 en español. Este<br>será utilizado en las estaciones de trabajo.                                                                              |  |  |
|                   | 6.0<br>Microsoft<br>Visual Basic<br>Edición<br>español,<br>en<br>Empresarial con licencia.                                                                                      |  |  |
|                   | Microsoft Office 2000 en inglés.                                                                                                    |  |  |

Tabla 3.2 Requerimientos de Software.

### **INSTALACIÓN DEL SISTEMA.**  $3.6.$

El módulo de Cuentas por Pagar es parte del SIFEF y la instalación se la realiza sencillamente (Ver Manual de Instalación).

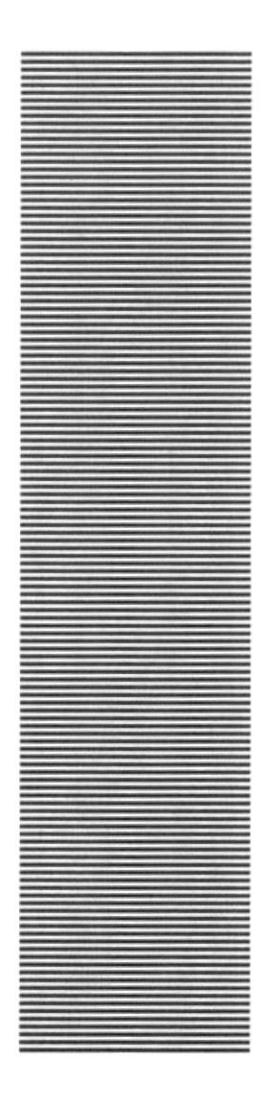

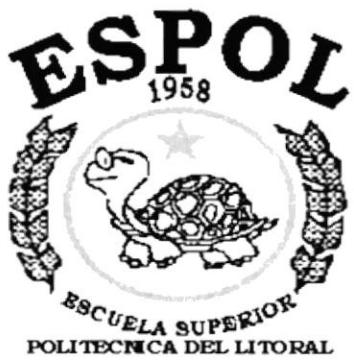

Guayaquil - Ecuador

# **CAPÍTULO 4.**

**ARRANQUE DEL SISTEMA DE CUENTAS POR PAGAR** 

### ARRANQUE DEL SISTEMA DE CUENTAS POR  $\mathbf{4}$ PAGAR.

#### ENCENDER LA COMPUTADORA.  $41$

- 1. Encender el swicht de potencia del CPU (Power a ON).
- 2. Encender el swicht de potencia del monitor (Power a ON).
- 3. Aparecerá una pantalla de acceso a la red, en la cual tendrá que ingresar el nombre de la computadora que tenga asignado y la contraseña de acceso, si tuviere.

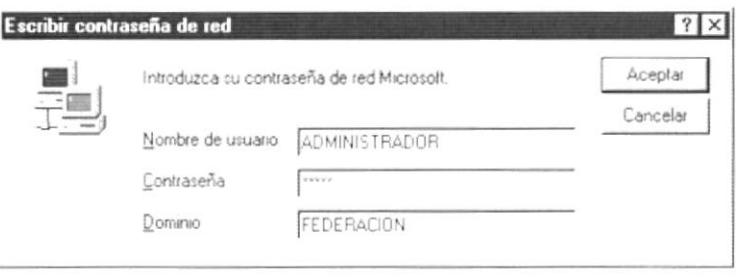

Figura 4.1 Pantalla de acceso a la red.

4. Si usted tiene contraseña de acceso a la red y no la pone en la pantalla anterior. Aparecerá la siguiente pantalla pidiendo la contraseña para iniciar la sesión en Windows. .

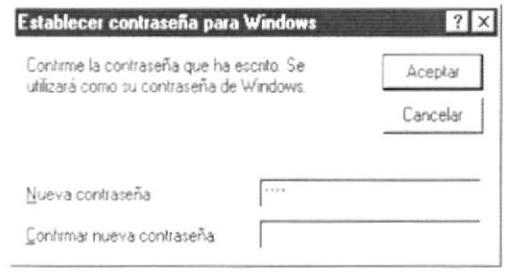

Figura 4.2 Pantalla de contraseña para iniciar sesión en Windows.

Puede cancelar la contraseña de acceso a la red pero no tendrá permisos a los recursos compartidos por los demás usuarios.

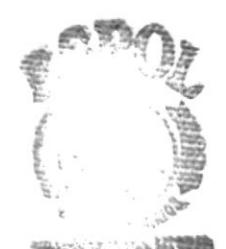

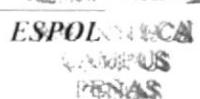

5. El Sistema Operativo Windows 95 o Windows 98 dependiendo de cual tenga instalado, empezará a cargarse. Aparecerá una pantalla como esta.

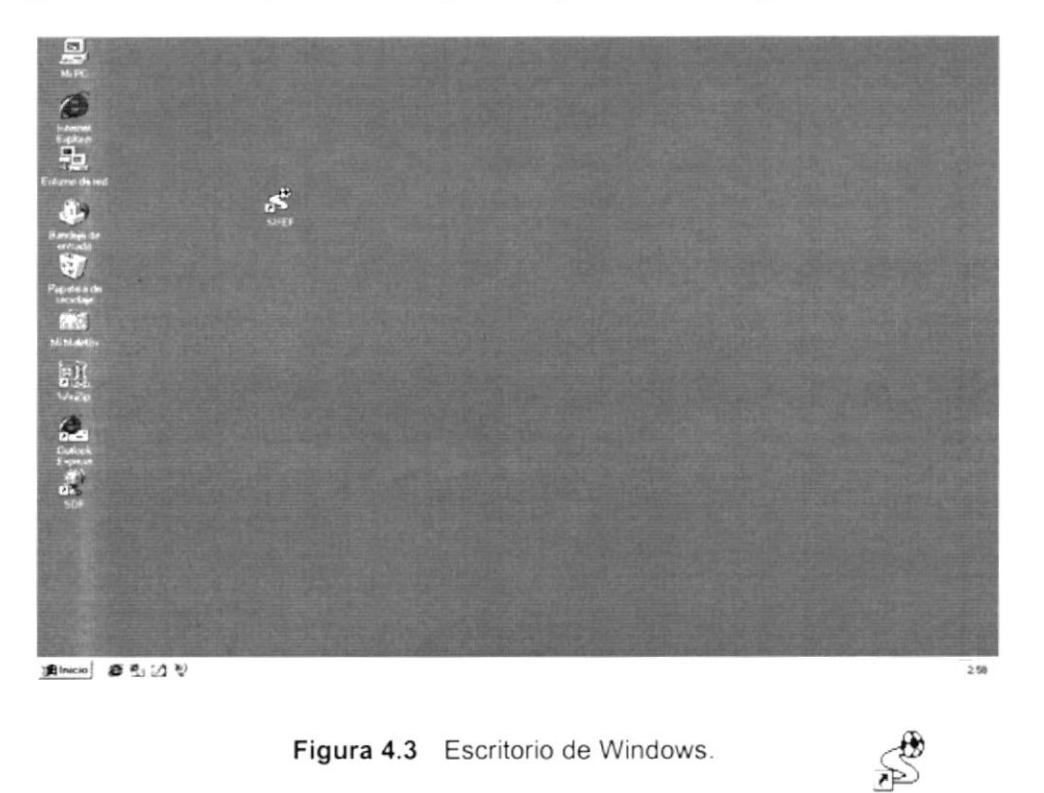

- 6. A continuación debe buscar el icono del Sistema SIFEE para ejecutarlo, en caso que tenga un acceso directo en el escritorio.
- Si Usted encuentra el icono del Sistema  $\mathbb{P}^1$  $\blacksquare$ que dar doble clic sobre él. **SIFEF**

sobre el escritorio solo tiene

· Si no lo encuentra debe buscarlo en el botón Inicio luego de un clic en Programas, Y de un clic en SIFEF.

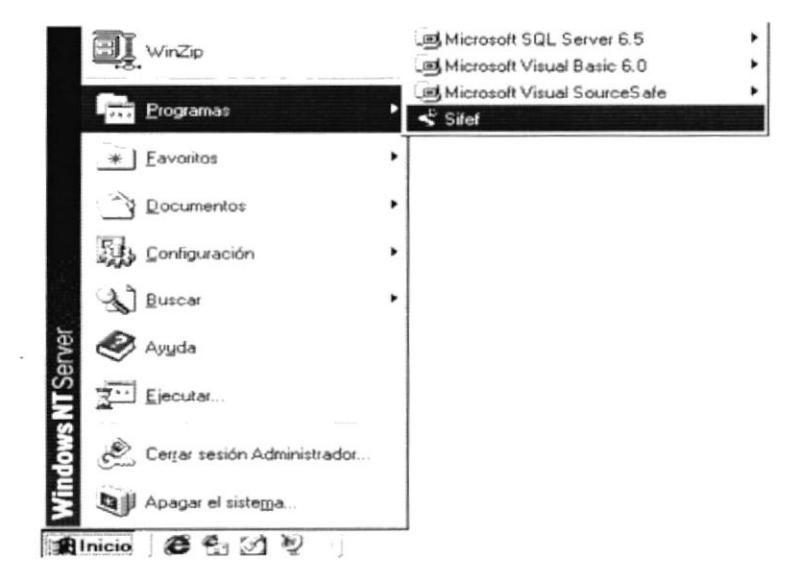

Figura 4.4 Ejecutando el Sistema SIFEF.

7. En seguida presenta la barra de accesos directos a las Aplicaciones que contiene el Sistema SIFEF, en la cual Ud. debe escoger el icono correspondiente al Sistema de Cuentas por Pagar.

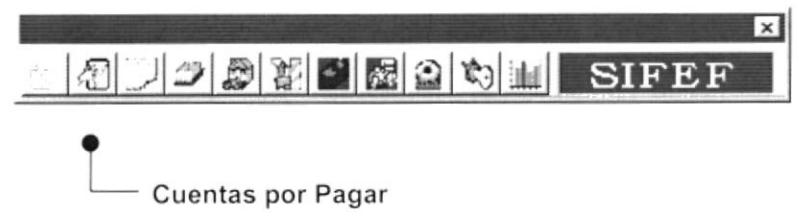

Figura 4.5 Barra de accesos directos a las Aplicaciones del Sistema SIFEF.

8. Una vez escogido el Módulo en el cual se trabajará le aparecerá la pantalla de acceso.

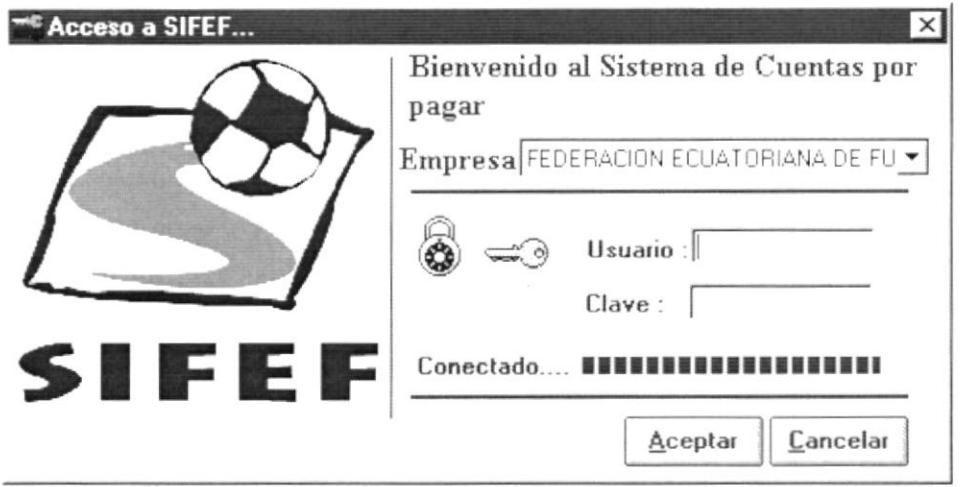

Figura 4.6 Pantalla de Acceso al Sistema de Cuentas por Pagar.

- 9. Una vez que se ingresa la identificación del usuario y la clave, presione ENTER, o de un clic en el botón aceptar | Aceptar |
- 10. Si usted Desea salir del sistema SIFEF de un clic en el botón cancelar Cancelar
- 11. Si el usuario ingresa correctamente la identificación del usuario y la clave, enseguida podrá ingresar al Sistema de Cuentas por Pagar, en caso contrario se presentarán los siguientes mensajes de acuerdo al caso en que se encuentre.

Cuando el usuario no ingresa la identificación y la clave, el sistema SIFEF emitirá el siguiente mensaje:

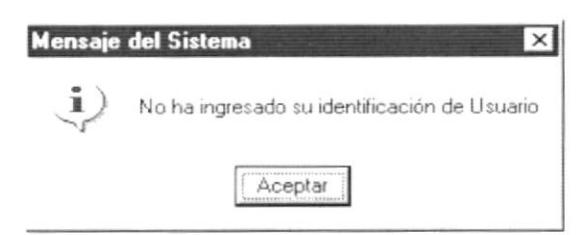

Figura 4.7 Mensaje de información.

En caso de que la identificación de usuario no sea válida, el sistema enseguida muestra el siguiente mensaje:

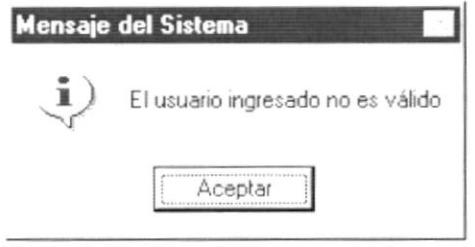

Figura 4.8 Mensaje de información.

Si ingresa una identificación de usuario a un sistema al cual no tiene acceso, se presenta el siguiente mensaje:

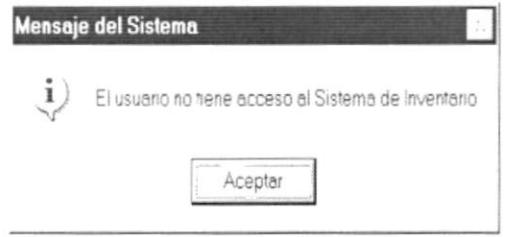

Figura 4.9 Mensaje de información.

En caso de que el usuario no tenga acceso a la Base de Datos con la que trabaja el sistema Inventario aparece el siguiente mensaje:

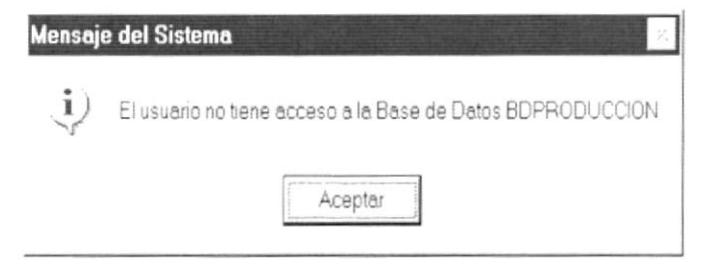

Figura 4.10 Mensaje de información.

Si el usuario ingresa mal la clave se emitirá el siguiente mensaje:

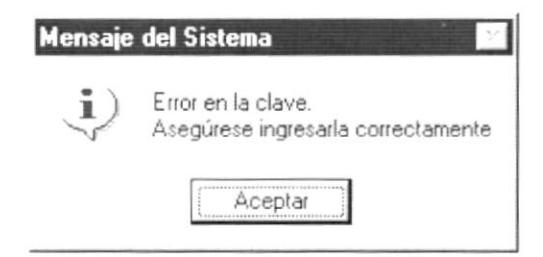

Figura 4.11 Mensaje de información.

Si se realizan cinco intentos al ingresar la clave, y esta no es correcta el sistema emitira el siguiente mensaje:

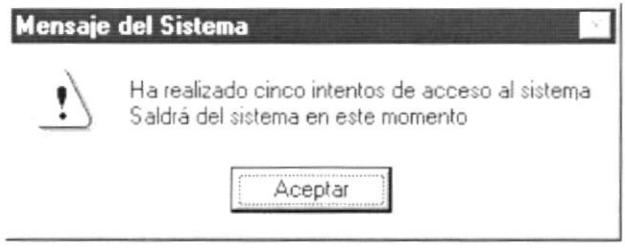

Figura 4.12 Mensaje de Advertencia.

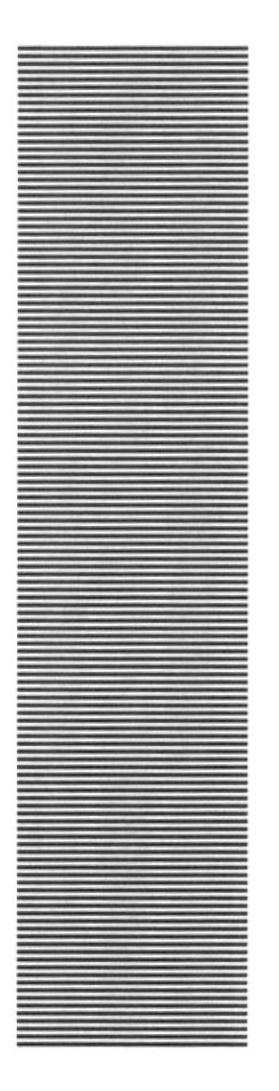

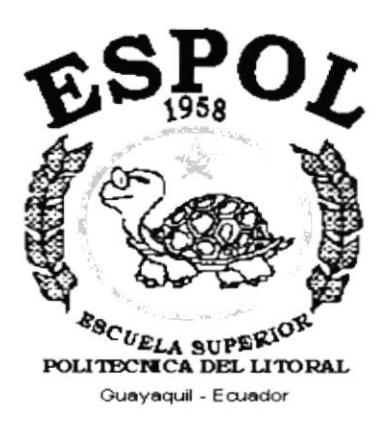

# CAPÍTULO 5.

**INICIANDO LA OPERACIÓN DEL SISTEMA DE CUENTAS POR PAGAR** 

### INTRODUCCIÓN. 5.

El sistema que a continuación le describimos tiene como finalidad la de integrar todas las diversas funciones que como organismo deportivo la Federación Ecuatoriana de Fútbol realiza, para el efecto de integración se han tomado muy en cuenta todas y cada una de las categorías que la Federación Ecuatoriana de Fútbol maneja así como también este sistema puede cumplir a plenitud con los procesos que esta entidad deportiva realiza.

El sistema cuenta con múltiples beneficios, los cuales le van a permitir a usted como usuario tener la información precisa y óptima en el menor tiempo posible; además el sistema provee herramientas estándares de control y facilidades muy útiles para los usuarios como usted.

Entre las herramientas de control del sistema tenemos la capacidad de procesar varios tipos de divisas y de tener los respectivos tipos de cambio para cada moneda, con esto se logra tener un control mucho más grande de las deudas y haberes que se tuvieren en el caso de que estas no solo sean en sucres.

Otra de las facilidades que posee el sistema es la apertura de información con esto no se restringe al usuario en ningún aspecto en lo que al entorno del sistema se refiera, además es el usuario dueño del sistema el cual lo modificará a su qusto y sus necesidades sin que tenga que cambiar aspectos de fondo del sistema es decir lo que sería la programación.

Este manual esta dirigido a los usuarios que ya hayan tenido cierta experiencia en programas bajo el sistema operativo Windows, ya que el sistema incluye todas las características que son familiares para personas que tengan conocimientos básicos de Windows.

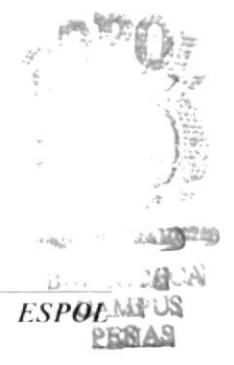

#### $5.1.$ ACCESO.

Esta ventana se mostrará cuando ingrese al sistema, es necesario digitar su nombre de "Usuario" y su "Contraseña", para que se autorice su ingreso al sistema. (Ver Fig. 5-1).

Este ingreso es necesario ya que aquí se establecerán las responsabilidades del caso, si sucediere algún problema con el sistema.

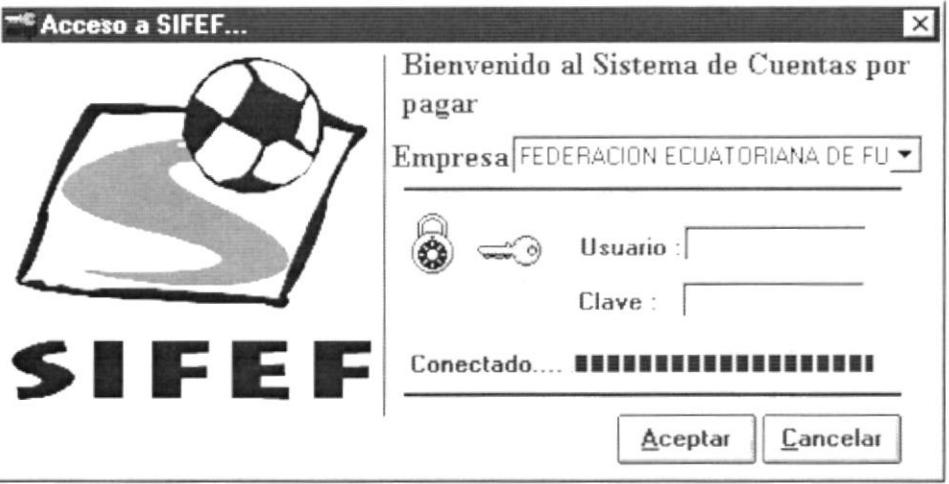

Figura 5.1 Pantalla de Acceso al Módulo de Cuentas por Pagar.

### MENÚ PRINCIPAL.  $5.1$

En esta ventana usted administrará toda la información respecto al módulo de Cuentas por Pagar, usted podrá realizar sus procesos, consultas/reportes, etc.

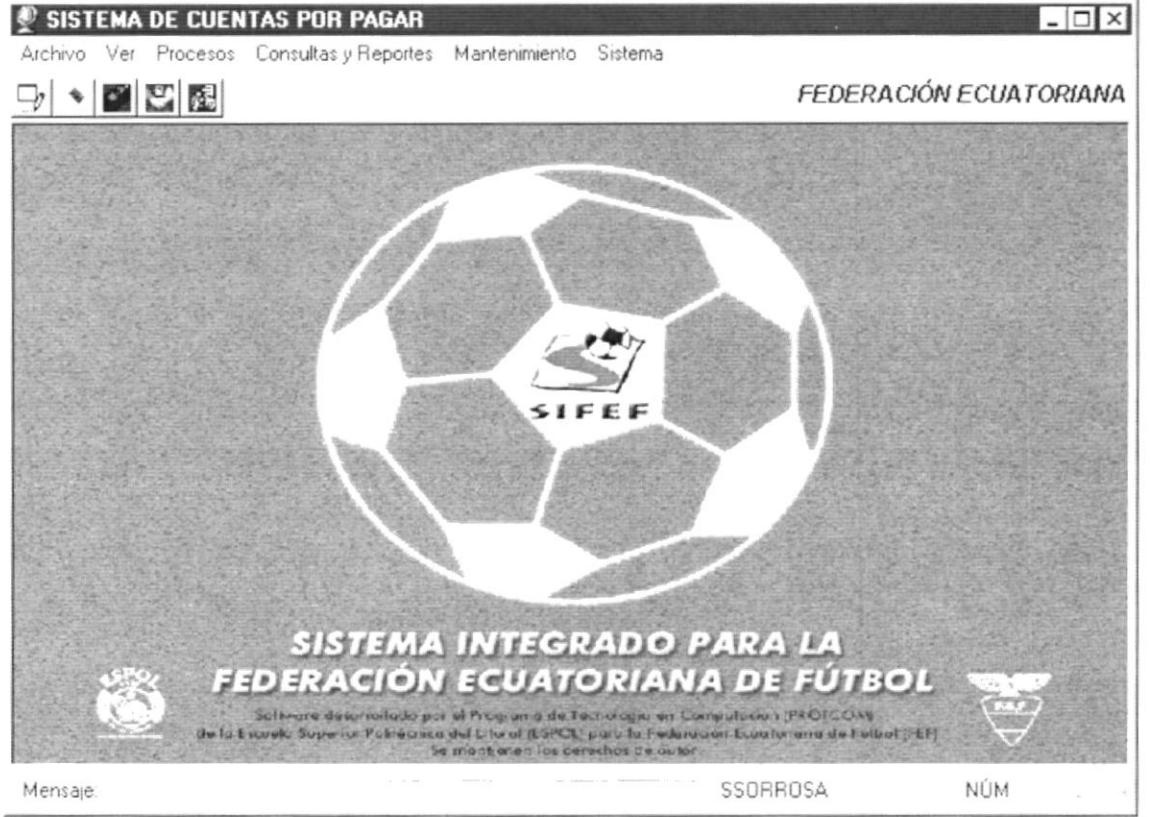

Figura 5.2 Menú Principal de Cuentas por Pagar.

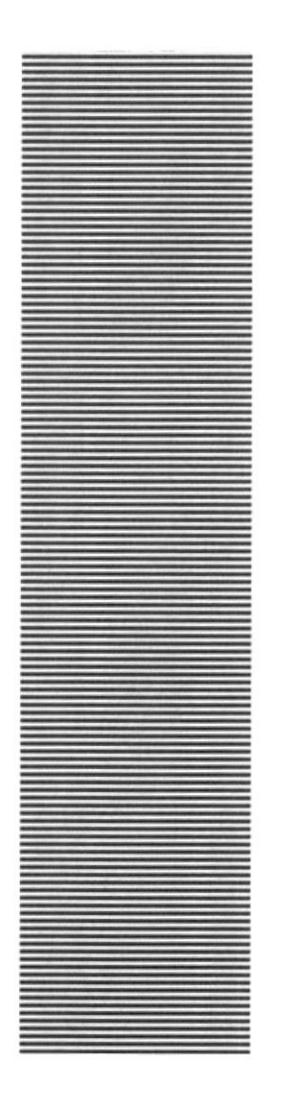

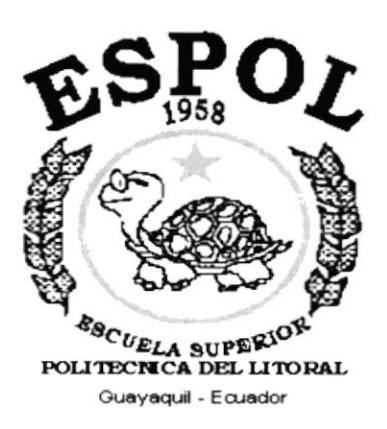

# **CAPÍTULO 6.**

# **MENÚ ARCHIVO**

### **MENÚ ARCHIVO** 6.

En este menú habrá opciones para cerrar la ventana activa, cambiar resolución del monitor, configurar la impresora, imprimir y salir del Sistema.

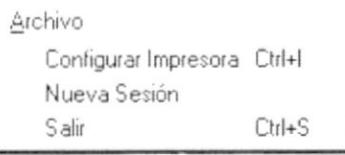

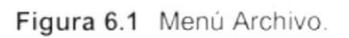

#### $6.1.$ **CONFIGURAR IMPRESORA.**

En esta pantalla se puede escoger:

- La impresora donde desea imprimir. ٠
- Modificar las propiedades de la impresora seleccionada, dando clic en el  $\blacksquare$ botón . Propiedades , de la Figura 6.2.
- El tamaño o tipo de hoja en donde desea que se imprima el informe. ٠
- La orientación del informe en la página, es decir horizontal o vertical. ٠

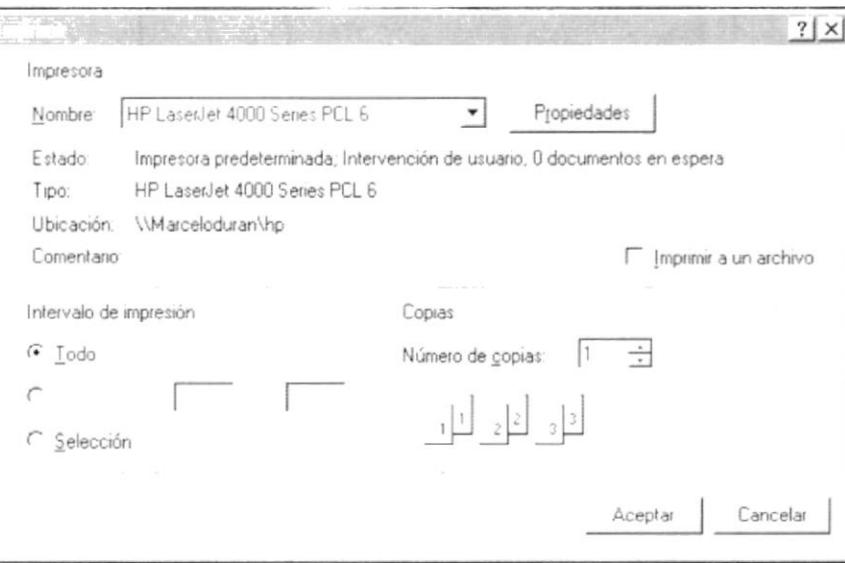

Figura 6.2 Configuración de impresión.

#### $6.2.$ NUEVA SESIÓN.

Al elegir esta opción podrá ingresar nuevamente al Sistema de Cuentas por Pagar como un usuario diferente por lo cual Usted observará la siguiente pantalla:

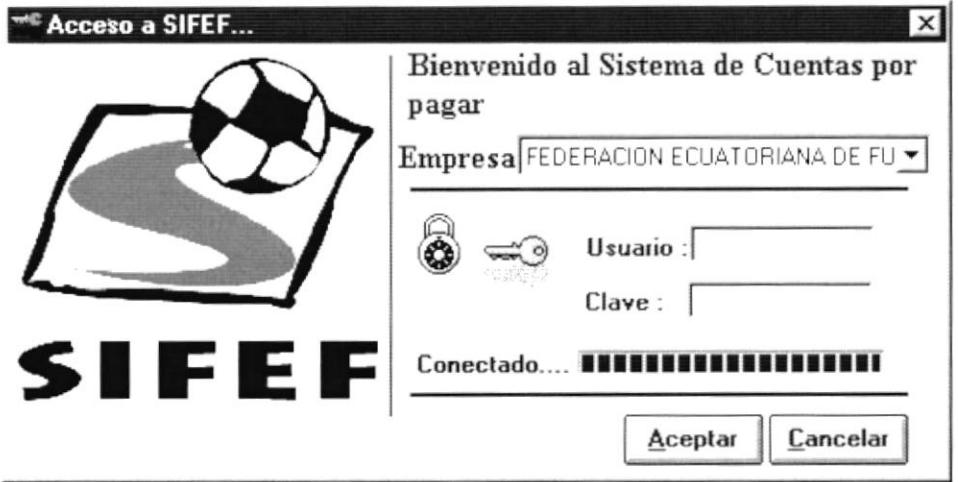

Figura 6.3 Nueva Sesión.

#### $6.3.$ SALIR.

Esta opción permite salir del Sistema de Cuentas por Pagar, al hacer esto se cerrarán todas las pantallas que tenga abiertas sin grabar la información. Para salir del Sistema de Cuentas por Pagar hay varias formas entre las cuales están:

- En el Menú Archivo eligiendo la opción Salir.  $\blacksquare$
- Dando un clic en el botón  $\mathbb{X}$  ubicado en la parte superior derecha de la  $\blacksquare$ ventana.

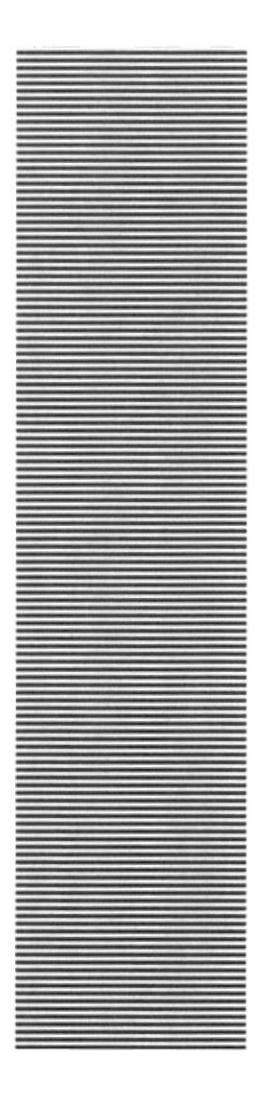

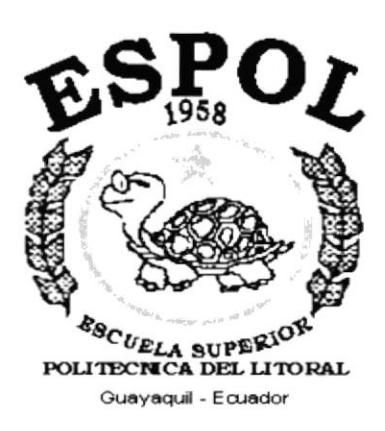

# **CAPÍTULO 7.**

# **MENÚ VER**

# 7. MENÚ VER.

En este menú habrá opciones para personalizar la pantalla principal del Sistema de Activos Fijos, tales como desactivar o activar la barra de estado y la barra de herramientas. También se presenta la opción de poder colocar las pantallas como nosotros quisiéramos verlas.

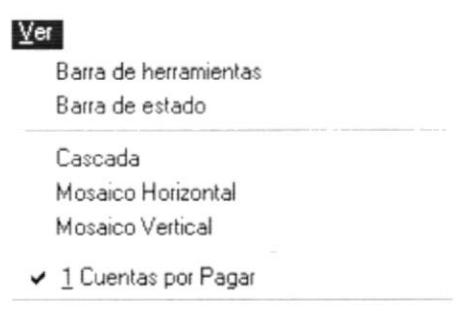

Figura 7.1 Menú Ver.

# 7.1. BARRA DE HERRAMIENTAS.

Permite hacer visible o no la barra de herramientas. Si la barra de herramientas no está visible sólo podrá acceder a los programas principales mediante el menú de opciones.

다 기업限

FEDERACION ECUATORIANA DE FUTBOL

4.8111 ....

 $BIBL$ 

**ESPOLPENAS** 

: Linea

 $i$  ECA CAMPUS

Figura 7.2 Barra de herramientas.

Para activar la barra de herramientas haga lo siguiente:

Haga clic en barra de herramientas del Menú Ver, enseguida esta opción se marcará con un visto.

Para desactivar la barra de herramientas haga lo siguiente:

Haga clic en barra de herramientas del Menú Ver, en este caso el visto desaparecerá.

### $7.2.$ **BARRA DE ESTADO.**

Permite hacer visible o no la barra de estado de la pantalla principal, al hacer esto habrá más espacio para las pantallas.

> INS 22/08/1999 13:46 **ISBMCR** NIM

Figura 7.3 Barra de estado.

Para activar la barra de estado haga lo siguiente:

Haga clic en barra de estado del Menú Ver, enseguida esta opción se marcará con un visto.

Para desactivar la barra de estado haga lo siguiente:

· Haga clic en barra de estado del Menú Ver, en este caso el visto desaparecerá.

# 7.3. CASCADA.

Permite ver las pantallas que se encuentren activas con una presentación en forma escalonada.

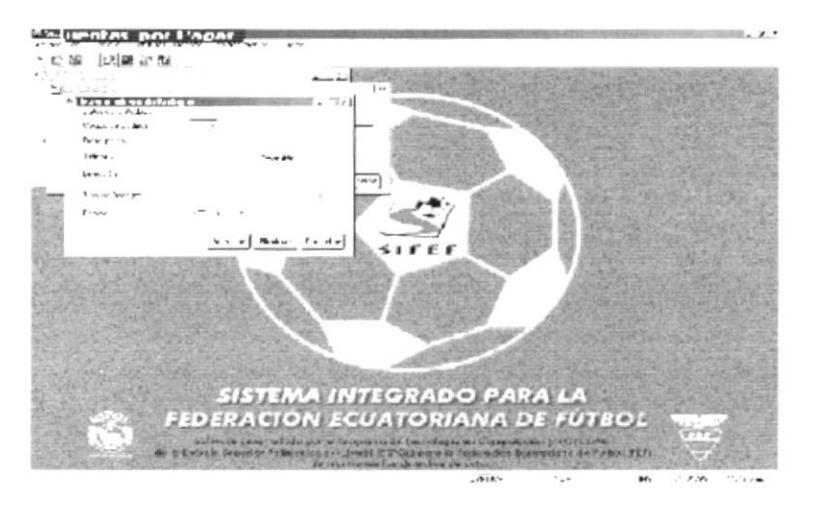

Figura 7.4 Cascada.

#### $7.4.$ **MOSAICO HORIZONTAL.**

Permite ver las pantallas que se encuentren activas una seguida de otra de izquierda a derecha.

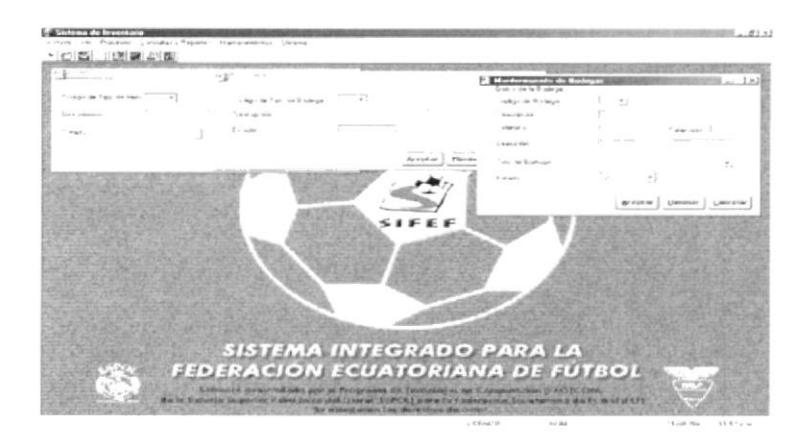

Figura 7.5 Mosaico Horizontal.

## 7.5. MOSAICO VERTICAL.

Permite ver las pantallas que se encuentren activas una seguida de otra de abajo hacia arriba.

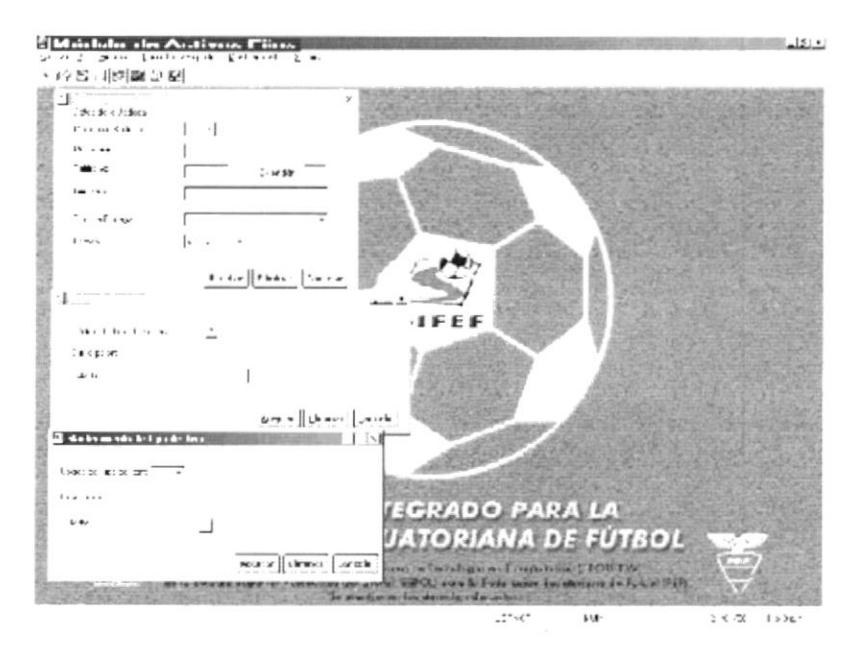

Figura 7.6 Mosaico Vertical.

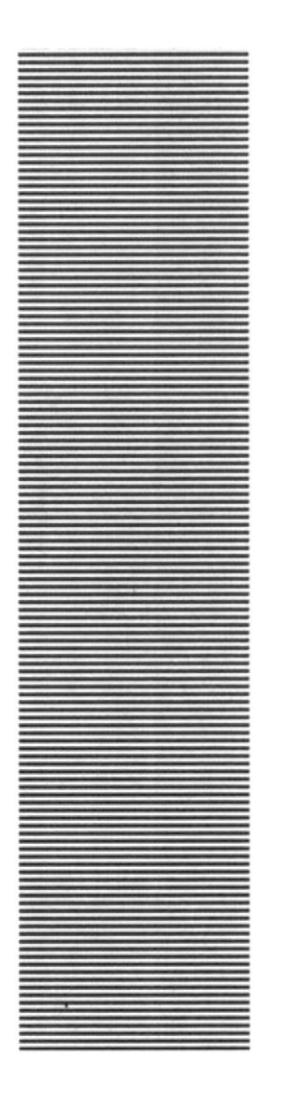

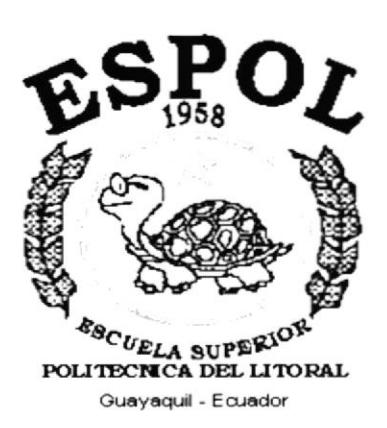

# **CAPÍTULO 8.**

# **MENÚ PROCESOS**

# 8. MENÚ PROCESOS.

Este menú tiene el objetivo principal de permitirnos realizar todas y cada una de las opciones que se muestran en la figura a continuación.

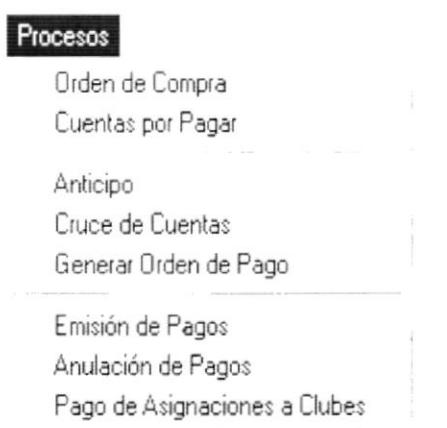

Menú de Procesos. Figura, 8.1.

## 8.1. ORDEN DE COMPRA.

Registra los datos de las diferentes ordenes de compra que realiza la Institución.

## 8.1.1. Abrir Orden de Compra.

Para ejecutar la opción de Proceso de Orden de Compra, se lo hará de la siguiente manera:

- 1. Seleccione <Proceso> en el Menú de Opciones dando clic.
- 2. Se le presentarán algunas opciones de la cuál debe elegir <Orden de compra> a continuación se presentará la siguiente figura (Ver Figura 8.2).

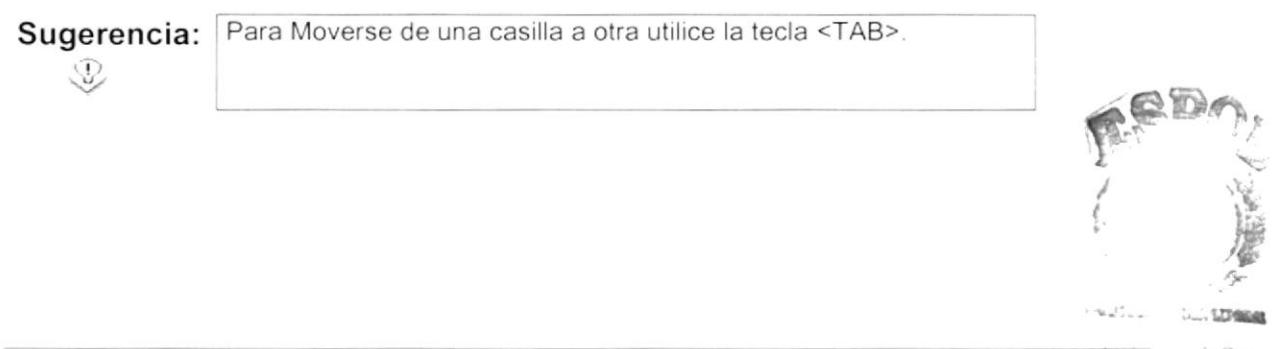

### 8.1.2. Ingresar una Orden de Compra.

Ingreso de una nueva orden de compra.

1. Para registrar una nueva orden de compra limpie el texto de la orden de compra, presione <ENTER> y automáticamente aparecerá el numero secuencial.

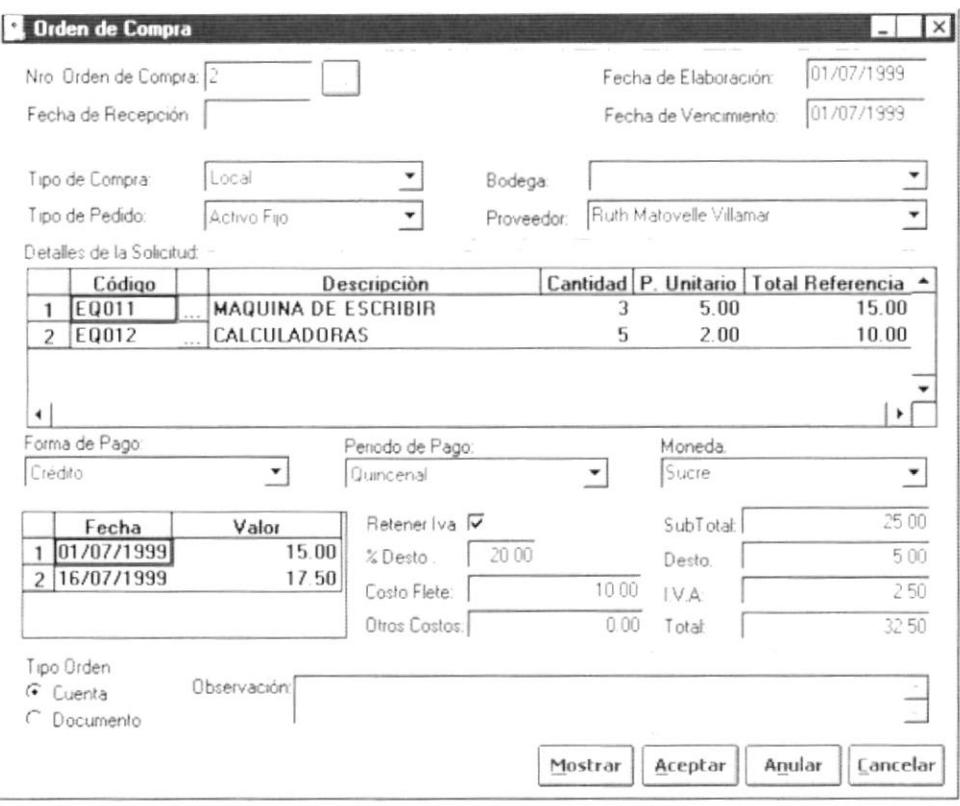

Figura. 8.2. Pantalla de Orden de Compra de Procesos.

- 2. La fecha de recepción de la orden de compra la genera automáticamente el sistema, siempre y cuando los artículos hayan sido recibidos por el modulo de inventario
- 3. La fecha de elaboración y de vencimiento las genera el sistema. La fecha de elaboración la coloca el sistema una vez aceptada la orden de compra.
- 4. Para registrar el tipo de compra se lo selecciona dando un clic en  $\overline{\mathbf{r}}$  donde aparecerá una lista de opciones de la cual usted podrá elegir una dependiendo de su necesidad. Así lo podrá apreciar en la figura que mostramos a continuación.

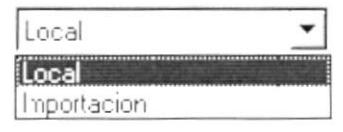

Figura. 8.3. Pantalla Tipo de Orden de Compra.

5. Para registrar el tipo de pedido se lo selecciona dando un clic en  $\overline{\phantom{a}}$  donde aparecerá una lista de opciones la cual usted podrá elegir una.

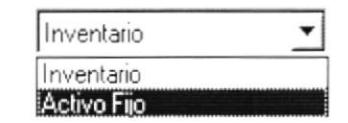

Figura. 8.4. Pantalla de Tipo de Pedido.

- 6. Seleccione la Bodega, debido ha que cada bodega tendrá sus propios artículos y documentos, la forma de elegir la Bodega es la siguiente
	- Le da clic al botón que tiene la flecha  $\overline{I}$  para abrir la lista de elementos y proseguir a elegir uno de la lista dando un clic sobre el seleccionado

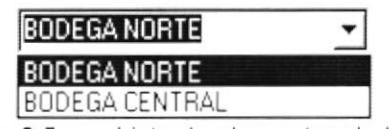

Figura. 8.5. Lista de elementos de la Bodega.

- 7. Elija el Proveedor, la forma de la selección del Cliente es la siguiente.
	- Le da clic al botón que tiene la flecha  $\overline{I}$  para abrir la lista de elementos y proseguir a elegir uno de la lista dando un clic sobre el seleccionado.

| FYBECA                   |  |
|--------------------------|--|
| <b>FYBECA</b>            |  |
| PRODUNTEC                |  |
| <b>OCEICA</b>            |  |
| PANAMERICANA DEL ECUADOF |  |
| <b>FUN TRAVEL</b>        |  |
| AUTROAEREO S A           |  |
| <b>RENE PATINO</b>       |  |
| ESCALANTE CARRERA ROBERT |  |

Figura. 8.6. Lista de elementos del Provedor.

8. Una vez ingresados los datos anteriores, ingrese el código del artículo y presione ENTER. Si se ingresa un articulo de forma errónea no podrá ingresar una cantidad.

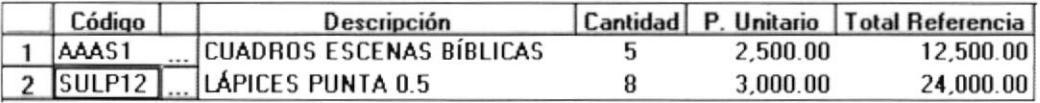

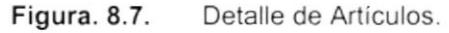

9. Si no conoce el artículo que desea consultar puede dar un clic en el botón para llamar a la ayuda en línea que le mostrará todos los artículos de la bodega correspondiente.

11. Seleccione la forma de pago con las opciones detalladas a continuación.

- Si usted escogió la opción Contado le permite registrar un solo detalle de pago.
- Si eligió la opción Crédito, deberá seleccionar el periodo de pago si lo desea, para dar la fecha siguiente de pago automáticamente en el periodo que ha escogido.

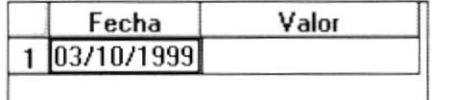

Ingreso de periodos y montos de pago de la orden de compra. Figura, 8.8.

12. Seleccione el Periodo de pago deberá dar clic en  $\overline{2}$  donde aparece un listado de las distintas formas de pago.

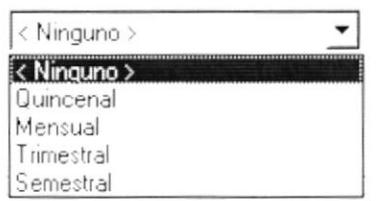

Figura. 8.9. Lista de elementos del Periodo de Pago.

- 13. Seleccione la Moneda, en la moneda que se va ha cancelar la factura, la forma de elegir la moneda es la siguiente:
	- Le da clic al botón que tiene la flecha  $\overline{\phantom{a}}$  para abrir la lista de elementos y proseguir a elegir uno de la lista dando un clic sobre el seleccionado.

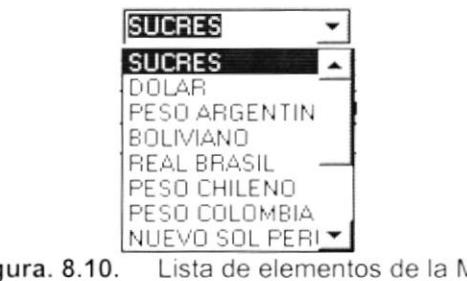

Figura. 8.10. Lista de elementos de la Moneda.

- 14. Para escoger el tipo de orden, usted deberá dar un clic en la opción cuenta o documento, la cual en el momento de recibir la mercadería y al realizar los asientos contables sabrá si es una cuenta o documento por pagar.
- 15. Si desea adicionar alguna observación a la orden de compra lo puede realizar en el cuadro de texto de observación.
- 16. Haga clic en el botón Aceptar o presione con el teclado ALT + A, para aceptar los cambios realizados en la orden de compra.
	- Si no ocurrió ningún error el Sistema de Cuentas por Cobrar y Facturación grabará el registro y presentará el siguiente mensaje.

Si no ocurrió ningún error el Sistema de Cuentas por Cobrar y  $\blacksquare$ Facturación grabará el registro y presentará el siguiente mensaje.

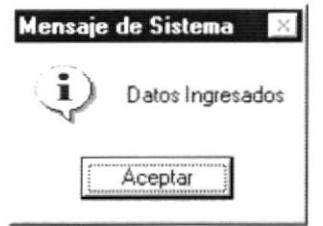

Figura. 8.11. Mensaje de Información.

### 8.1.3. Consultar Orden de Compra.

Consulta una orden de compra previamente ingresada.

- 1. Ingrese el número de la Orden de Compra y, presione ENTER
	- Si el número de la orden de compra ingresado no existe le presentará el mensaje de la figura siguiente

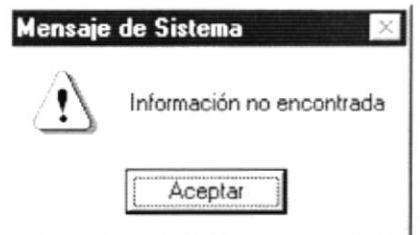

Figura. 8.12. Mensaje de Advertencia.

- 2. Si no conoce el registro a consultar puede hacer clic en el botón  $\Box$  para llamar a la ayuda en línea.
- Mostrar o presione con el teclado ALT + M, para 3. Haga clic en el botón mostrar la factura.

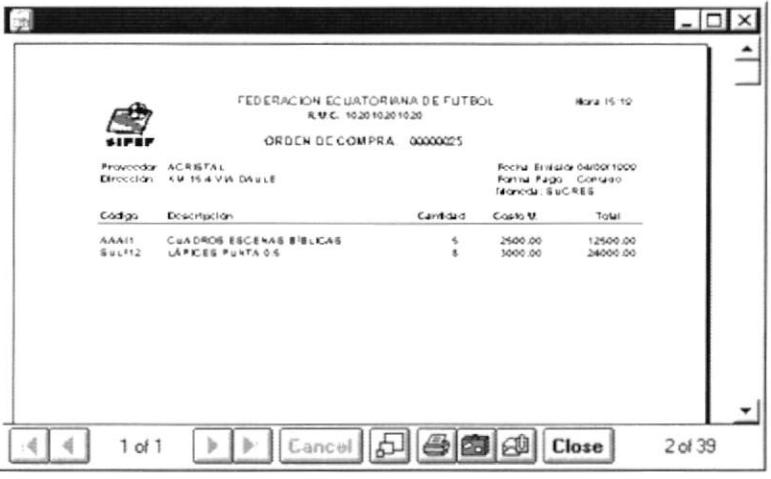

Figura. 8.13. Presentación preliminar de la Orden de Compra.

## 8.1.4. Anular Orden de Compra.

Anula lógicamente una orden de compra siempre y cuando no se haya recibido la orden de compra.

- 1. Consulte una orden de compra, tal como se detalla en el Anular punto 8.1.3.
- 2. Haga clic en el botón o presione con el teclado ALT + N, para eliminar el registro.
- 3. Después de dar un clic en el botón de Aceptar, aparecerá la siguiente pantalla de mensaje

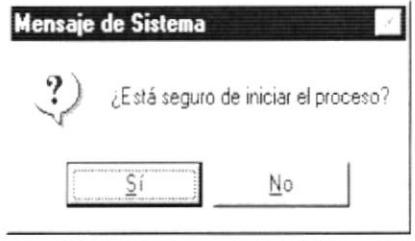

Figura. 8.14. Mensaje de Advertencia.

- 4. Si selecciona el botón  $\frac{\mathsf{S}^{\mathsf{T}}}{\mathsf{S}^{\mathsf{T}}}$  se ejecutará internamente el proceso.
	- · Si los datos no fueron procesados correctamente se mostrará el siguiente mensaje:

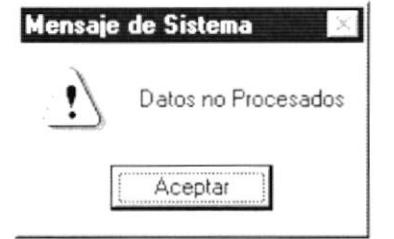

Figura. 8.15. Pantalla de Mensaje de Advertencia.

· Si los datos fueron procesados correctamente se mostrará el siguiente mensaje:

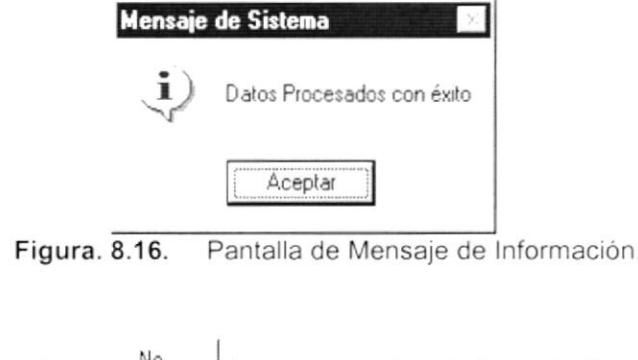

5. Si selecciona el botón  $\frac{\mathbb{N}^0}{\mathbb{N}^0}$  le retorna al estado anterior.

6. Haga clic en el botón  $\boxed{\underline{\mathsf{C}^{ancolar}}}$  o presione con el teclado ALT + C, para cancelar los cambios realizados y limpiar la pantalla.

 $\sqrt{\frac{C}{C}}$ ancelar o presione con el teclado ALT + C 7. Haga dos veces clic en el botón dos veces, para salir de la opción.

 $\overline{\phantom{a}}$ 

## 8.2. CUENTAS POR PAGAR.

Esta opción nos permite llevar un registro de las cuentas por pagar que tiene la institución, también internamente realiza los asientos contables.

### 8.2.1. Abrir Cuentas por Pagar.

Para ejecutar la opción de Proceso de Orden de Compra lo hará de la siquiente manera:

- 1. Seleccione <Proceso> en el Menú de Opciones dando clic.
- 2. Aparecerá algunas opciones de la cuál eligirá < Cuentas por Pagar> a continuación se presentara la siguiente figura.

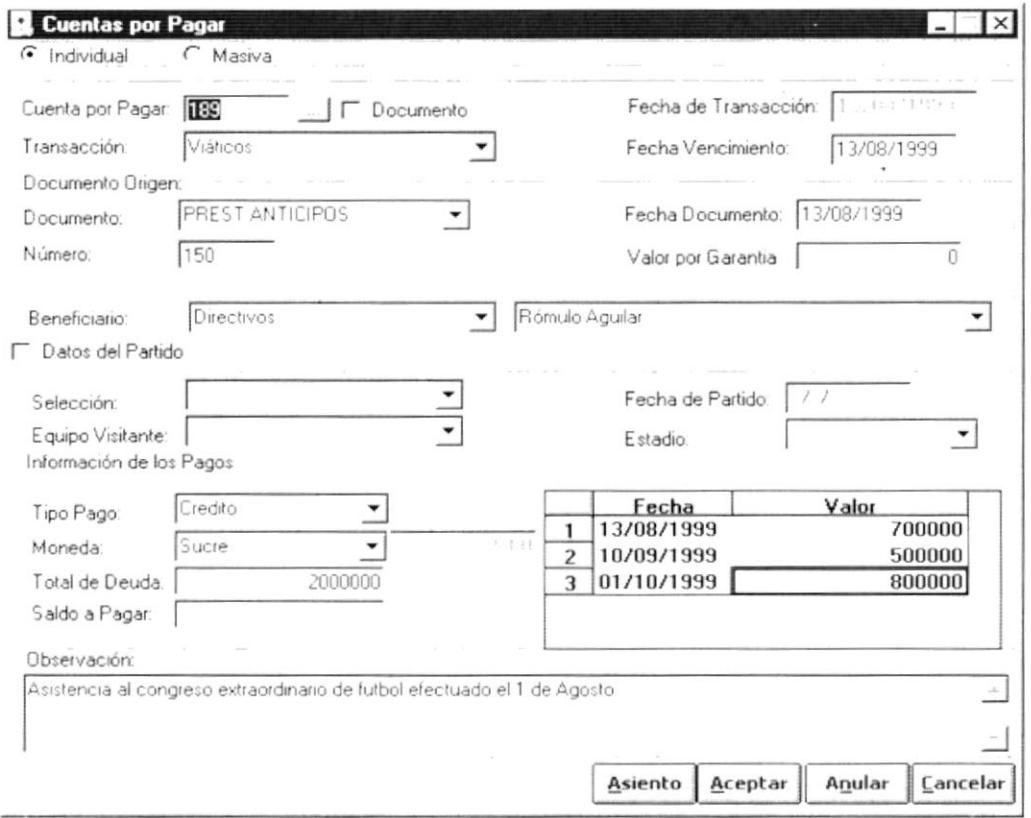

Figura. 8.17. Pantalla de Cuenta por Pagar de Procesos.

## 8.2.2. Ingresar una Cuenta por Pagar.

Para poder generar una cuenta por pagar se lo puede realizar de dos maneras, individual y masiva, a continuación se detallan las dos opciones.

i.

Si usted escoge la opción de cuenta por pagar individual, debe realizar lo siguiente:

- 1 Para registrar el número de cuenta por pagar, limpie el texto de la opción cuenta por pagar presione la tecla <ENTER> y automáticamente aparecerá el número secuencial
- 2. Seleccione el tipo de transacción se lo selecciona dando un clic en  $\overline{\mathbf{I}}$ donde aparecerá una lista de opciones la cual usted podrá elegir<sup>-</sup>una dependiendo de su necesidad.
- 3. Debe registrar la "fecha de vencimiento" con el formato "dd/mm/aaaa".
- 4. Para registrar un "tipo de documento" se lo selecciona dando un clic en  $\mathbb{I}$ donde aparecerá una lista de opciones la cual usted podrá elegir una dependiendo de su necesidad.
- 5. Para registrar la "categoría del beneficiario" se lo selecciona dando un clic en  $\overline{\mathbf{I}}$  donde le aparecerá una lista de opciones la cual usted podrá elegir uná dependiendo de su necesidad.
- 6. Para registrar el "nombre del beneficiario" se lo selecciona dando un clic en  $\leq$  donde le aparecerá una lista de opciones la cual usted podrá elegir una dependiendo de su necesidad.
- 7. Los datos del partido se habilitan cuando usted desee registrar información sobre algún partido.
- 8. Para registrar el "nombre de la selección" se lo selecciona dando un clic en  $\mathbb{I}$  donde le aparecerá una lista de opciones la cual usted podrá elegir una dependiendo de su necesidad.
- 9. Para registrar el "nombre del equipo visitante" se lo selecciona dando un clic en  $\overline{\mathcal{L}}$  donde le aparecerá una lista de opciones la cual usted podrá elegir una dependiendo de su necesidad.  $\overline{\phantom{a}}$ 
	- 10. Para registrar el "nombre del estadio" se lo selecciona dando un clic en  $\overline{\mathbf{I}}$ donde le aparecerá una lista de opciones la cual usted podrá elegir una dependiendo de su necesidad.
	- 11.Para registrar la "fecha del partido" usted lo puede realizar desde el teclado con el formato "dd/mm/aaa".
	- 12. Para registrar el "tipo de pago" se lo selecciona dando un clic en  $\mathbb{I}$  donde aparecerá una lista de opciones la cual usted podrá elegir una dependiendo de su necesidad.
- 13. Para registrar el "tipo de moneda" se lo selecciona dando un clic en J donde le aparecerá una lista de opciones la cual usted podrá elegir una dependiendo de su necesidad.
- 14. Para registrar el "valor total de la deuda" lo puede hacer por medio del teclado.
- 15. Proceda a registrar la fecha con el formato "dd/mm/aaaa" y sus respectivos valores.
- 16. Si desea registrar alguna observación la puede realizar dando clic en el cuadro de texto y proceda a escribir.
- Asiento o presione las teclas <ALT> + <A>, para 17. Haga clic en el botón registrar el asiento correspondiente a la cuenta por pagar.

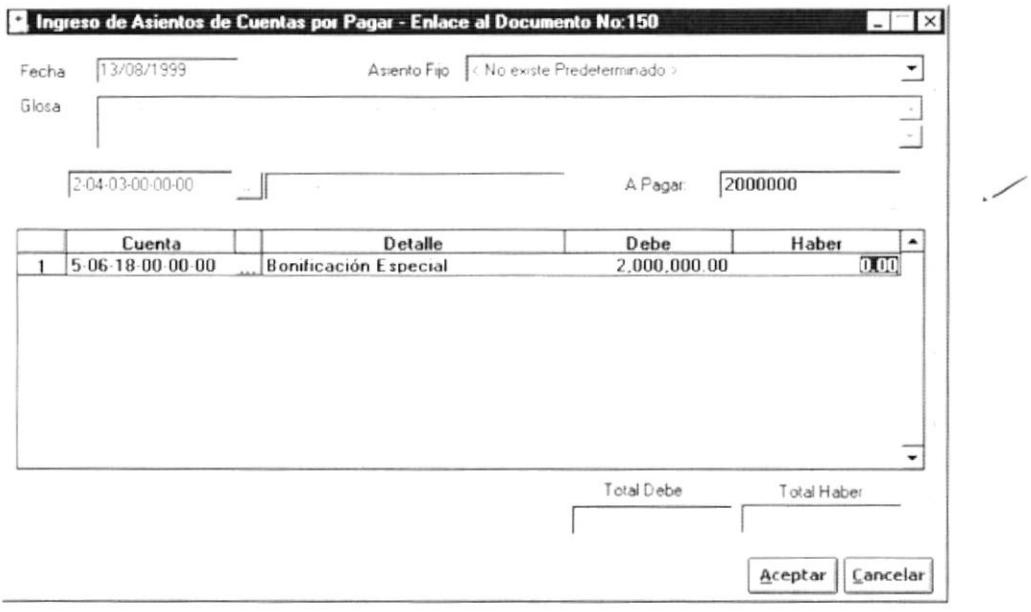

Figura. 8.18. Pantalla de Ingreso de Asientos de Cuentas por pagar.

- Usted deberá registrar la fecha en que realiza el asiento contable, siempre y cuando hayan recibido la mercadería, además la debe registrar en el formato "dd/mm/aaaa".
- · Si usted cometió algún error en registrar la fecha, aparecerá la siguiente pantalla de mensaje.

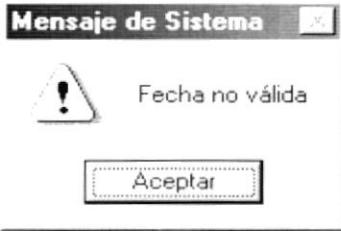

Figura. 8.19. Pantalla de mensaje de advertencia.
)

)

- Para registrar el "asiento fijo" se lo selecciona dando un clic en  $\overline{\mathbf{D}}$ donde aparecerá una lista de opciones la cual usted podrá elegir una dependiendo de su necesidad.
- En "glosa" usted deberá registrar algún comentario sobre el que esta realizando el asiento contable haciendo uso del teclado.
- Puede registrar el "número de cuenta" por med¡o del teclado o dar clic en  $\Box$  donde aparecerá una lista de opciones la cual usted podrá elegir una dependiendo de su necesidad.
- 18. Seleccione la opción desea de los pasos 4 y 5 del punto 8.1.4.

Pero si usted selecciona la opción 'Masiva' para generar las Cuentas por Pagar debe realizar lo siguiente:

19.Debe dar un clic en el casillero que indique el nombre a favor de quien se va a generar la cuenta por pagar

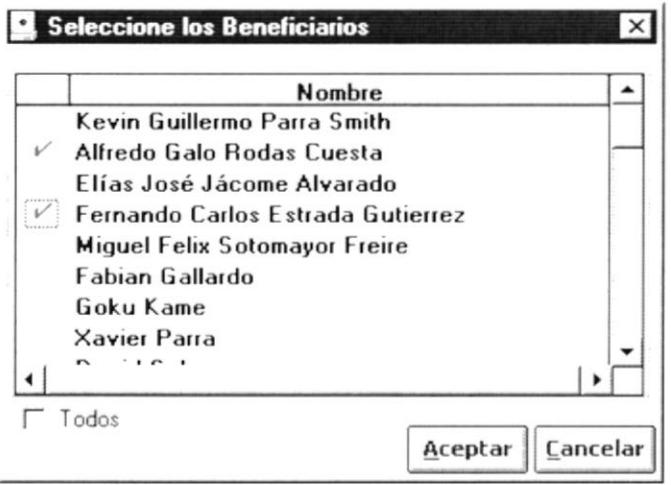

Figura.8.20. Pantalla Selección de empleados de Cuentas por Pagar

- 20. Si quiere seleccionar todos los beneficiarios más no desea marcar de uno en uno, sólo deberá dar clic en el cuadro de dialogo de Todos.
- Areptar 21. Si usted da clic en botón se registrará el asiento contable. A continuación le aparecerá el mensaje de la figura 8.4.

o presiona las teclas <ALT>+ <A>

 $\cdot$ 

## 8.2.3. Consultar Cuenta por Pagar.

Consulta una Cuenta por Pagar ingresada previamente.

- 1. Ingrese el número de la Orden de Compra y, presione ENTER.
	- Si el número de la orden de compra ingresado no existe le presentará el  $\mathbf{r}$ mensaje de la figura 8.12.
- 2. Si no conoce el registro a consultar puede hacer clic en el botón  $\Box$  para llamar a la ayuda en línea.

### 8.2.4. Anular Cuenta por Pagar.

Anula lógicamente una cuenta por pagar.

- 1. Consulte una Cuenta por Pagar, tal como se detalla en el punto 8.2.3.
- Anular 2. Haga clic en el botón o presione con el teclado ALT + N, para eliminar el registro y le mostrara la figura 8.14.
- 3. Si seleccione la opción si, se realisa el paso 4 del punto 8.1.4.
- 4. Si seleccione la opción no, retorna al estado anterior.
- 5. Si desea cancelar ó limpiarla la pantalla, realice el paso 6 del punto 8.1.4.
- 6. Si desea salir de la pantalla, realice el paso 7 del punto 8.1.4.

### **CRUCE DE CUENTAS.** 8.3.

El cruce de cuentas se realiza cuando un beneficiario tiene cuentas por pagar, Cuentas por cobrar, Notas de Créditos y Notas de Débitos. Dependiendo de la cuenta se pueden generar un saldo a favor o en contra o simplemente pueden quedar saldadas las cuentas.

## 8.3.1. Abrir Cruce de Cuentas.

Para ejecutar la opción de Proceso de Cruce de Cuentas lo hará de la siguiente manera:

- 1. Seleccione <Proceso> en el Menú de Opciones dando clic.
- 2. Aparecerán opciones de la cuál eligirá < Cruce de Cuentas> a continuación se presentará la siguiente figura.

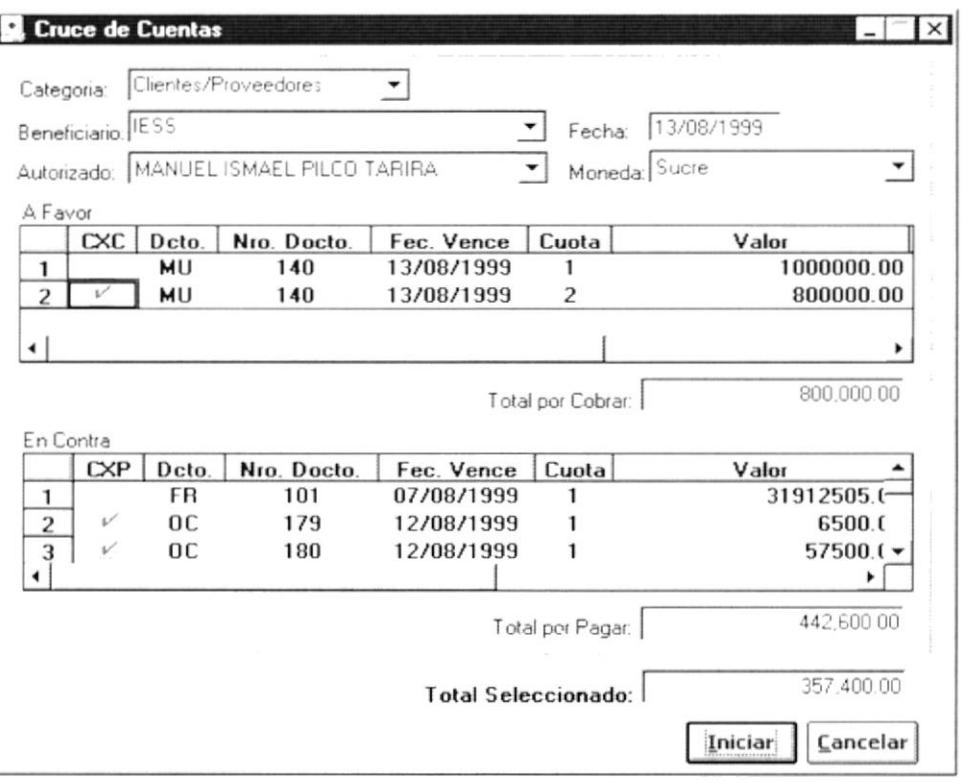

Figura. 8.21. Pantalla de Cruce de Cuentas de Proceso.

## 8.3.2. Ingresar al Cruce de Cuentas.

Permite procesar las diferentes deudas y cuentas a favor de una persona ó entidad específico.

- 1. Para registrar la "categoría" deberá dar clic al combo de categoría = el cual mostrará una lista de elementos al que puede proseguir a elegir uno de la lista dando un clic en el seleccionado.
- 2. Para registrar los "beneficiarios" lo deberá hacer dando un clic al combo de beneficiarios  $\equiv$  el cual mostrará una lista de elementos, puede proseguir a elegir uno de la lista dando un clic en el seleccionado.
- 3. Para el registro de la fecha el sistema lo coloca automáticamente.
- 4. Para registrar la parte "Autorizado por" lo deberá hacer dando un clic al combo de autorizado - el cual mostrará una lista de elementos, puede proseguir a elegir uno de la lista dando un clic en el seleccionado.
- 5. Para registrar de la moneda lo deberá hacer dando un clic al combo de moneda  $\blacksquare$  el cual mostrara una lista de elementos lo puede proseguir a elegir uno de la lista dando un clic en el seleccionado.
- 6. Para realizar la selección en la cuentas que se tienen a favor es decir la cuentas por cobrar usted deberá seleccionar la cuenta dando un clic. <sup>△</sup> el cual se marcara con un visto rojo. El campo total por cobrar mostrará el total dependiendo de la cuentas que seleccione.
- 7. Para realizar la selección en la cuentas que se tienen en contra es decir la cuentas por pagar usted deberá seleccionar la cuenta dando un clic. → el cual se marcara con un visto rojo. El campo total por pagar mostrará el total dependiendo de la cuentas que seleccione.
- 8. Para mostrar el total seleccionado que es el resultado de la diferencia de la cuenta por cobrar con la cuenta por pagar.
	- Si el resultado de la cuenta es un valor normal entonces se generó una cuenta por cobrar.
	- · Si el resultado se encuentra en paréntesis significa que el resultado es un saldo negativo y se genera una cuenta por pagar.
	- Puede darse el caso de que los saldos de las cuentas queden en cero donde no generan ninguna cuenta.

Una vez realizado el ingreso de todos lo datos de la cuenta usted puede elegir las siguientes opciones.

9. Haga clic en el botón se presentará la figura 8.14.

presione la tecla< ALT> +< |> y  $\circ$ 

10. Si seleccione la opción si, se realiza el paso 4 del punto 8.1.4.

Iniciar

- · Si del total selección es a favor de la Institución se genera una Cuenta por Cobrar por el valor restante.
- · Si del total selección es a favor del Cliente se genera una Cuenta por Pagar por el valor restante.
- 11. Si seleccione la opción no, retorna al estado anterior.
- 12. Si desea cancelar ó limpiar la pantalla, realice el paso 6 del punto 8.1.4.
- 13. Si desea salir de la pantalla, realice el paso 7 del punto 8.1.4.

### 8.4. **GENERAR ORDEN DE PAGO.**

En esta opción autorizamos el pago total de la cuenta por pagar (ya sea esta en su totalidad o en parte) creada a un beneficiario específico. También permite consultar la misma orden de pago.

### 8.4.1. Abrir Generar Orden de Pago.

Para ejecutar la opción de "Generar Orden de Pago" lo hará de la siguiente manera:

- 1. Seleccione <Procesos> en el Menú de Opciones dando clic.
- 2. Aparecerá algunas opciones de la cuál eligirá <Generar Orden de Pago> a continuación presentará la siguiente figura.

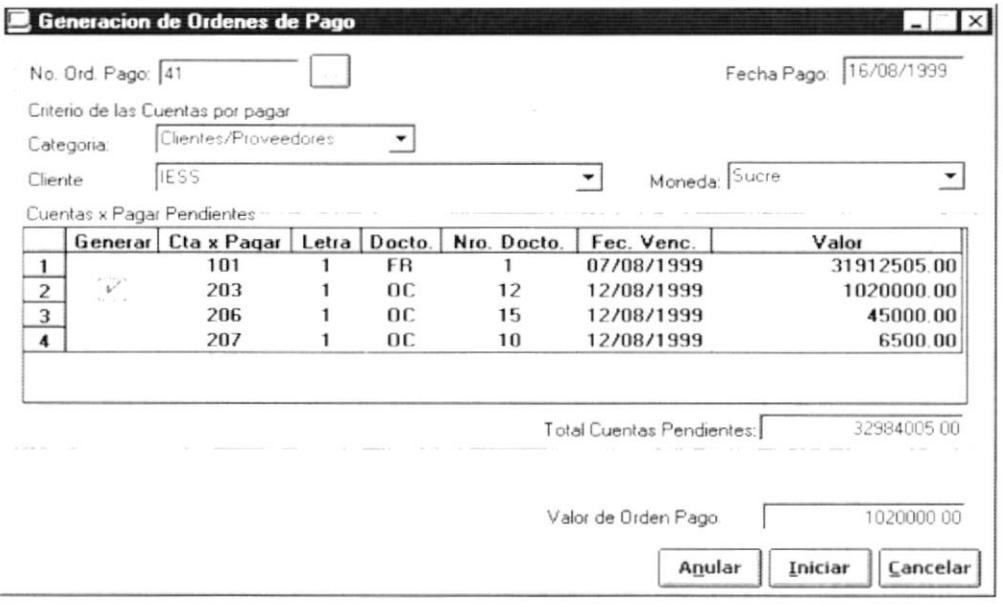

Figura. 8.22. Pantalla Proceso Generar Orden de Pago.

## 8.4.2. Consultar Orden de Pago.

Consulta una orden de pago ingresada previamente.

- 1. Ingrese el número de la Orden de Compra y, presione ENTER
	- Si el número de la orden de compra ingresado no existe le presentará el mensaje de la figura 8.12.
- 2. Si no conoce el registro a consultar puede hacer clic en el botón  $\Box$  para llamar a la ayuda en línea.

i\*

### 8.4.3. Anular Orden de Pago.

Permite anular una orden de pago, siempre y cuando no la halla emitido el pago.

- 1. Consulta orden de pago con el paso 8.4.2.
- Anular 2. Haga clic en el botón

o presione  $\leq A \perp T$  +  $\leq N$  >

Si no se puede anular el sistema presentará el siguiente mensaje.

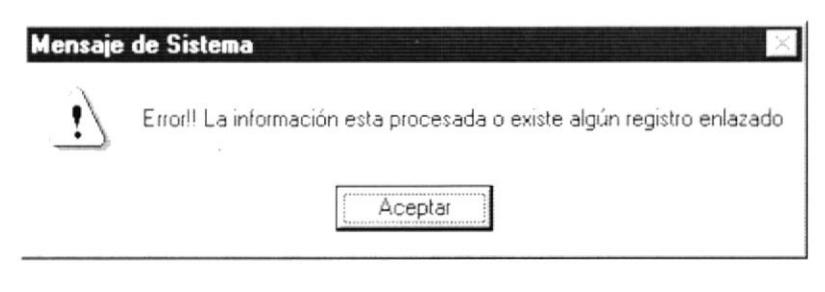

Figura. 8.23. Mensaje de Advertencia.

## 8.4.4. Iniciar Orden de Pago.

Genera una orden de pago.

- 1. Para registrar el número de una orden de pago, limpie el texto de la opción orden de pago presione la tecla <ENTER> y automáticamente aparecerá el número secuencial.
- 2. Seleciona la categoria dando clic en el combo de categoría = el cual mostrará una lista de elementos al que puede proseguir a elegir uno de la lista dando un clic en el seleccionado.
- 3. Seleccione el cliente dando un clic al combo de cliente  $\equiv$  el cual mostrará una lista de elementos, puede proseguir a elegir uno de la lista dando un clic en el seleccionado.
- 4. Para registrar de la moneda lo deberá hacer dando un clic al combo de moneda  $\equiv$  el cual mostrara una lista de elementos lo puede proseguir a elegir uno de la lista dando un clic en el seleccionado.
- 5. Para realizar la selección en las ordenes de pago usted deberá seleccionar la cuenta dando un clic. - el cual se marcara con un visto rojo. El campo total por cobrar mostrará el total dependiendo de la cuentas que seleccione.

 $\,$  )

Ĭ

- Iniciar 6. Haga clic en el botón o presione <ALT> +<l> y se presenta la figura 8.14.
- 7. Si seleccione la opción si, se realisa el paso 4 del punto 8.1.4.
- 8. Si seleccione la opción no, retorna al estado anterior.
- 9. Si desea cancelar ó limpiarla la pantalla, realice el paso 6 del punto 8.1.4.
- 10. Si desea salir de la pantalla, realice el paso 7 del punto 8.1.4.

### $8.5.$ EMISIÓN DE PAGO.

Permite realizar el pago de una o varias Ordenes de Pago, la impresión del comprobante de Egreso, Cheque y comprobante de Retención dependiendo de los criterios seleccionados.

### 8.5.1. Abrir Emisión de Pagos.

Para ejecutar la opción de Generar Emisión de Pagos lo hará de la siguiente manera:

- 1. Seleccione <Procesos> en el Menú de Opciones dando clic.
- 2. Aparecerá algunas opciones de la cuál eligira < Emisión de Pagos> dando clic y le presentará la siguiente la pantalla.

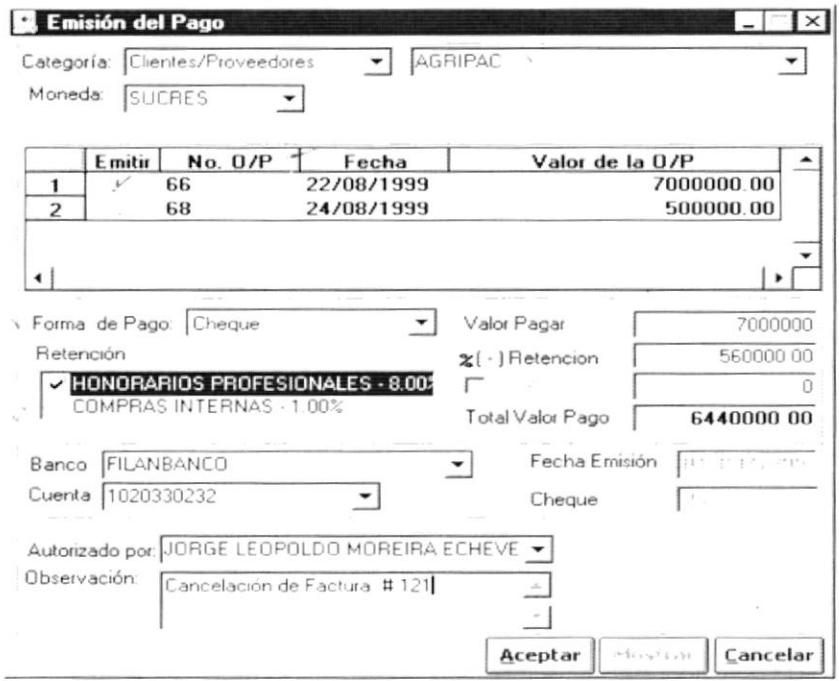

Figura. 8.24. Pantalla de Emisión de Pago.

## 8.5.2. Ingresar Emisión de Pago.

Genera una orden de pago.

- 1. Para ingresar las categorías deberá dar clic al combo de categorías  $\Box$  el cual mostrará una lista de elementos lo puede proseguir a elegir uno de la lista dando un clic en el seleccionado.
- 2. Para ingresar la "descripción" de la categoría deberá dar clic al combo de descripción  $\equiv$  el cual mostrará una lista de elementos, puede proseguir a elegir uno de la lista dando un clic en el seleccionado.
- 3. Para ingresar la "moneda" deberá dar clic al combo de "moneda"  $\equiv$  el cual mostrará una lista de elementos lo puede proseguir a elegir uno de la lista dando un clic en el seleccionado.
- 4. Si la forma de Pago es en Cheque debe seleccionar un banco y un número de cuenta.
- 5. Seleccione también la persona que hizo la autorización.
- 6. Haga clic en el botón  $\overline{A^{c}e^{p}$ tar o presione <ALT> +< A>.
	- Si no existe datos en algún campo obligatorios entonces aparecerá el siguiente mensaje:

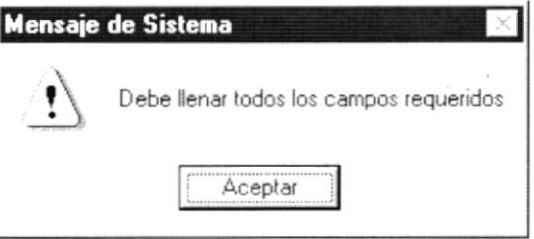

Figura. 8.25. Mensaje de Advertencia.

- Si existe datos le presentara el mensaje de la figura B.l4
- 7. Si seleccione la opción si, se realisa el paso 4 del punto 8.1.4
- 8. Si seleccione la opción no, retorna al estado anterior.

### 8.5.3. Mostrar Emisión de Pago.

Permite imprimir el cheque y el comprobante de egreso.

1. Seleccione el botón  $\Box$  o presione con el teclado <ALT> + <M>. para inprimir el reporte Mostrar

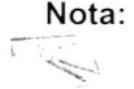

Nota: Se habilita cuando los datos han sido aceptados con éxito.

2. El sistema le presentará una pantalla donde está el total del Cheque con la descripción.

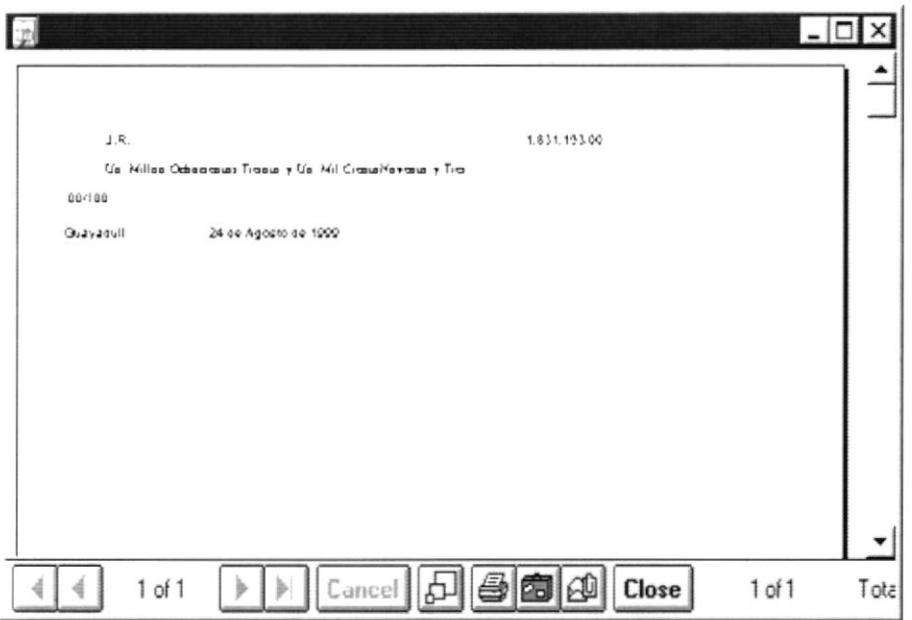

Figura. 8.26. Pantalla Emisión de Cheque.

3. Cuando la forma de pago es en Cheque emitirá también un comprobante de egreso con la respectiva descripción como se detalla a continuación.

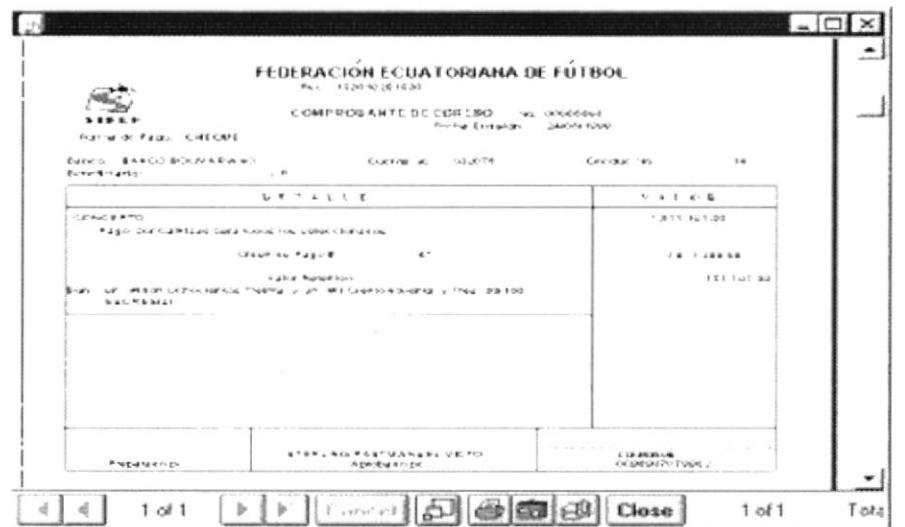

Figura. 8.27. Comprobante de Egreso.

4. Si en la pantalla de emisión del pago se cobra la retención, se emitirá un comprobante de Retención con la respectiva descripción.

Gulla

R. 15 次級成

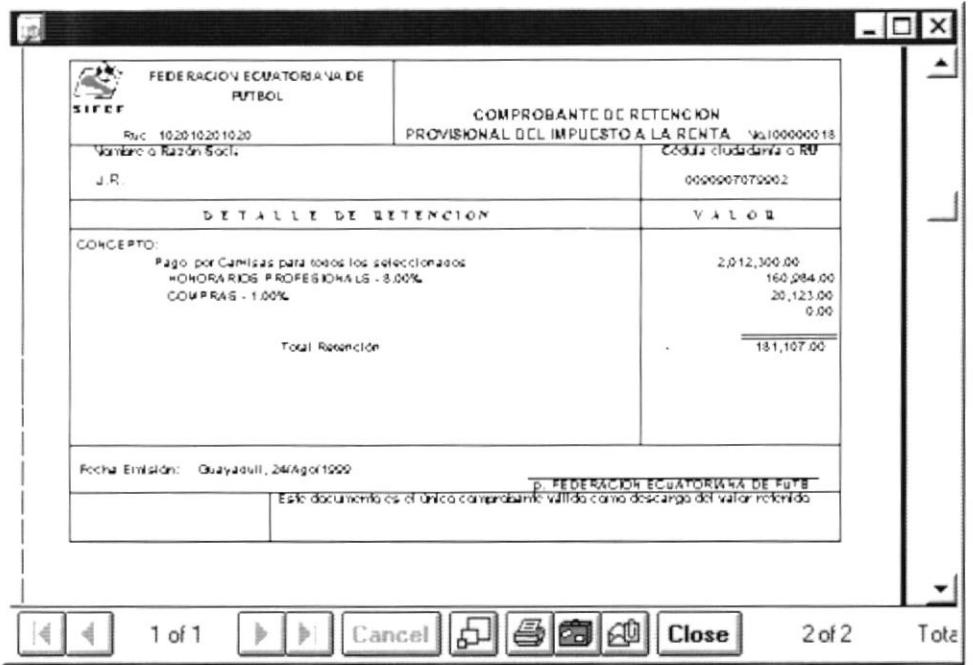

Figura. 8.28. Comprobante de Retención.

- 5. Si desea cancelar ó limpiarla la pantalla, realice el paso 6 del punto 8.1.4.
- 6. Si desea salir de la pantalla, realice el paso 7 del punto 8.1.4.

### 8.6. ANULACIÓN DE PAGOS.

Permitir anular el comprobante de pago por alguna equivocación o si se ha extraviado el cheque.

### 8.6.1. Abrir Anulación de Pagos.

Para ejecutar la opción "Anulación de Pagos" lo hará de la siguiente manera:

- 1. Seleccione <Procesos> en el Menú de Opciones dando clic.
- 2. Aparecerá algunas opciones de la cuál eligira < Anulación de Pagos> dando clic y le presentará la pantalla deseada.

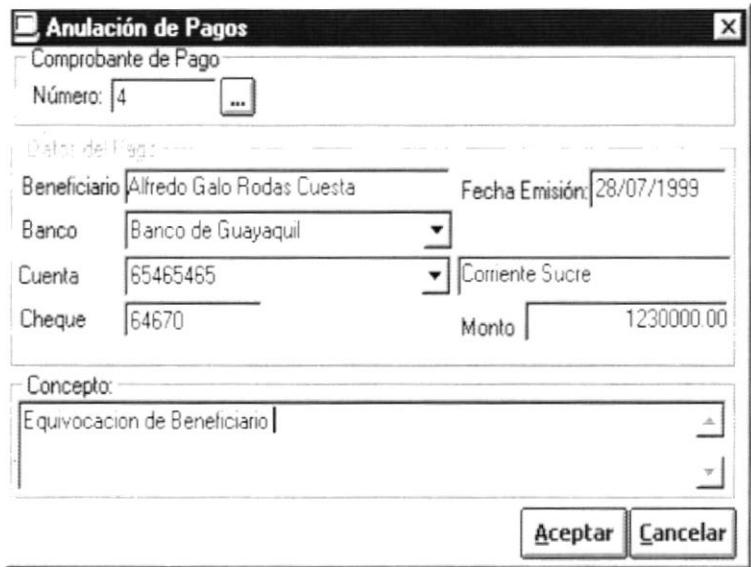

Figura. 8.29. Pantalla de Anulación de Pagos.

## 8.6.2. Consultar Anulación de Pago.

Consulta una anulación del pago ingresada previamente.

- 1. Ingrese el número de la Orden de Compra y, presione ENTER.
	- · Si el número de la orden de compra ingresado no existe le presentará el mensaje de la figura 8.12.
- 2. Si no conoce el registro a consultar puede hacer clic en el botón  $\Box$  para llamar a la ayuda en línea.

## 8.6.3. Ingresar Anulación Pagos.

Permite anular lógicamente una emisión del pago.

- 1. Consulte el registro a anular, realizando el paso 8.6.2.
- Aceptar 2. Haga clic en el botón o presione en el teclado <ALT> + C, y se le presentará la figura 8.14.
- 3. Si seleccione la opción si.
	- Si los datos no fueron procesados correctamente se mostrará el  $\blacksquare$ siguiente mensaje:

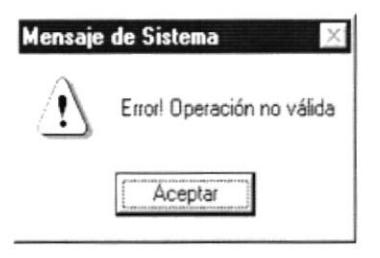

Figura. 8.30. Mensaje de Advertencia.

Si el Cheque ya ha sido anulado entonces le presentará el siguiente mensaje:

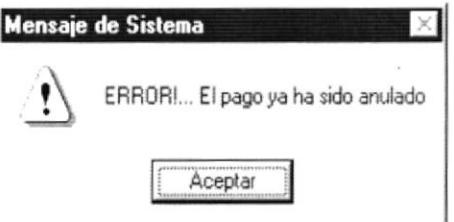

Figura. 8.31. Mensaje de Advertencia.

- 4. Si seleccione la opción no, retorna al estado anterior.
- 5. Si desea cancelar ó limpiarla la pantalla, realice el paso 6 del punto 8.1.4.
- 6. Si desea salir de la pantalla, realice el paso 7 del punto 8.1.4.

## 8.7. ANTICIPOS.

Permitir realizar uno o varios anticipos de las difirentes Cuentas por Pagar lnternamente se generán las ordenes de pago por cada Anticipo.

### 8.7.1 . Abrir Anticipos.

Para ejecutar la opción de Anticipos lo hará de la siguiente manera:

- 1. Seleccione <Procesos> en el Menú de Opciones dando clic.
- 2. Aparecerá algunas opciones de la cuál eligirá <Anticipos> a continuación mostrará la siguiente pantalla.

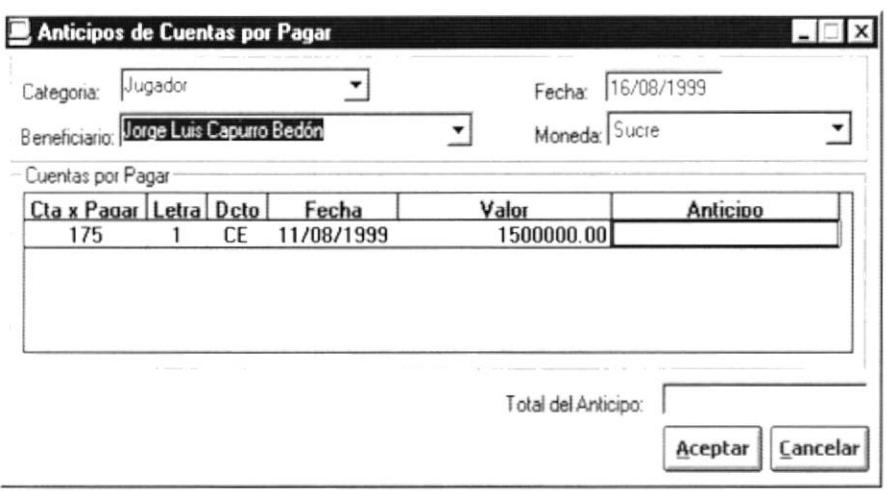

Figura. 8.32. Pantalla Proceso Anticipos de Cuentas por Pagar.

### 8.7.2. Aceptar Anticipo.

Permite dar anticipos de pagos a las personas que tengan cuentas por pagar.

- 1. Para ingresar las categorías, deberá dar clic al combo de categorías  $\mathbf{I}$  el cual mostrará una lista de elementos lo puede proseguir a elegir uno de la lista dando un clic en el seleccionado.
- 2. Para ingresar el beneficiario, deberá dar clic al combo de beneficiario  $\overline{\phantom{a}}$ el cual mostrará una lista de elementos, puede proseguir a elegir uno de la lista dando un clic en el seleccionado.
- 3. Para ingresar la moneda, deberá dar clic al combo de moneda  $\blacksquare$  el cual mostrará una lista de elementos lo puede proseguir a elegir uno de la lista dando un clic en el seleccionado.
- 4. Debe ingresar el valor correspondiente al Anticipo.
- 5. Si el anticipo es mayor al valor de Cuentas por Pagar el sistema le presentará el siguiente Mensaje.

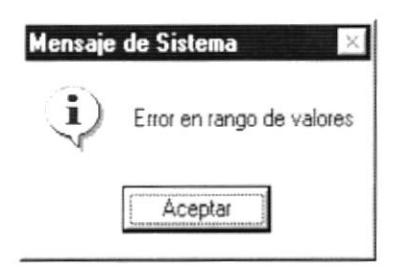

Figura. 8.33. Mensaje de Información.

- **Aceptar** 6. Haga clic en el botón o presione <ALT> +<A> y se presenta la figura 8.14.
- 7. Si seleccione la opción si, se realiza el paso 4 del punto 8.1.4.
- 8. Si seleccione la opción no, retorna al estado anterior.
- 9. Si desea cancelar ó limpiarla la pantalla, realice el paso 6 del punto 8.1.4.
- 10. Si desea salir de la pantalla, realice el paso 7 del punto 8.1.4.

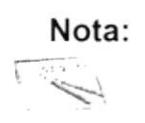

Por cada anticipo que se de, se generará automáticamente una orden de pago por el valor correspondiente al anticipo.

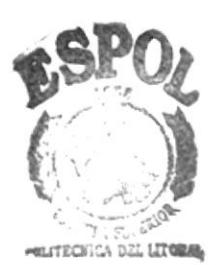

### **PAGO DE VIÁTICOS A CLUBES.** 8.8.

Esta opción se realiza la asignación de los Viáticos por transporte, alimentación y hospedaje; este puede ser mediante la tabla de asignaciones de Viáticos a clubes o asignar los valores durante el proceso.

### 8.8.1. Abrir Pago de Viáticos a Clubes.

Para ejecutar la opción de "Pago de Viáticos a Clubes", lo hará de la siguiente manera:

- 1. Seleccione <Procesos> en el menú de opciones dando clic.
- 2. Aparecerán algunas opciones de las cuales elegirá < Pago de Viáticos a Clubes > a continuación aparecerá la siguiente ventana.

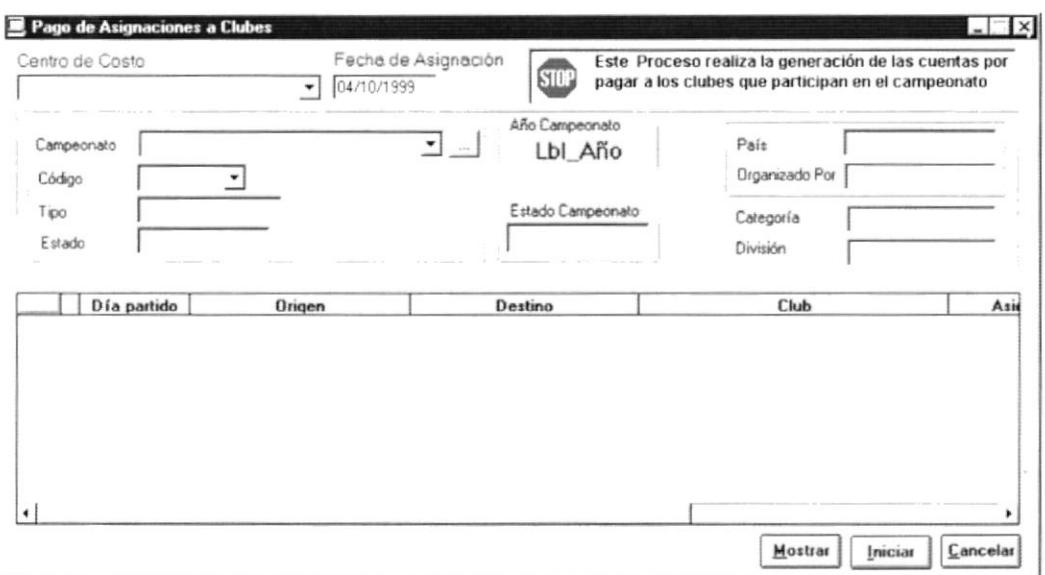

Figura. 8.34. Pantalla Pago de Viáticos a Clubes.

### 8.8.2. Consultar Pago de Viáticos a Clubes.

La ventana de Pago de Viáticos permite consultar la información que no ha sido procesada; es decir, los clubes y los partidos que aún no se les ha dado la asignación.

En la parte superior de la pantalla, muestra un mensaje que indica que se va a generar un proceso.

Para consultar la información debe llenar todos los campos requeridos en la pantalla.

- 1. Seleccione el centro de costos a utilizar en la parte superior izquierda de la pantalla.
- 2. Escoja la fecha hasta cuando se van a realizar los pagos a los clubes aparecerán las transacciones que no han sido aún procesadas.
- 3. Seleccione el campeonato sobre el cual se van a generar el pago de las asignaciones, hay dos formas de realizar la selección.
	- a) Mediante la avuda del botón \_ buscar, ó
	- b) Utilizando los cuadros combinados para la selección del campeonato.

Para seleccionar el campeonato utilizando el botón buscar deben realizarse los siquientes pasos:

4. Presione el botón  $\equiv$  buscar, aparecerá la siguiente pantalla

|      | Año Campeonato                      | Categoria | Division          | Estado Campeonato Estado Registro fec_inicam |           | fec_fincam              |
|------|-------------------------------------|-----------|-------------------|----------------------------------------------|-----------|-------------------------|
|      | Campeonato Ecuatoriano de Futbol 77 | Primera A | Mayores           | Programado                                   | Activo    | 01/05/1999 27/11/1999   |
|      |                                     | Primera A | Sub18             | Programado                                   | Activo    | 01/01/1999 31/12/1999   |
|      | Campeonato Ecuatoriano              | Primera A | Mayores.          | Cerrado                                      | Activo    | 07/06/1999 12/12/1999   |
|      | Campeonato Nacional Sub 15          | Multiples | Sub <sub>15</sub> | Finalizado                                   | Activo.   | 04/07/1999 03/10/1999   |
| 2000 |                                     | Primera A | Sub 15            | Programado                                   | Activo    | 03/02/1999 03/10/1999   |
|      | CAmpeonato Nuevo                    | Primera A | Mayores           | Programado                                   | Activo    | 07/03/1999 12/12/1999   |
|      | CAMPEONATO TORNEO                   | Primera A | MAYORES           | Programado                                   | Activo    | 03/10/2000 31/12/2000   |
|      | Campeonato Nacional                 | Primera A | Mayores           | Suspendido                                   | Eliminado | 30/05/1999 25/07/1999   |
|      | Conmebol                            | Primera A | Mayores           | Programado                                   | Activo    | 23/08/1999 23/08/1999 - |

Figura. 8.35. Consulta de Organización del Campeonato.

5. El Campeonato seleccionado aparecerá resaltado en verde, para escoger el Campeonato deseado puede utilizar las teclas direccionales arriba  $\uparrow$  o abajo

Aceptar  $\downarrow$  y presionar el botón

- 6. Si no desea seleccionar ningún Campeonato deberá presionar el botón Cancelar
- 7. Otra forma de seleccionar el Campeonato deseado en esta pantalla es haciendo doble clic en la fila donde este ubicado el campeonato deseado.
- 8. Con la ayuda de los cuadros combinados; primero deberá seleccionarse el tipo de campeonato:

Campeonato Ecuatoriano de Futbol 77 En el cuadro rotulado Campeonato deberá escoger el tipo de campeonato que se desea buscar, una vez escogido servirá como filtro, para que muestre los códigos de todos los Campeonatos de ese tipo en el cuadro rotulado código  $|$ <sup>1</sup> 그, en ambos deberá escoger el elemento deseado presionando el botón  $\mathbb{I}$  y de la lista de elementos seleccionar el que se desea haciendo clic sobre el.

9. En la pantalla de la cual es llamada se ubicarán los datos del campeonato seleccionado.

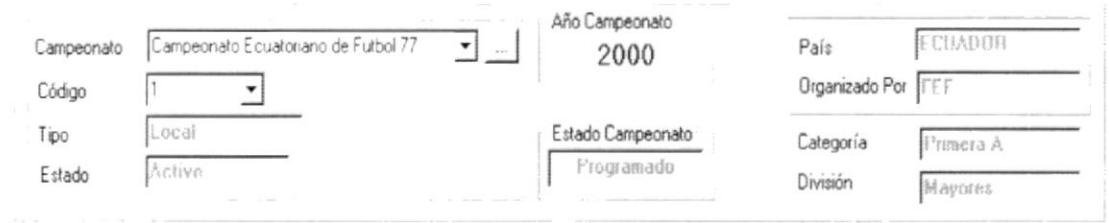

Figura, 8.36. Información del Campeonato.

10. Si no existen partidos asignados hasta la fecha seleccionada aparecerá un mensaje de advertencia indicando que la información no ha sido encontrada, tambien el mensaje aperece cuando no hay información del monto que debe asignarse por la ciudad origen y la ciudad destino.

La información se muestra en la consulta de tres colores diferentes

Fondo amarillo: son los partidos que tienen valores asignados por la tabla y que se juegan en diferentes ciudades.

Fondo celeste: son los partidos que tienen valores asignados por la tabla.y se juegan en la misma ciudad

Fondo Blanco: son los partidos que no tiene valores de asignación por medio de la tabla.

Las filas que no tienen valores de asignación aparecerán sin marca ".

Los partidos están clasificados por filas, de dos en dos. Un grupo de dos filas indica que equipo ha jugado como local o visitante en ese partido, en la columna estado aparece esa información.

En la figura siguiente las filas 1 y 2 representan un partido, de la misma forma las filas 3 y 4 y así sucesivamente.

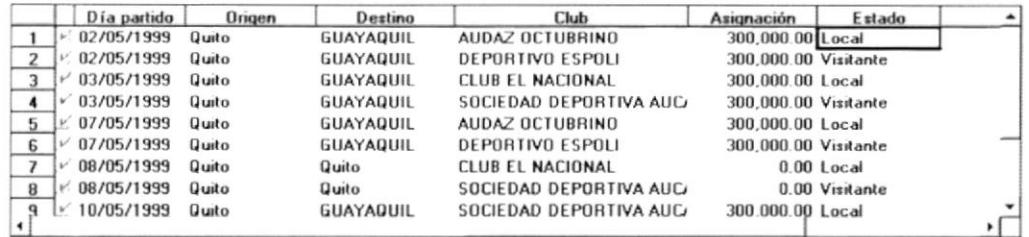

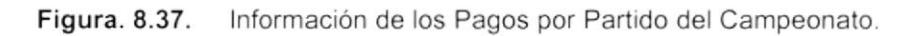

### 8.8.3. Procesar Pago de Viáticos a Clubes.

- 1. Realice los pasos para consultar la información siguiendo los pasos indicados en 882
- 2. En caso de no ver la información, ubíquese en la columna respectiva con ayuda de las barras de desplazamiento.

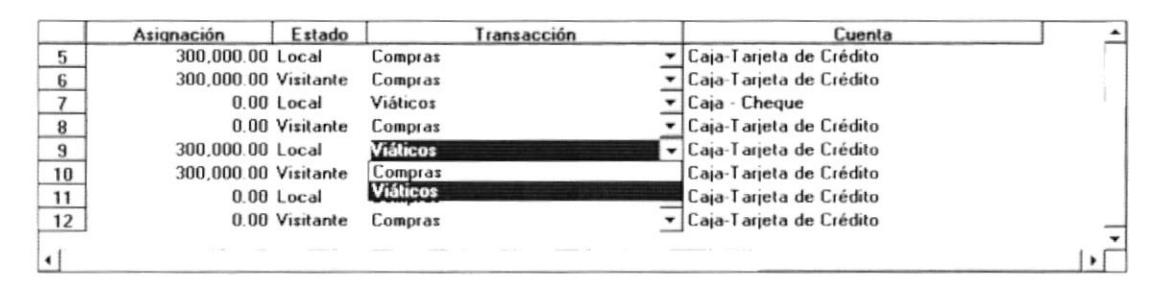

Figura. 8.38. Columnas de Cuentas y Transacciones.

- 3. Para seleccionar las cuentas ubíquese sobre la celda activa y presione <Enter> para seleccionar la cuenta escojala con las teclas direccionales o haga un clic con el botón derecho del ratón
- 4. Cuando se seleccione la transacción automáticamente aparecerán la cuenta que este asociada en el Módulo de Contabilidad, solo es necesario asignar cuentas en las filas donde el monto de asignación sea mayor a cero.

| Asignación           | Estado         | Transacción | Cuenta |  |
|----------------------|----------------|-------------|--------|--|
| 300,000.00 Local     |                |             |        |  |
| 300,000.00 Visitante |                |             |        |  |
| 300,000.00 Local     |                |             |        |  |
| 300,000.00 Visitante |                |             |        |  |
| 300,000.00 Local     |                |             |        |  |
| 300,000.00 Visitante |                |             |        |  |
|                      | $0.00$ Local   |             |        |  |
|                      | 0.00 Visitante |             |        |  |
| 300.000.00 Local     |                |             |        |  |

Figura. 8.39. Columnas de Cuentas y Transacciones.

- 5. Las cuentas que tengan valor cero se encuentran marcadas para que no sean tomadas en cuenta en el siguiente proceso.
- 6. El Sistema no restringue la asignación a los partidos que se jueguen en la misma ciudad.
- 7. Para iniciar el proceso de asignación de Viáticos debe presionar el botón Iniciar
- 8. Una vez iniciado el proceso el sistema se encargará de verificar la información ingresada en el mantenimiento de asignaciones y ver que la información de las cuentas estén seleccionadas.

9. Una vez revisada la información se encarga de asignar los valores a las cuentas contables y de generar las cuentas por pagar, actualiza la información de los partidos que han sido utilizados para el proceso.

De esta forma estos partidos no serán tomados en cuenta para el siguiente proceso.

10. Si no ha asignado una transacción a alguna celda aparecerá el siguiente mensaje.

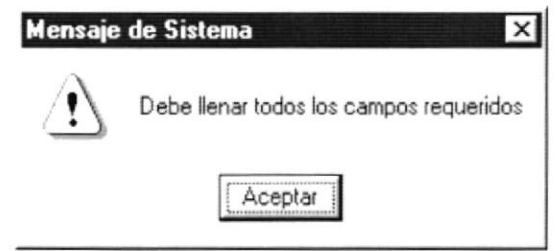

Figura. 8.40. Mensaje Advertencia.

11. Si existe algún problema con la información o con el servidor aparecerá el siguiente mensaje.

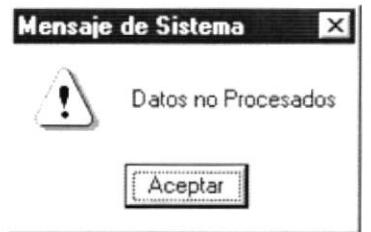

Figura. 8.41. Mensaje Advertencia.

- 12. Cuando el proceso termine aparecerá un mensaje del sistema indicando que los datos han sido procesados.
- 13. Si no se desea realizar el proceso puede presionar el botón Eancelar
- 14. Para consultar la información de los partidos ya procesados puede Mostrar aparecerá una ventana de consulta como se presionar el botón muestra en la figura.

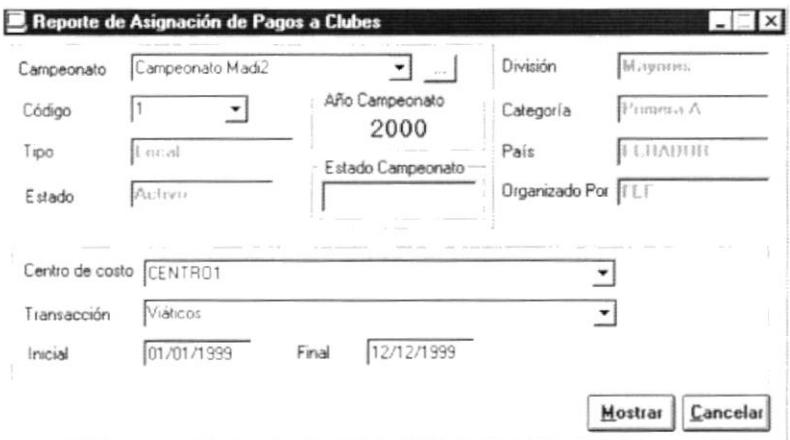

Figura. 8.42. Consulta de Cuentas y Transacciones.

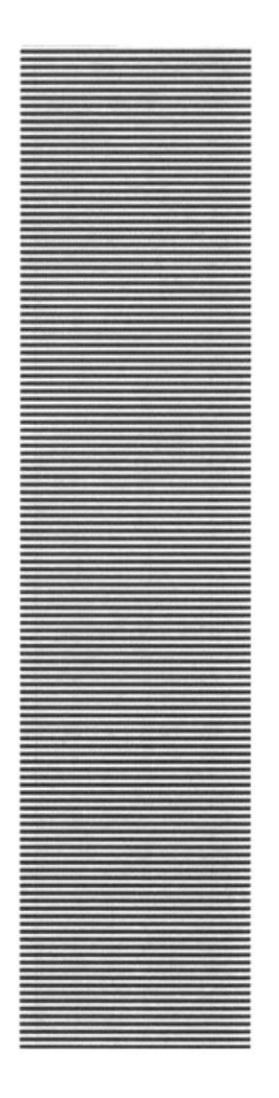

# **CAPÍTULO 9.**

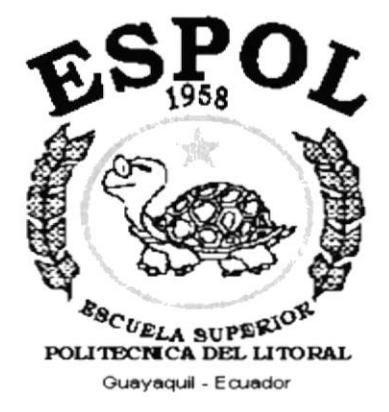

## **MENÚ CONSULTAS / REPORTES**

## 9. MENÚ DE CONSULTAS/REPORTES.

Este menú tiene el objetivo de realizar las consultas y reportes del Sistema de Cuentas por Pagar, usted podrá ver claramente como se realizan las consultas y reportes poniendo en práctica cada una de las instrucciones dadas a continuación.

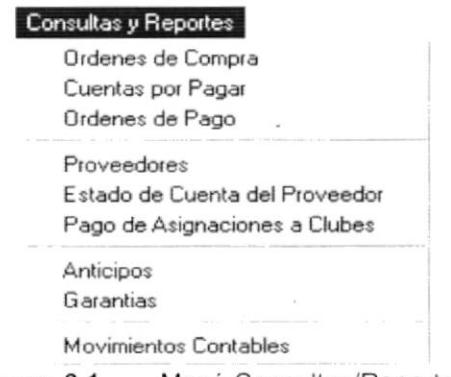

Figura. 9.1. Menú Consultas/Reportes.

### $9.1.$ **ORDEN DE COMPRA.**

Esta consulta le permitirá a usted ver e imprimir, las diferentes ordenes de compra que se han emitido.

## 9.1.1. Abrir Orden de Compra.

Para ejecutar la opción de Consulta/Reporte Orden de Compra lo hará de la siguiente manera:

- 1. Seleccione <Consultas/Reportes> en el Menú de Opciones dando clic.
- 2. Se le presentarán algunas opciones de la cuál debe elegir <Ordenes de compras> a continuación presentará la siguiente figura.

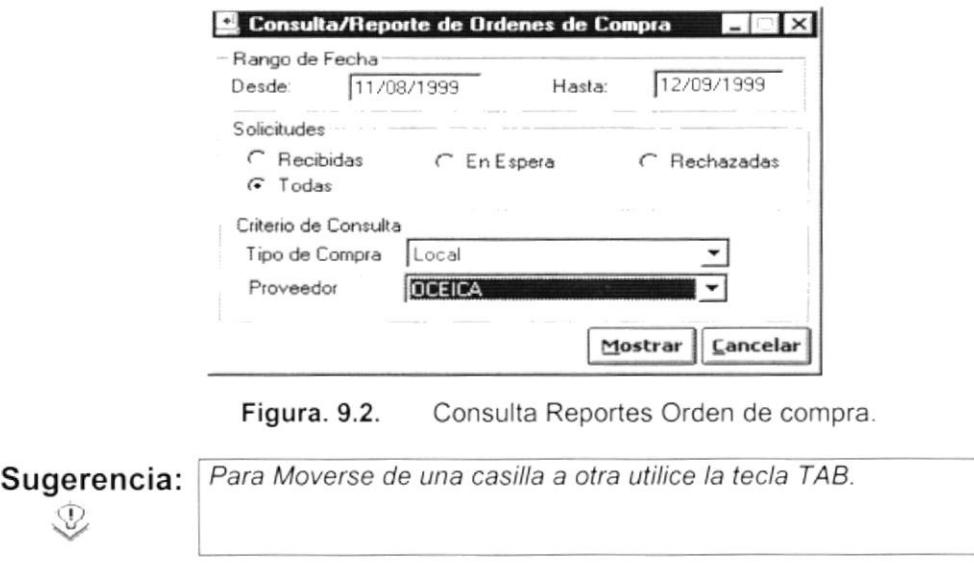

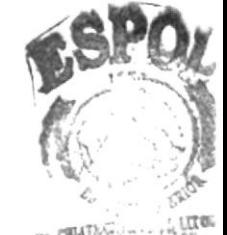

## 9.1.2. Consultar Orden de Compra.

Presenta todas las ordenes de compra que se han emitido entre un rango de fechas.

Escoja un rango de fechas, entre las cuales desea que se realice la consulta, debe ingresar la fecha inicial de la consulta (Desde) y la fecha final de consulta (Hasta) con esto la consulta se realizará en forma más rápida ya que el s¡stema solo buscará los clientes que se encuentren en ese rango de fechas.

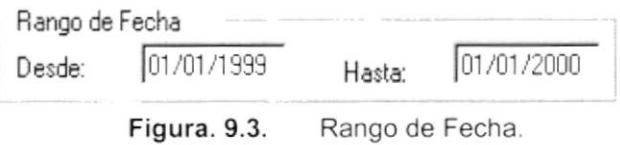

El formato de las fechas es DD/MM/AAAA, es decir dialmes/año y el año contará con sus respectivos cuatro dígitos; en caso de que usted no haya ingresado una fecha correcta el sistema le mostrará un mensaje como el siguiente.

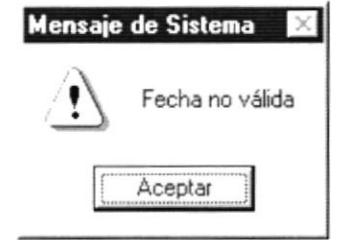

Figura. 9.4. Mensaje de Advertencia.

- 2. Seleccione una solicitud, para tal motivo deberá escoger una de las solicitudes dando clic en  $\epsilon$  para seleccionarla.
	- Recibidas : Todas la que inventario ha recibido.
	- En espera :Las que aún no llegan a inventario.
	- Rechazadas:Las que han sido anuladas.
	- Total :Todas las solicitudes.
- 3. Para seleccionar los criterios de consultas:
	- Le da clic Tipo de Compra Local : Le da clic - en esta lista donde estarán los tipos de compra Local e lnternacional.
- 4. Elija el Proveedor, la forma de la selección del Cliente es la siguiente.

- Le da clic al botón que tiene la flecha  $\overline{I}$  para abrir la lista de elementos y proseguir a elegir uno de la lista dando un clic sobre el seleccionado.

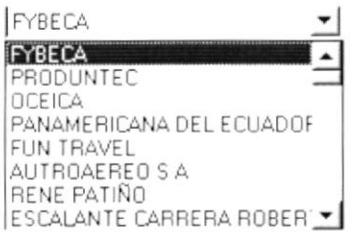

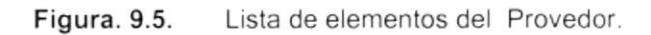

- Mostrar o presione con el teclado ALT + M, para 5. Haga clic en el botón mostrar la consulta.
	- · Si los datos han sido ingresados de manera errónea o faltan datos necesarios, el sistema le mostrará el siguiente mensaje:

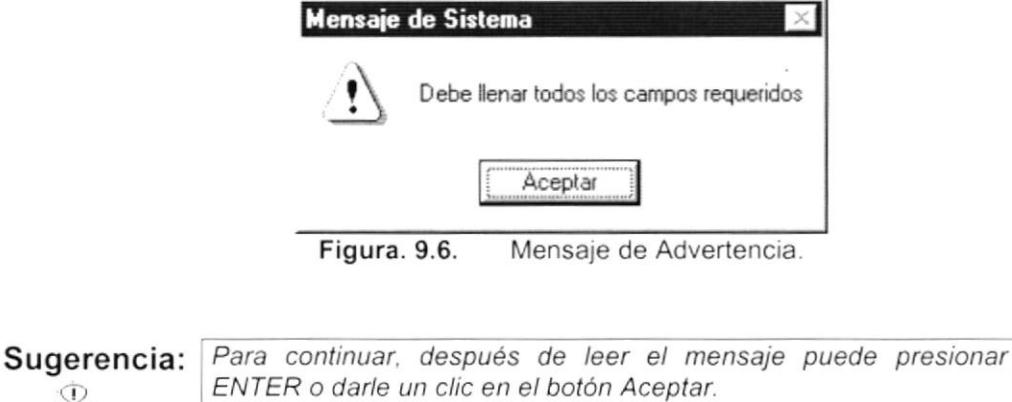

Si la información que usted busca no se encuentre aún registrada en  $\blacksquare$ el sistema, el sistema le enviará el siguiente mensaje.

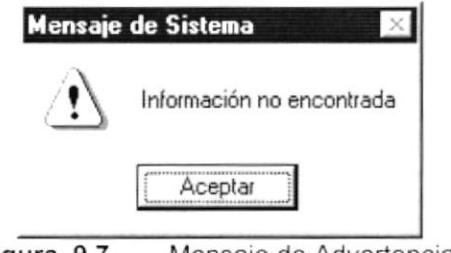

Figura. 9.7. Mensaje de Advertencia.

Si la información solicitada es correcta se visualizará inmediatamente, como se muestra a continuación:

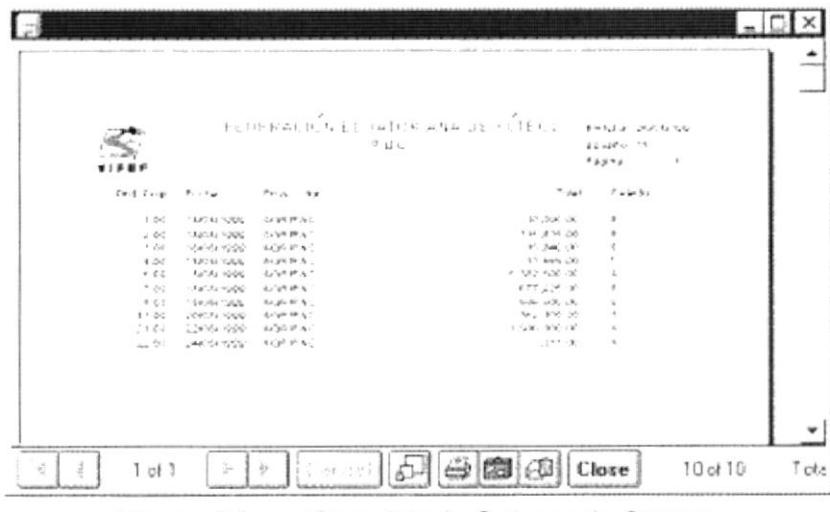

Figura. 9.8. Consultas de Ordenes de Compra.

- 6. Haga clic en el botón **Cancelar** o presione con el teclado ALT + C, para cancelar los cambios realizados y limpiar la pantalla.
- 7. Haga dos veces clic en el botón  $\boxed{\underline{\mathsf{C}$ ancelar o presione con el teclado ALT + C dos veces, para salir de la opción.

### $9.2.$ **CUENTAS POR PAGAR.**

Permite obtener información acerca de las cuentas por pagar que posee la institución. Para ello debe seguir los siguientes pasos.

### 9.2.1. Abrir Cuentas Por Pagar.

Para ejecutar la opción de Consultas/Reportes Cuentas por Pagar lo hará de la siquiente manera:

- 1. Seleccione <Consultas/Reportes> en el Menú de Opciones dando clic.
- 2. Se le presentarán algunas opciones de la cuál debe elegir <Cuentas por Pagar> a continuación presentará la siguiente figura.

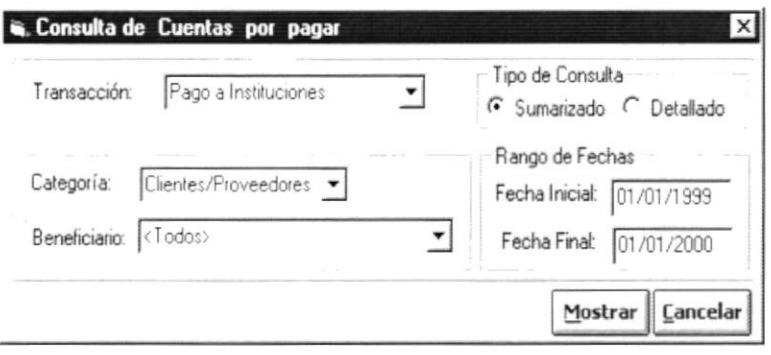

Figura. 9.9. Pantalla de Consultas/Reportes Cuentas por Pagar.

### 9.2.2. Consultar Cuentas por Pagar.

Presenta todas las cuentas por pagar que se han generado.

- 1. Seleccione la transacción dando un clic al combo de transacción  $\equiv$  el cual mostrará una lista de elementos lo puede proseguir a elegir uno de la lista dando un clic en el seleccionado.
- 2. Para ingresar las categorías deberá dar clic al combo de categorías  $\equiv$  el cual mostrará una lista de elementos lo puede proseguir a elegir uno de la lista dando un clic en el seleccionado.
- 3. Para ingresar los beneficiarios deberá dar clic al combo de beneficiario el cual mostrará una lista de elementos, puede proseguir a elegir uno de la lista dando un clic en el seleccionado.
- 4. Para realizar el ingreso de rango de la fecha realice el paso 1 del punto  $9.1.2.$
- $\subset$ 5. Para elegir el tipo de reporte lo deberá realizar dando clic en para elegir el reporte que desee.
- Mostrar o presione con el teclado ALT + M, para 6. Haga clic en el botón mostrar la consulta.
	- · Si los datos han sido ingresados de manera errónea o faltan datos necesarios, el sistema le mostrará el mensaje de la figura 9.10.
	- · Si la información que usted busca no se encuentre aún registrada en el sistema, el sistema le enviará el mensaje de la figura 9.10.
	- · Si la información solicitada es correcta se visualizará inmediatamente, como se muestra a continuación:

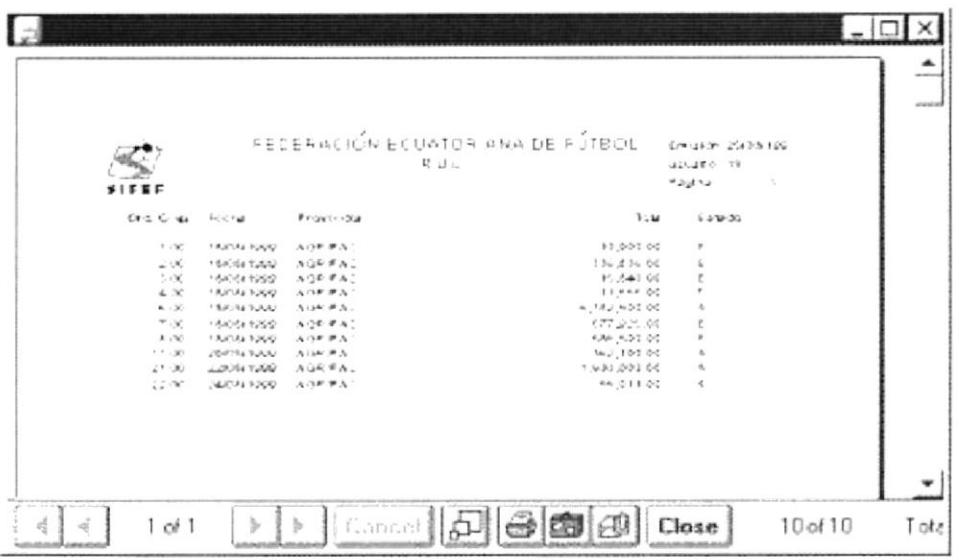

Figura. 9.10. Vista Preliminar de Cuentas por Pagar.

- 7. Si desea cancelar ó limpiarla la pantalla, realice el paso 6 del punto 9.1.2.
- 8. Si desea salir de la pantalla, realice el paso 7 del punto 9.1.2.

## 9.3. PROVEEDORES.

Permite obtener información acerca de los proveedores que posee la institución Para ello debe seguir los siguientes pasos.

### 9.3.1. Abrir Consultas de Proveedores.

Para ejecutar la opción de Consultas/Reportes de Consultas de Proveedores lo hará de la siguiente manera:

- 1. Seleccione < Consultas/Reportes> en el Menú de Opciones dando clic.
- 2. Se le presentarán algunas opciones de la cuál debe elegir <Consulta de Proveedores> a continuac¡ón presentará la siguiente figura.

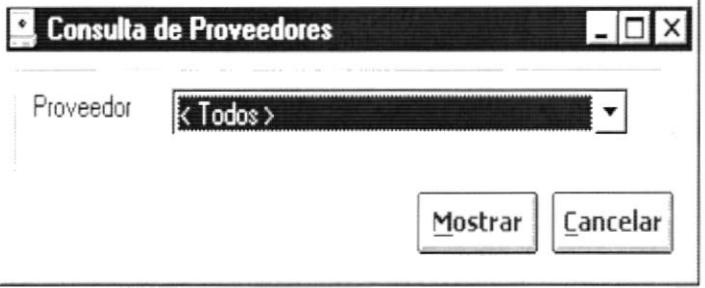

Figura. 9.11. Pantalla de Consultas de Proveedores.

### 9.3.2. Consultar Proveedores.

Permite consultar todos los proveedores que tiene la institución

- 1. Para registrar los proveedores deberá dar clic al combo de proveedor  $\stackrel{\blacktriangledown}{\blacktriangle}$ el cual mostrará una lista de elementos lo puede proseguir a elegir uno de la lista dando un clic en el seleccionado.
- 2. Haga clic en el botón mostrar la consulta. o presione con el teclado ALT + M, para Mostrar  $\overline{\phantom{a}}$ 
	- Si los datos han sido ingresados de manera errónea o faltan datos necesarios, el sistema le mostrará el mensaje de la figura 9.5.
	- $\blacksquare$ Si la información que usted busca no se encuentre aún registrada en el sistema, el sistema le enviará el mensaje de la figura 9.5.
	- Si la información solicitada es correcta se visualizará inmediatamente. como se muestra a continuación:

|          |                                             |                                                                    | FEIERACION ECUATORIANA DE FUTBOL                       | Shell of the Color City 1 2005 |  |
|----------|---------------------------------------------|--------------------------------------------------------------------|--------------------------------------------------------|--------------------------------|--|
|          |                                             |                                                                    | <b>ASSASY CORDA</b>                                    |                                |  |
|          | 51FEF                                       |                                                                    | Addrs.                                                 |                                |  |
|          |                                             |                                                                    | REFORTED E PROVEDEDGES                                 |                                |  |
|          | 6.33.32                                     | $3.8 - 8.8$                                                        | EBrock (1989)                                          | STORY OF                       |  |
|          |                                             |                                                                    | $(1, 0)$ - $-0$ MA 9 F $-$ MI 40 $\pm$ V $\pm$ V $\pm$ | 210707                         |  |
|          | のうなくくもとオカクリールの利用ない                          |                                                                    | GENERAL CORDOVA 623 / PADRE 50) 560400                 |                                |  |
|          | GROOD SCODGES F. F. EECA                    |                                                                    | LOCIETA COL / ROGENEC AV LES                           | 4466.23                        |  |
|          | IT \$ 5011 (2000) 483-51 - F FE ( Example F |                                                                    | FARTING MESSEEMS UNLINE OF SERVICES                    |                                |  |
|          | りすすぎゅうどころものです ついし ともしん                      |                                                                    | AV EN LIU DREBOA PLOVOR                                | 562325                         |  |
|          |                                             | 经未经收益 化成分裂 计二进制组成作用的 新闻 电磁性电流振荡 医白色的 医第二指数 机三角轮 地名美国美国卡斯特 医骨折的 电子管 |                                                        |                                |  |
|          |                                             | 10月20日10月10日20日,中国市民国民共和国城市及国民大学、新国民的一家城市的安全国的"加拿大市政府"10月10日。      |                                                        | <b>BARTIT</b>                  |  |
|          |                                             | 0172100236301 Full TRAVEL                                          | AVI 6 DE DE IS WERE 36 PS / BOGGAND CODICANO           |                                |  |
|          |                                             | 今本AS (○○○○○○) → スェアをCon 【 4/2 ○ 0 へ                                | <b>A E THAT HIS UNDER SITE</b>                         | 67.812677                      |  |
|          |                                             | INDOOR THE PHONE - WE WE WILL FELL                                 | スソートに移(日本を知り)もはるり止め込み しかしん ものだだい                       |                                |  |
| 40.11.30 |                                             |                                                                    |                                                        |                                |  |
|          |                                             | GD1719D6G7311 DA+KLA+D5AC6                                         | EGCOREDO 615 VILLEN                                    | <b>STORAGE</b>                 |  |
|          |                                             |                                                                    | $6.26 \times 10^{16}$ Celearly                         |                                |  |
|          |                                             | GOOD TO SOCIOIST THEFTENTS GAR LEAR.                               | MANUEL ON LECTORY EDITION                              | 10:500 15                      |  |
|          | -3034 ** 2411                               | ままご(ない) しまなん いんししまなじま                                              |                                                        | AATAHUN                        |  |
|          |                                             | ISOCIAZORE 15001 UTHIN 1 # # #4 IIIE                               |                                                        |                                |  |

Figura. 9.12. Vista Preliminar de Consultas de Proveedores.

- 3. Si desea cancelar ó limpiarla la pantalla, realice el paso 6 del punto 9.1.2.
- 4. Si desea salir de la pantalla, realice el paso 7 del punto 9.1.2.

ì

#### SALDOS DE PROVEEDORES.  $94$

Permite obtener información acerca de los saldos de cada proveedor que posee la institución. Para ello debe seguir los siguientes pasos.

### 9.4.1. Abrir Saldo de Proveedores.

Para ejecutar la opción de Consultas/Reportes Consulta de Saldos de Proveedores lo hará de la siguiente manera:

- 1. Seleccione <Consultas/Reportes> en el Menú de Opciones dando clic.
- 2. Se le presentarán algunas opciones de la cuál debe elegir <Saldos de Proveedores> a continuación presentará la siguiente figura.

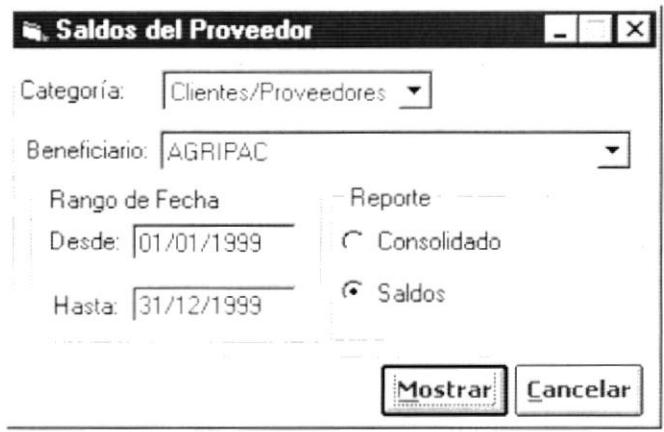

Figura. 9.13. Pantalla de Consultas/Reportes de Saldos de Proveedores.

### 9.4.2. Consultar Saldos de Proveedores.

Permite consultar los saldos de los proveedores.

- 1. Para registrar la categoría, deberá dar clic al combo de categorías  $\frac{1}{\sqrt{2}}$ el cual mostrará una lista de elementos, puede proseguir a elegir uno de la lista dando un clic en el seleccionado.
- 2. Para registrar los beneficiarios, deberá dar clic al combo de beneficiario el cual mostrará una lista de elementos, puede proseguir a elegir uno de la lista dando un clic en el seleccionado.
- 3. Para realizar el ingreso de rango de la fecha realice el paso 1 del punto  $9.1.2.$
- 4. Para elegir el tipo de reporte lo deberá realizar dando clic en <sup>co</sup> quedando seleccionado el reporte deseado.
- Mostrar o presione con el teclado ALT + M, para 5. Haga clic en el botón mostrar la consulta.
	- · Si los datos han sido ingresados de manera errónea o faltan datos necesarios, el sistema le mostrará el mensaje de la figura 9.5.
	- · Si la información que usted busca no se encuentre aún registrada en el sistema, el sistema le enviará el mensaje de la figura 9.5.
	- · Si la información solicitada es correcta se visualizará inmediatamente, como se muestra a continuación:

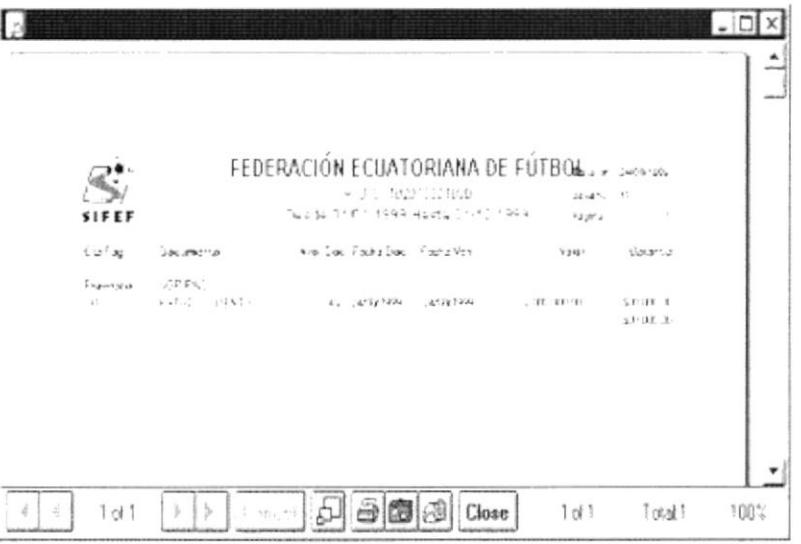

Figura. 9.14. Vista Preliminar de Saldos de Proveedores.

- 6. Si desea cancelar ó limpiarla la pantalla, realice el paso 6 del punto 9.1.2.
- 7. Si desea salir de la pantalla, realice el paso 7 del punto 9.1.2.

#### **ANTICIPOS.**  $9.5$

Permite obtener información acerca de los anticipos de la institución. Para ello debe sequir los siguientes pasos.

### 9.5.1. Abrir Consultas de Anticipos.

Para ejecutar la opción de Consultas/Reportes de Consulta de Anticipo lo hará de la siguiente manera:

- 1. Seleccione <Consultas/Reportes> en el Menú de Opciones dando clic.
- 2. Se le presentarán algunas opciones de la cuál debe elegir <Anticipos> a continuación presentará la siguiente figura.

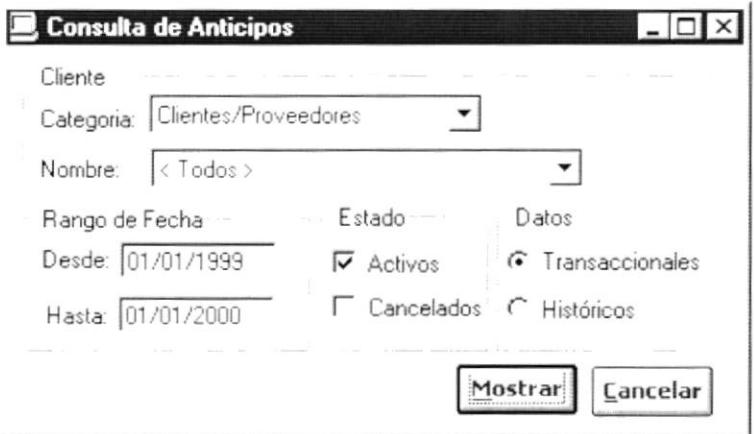

Figura. 9.15. Pantalla de Consultas de Anticipos.

### 9.5.2. Consultar Anticipos.

Permite consultar los anticipos que ha cancelado la institución.

- 1. Para registrar la categoría, deberá dar clic al botón que tiene la flecha el cual mostrará una lista de elementos lo puede proseguir a elegir uno de la lista dando un clic en el seleccionado.
- 2. Para registrar los nombres deberá dar clic al botón que tiene la flecha el cual mostrará una lista de elementos, puede proseguir a elegir uno de la lista dando un clic en el seleccionado.
- 3. Para realizar el ingreso de rango de la fecha realice el paso 1 del punto  $9.1.2.$
- $\sqrt{ }$ 4. Para elegir el "tipo de reporte" lo deberá realizar dando clic en para elegir el reporte que desee.
- 5. Para la selección del "criterio" deberá dar clic <sup>(+</sup> y queda seleccionado el criterio.
- Mostrar 6. Haga clic en el botón o presione con el teclado ALT + M. para mostrar la consulta.
	- · Si los datos han sido ingresados de manera errónea o faltan datos necesarios, el sistema le mostrará el mensaje de la figura 9.5.
	- · Si la información que usted busca no se encuentre aún registrada en el sistema, el sistema le enviará el mensaje de la figura 9.5.
	- · Si la información solicitada es correcta se visualizará inmediatamente. como se muestra a continuación.

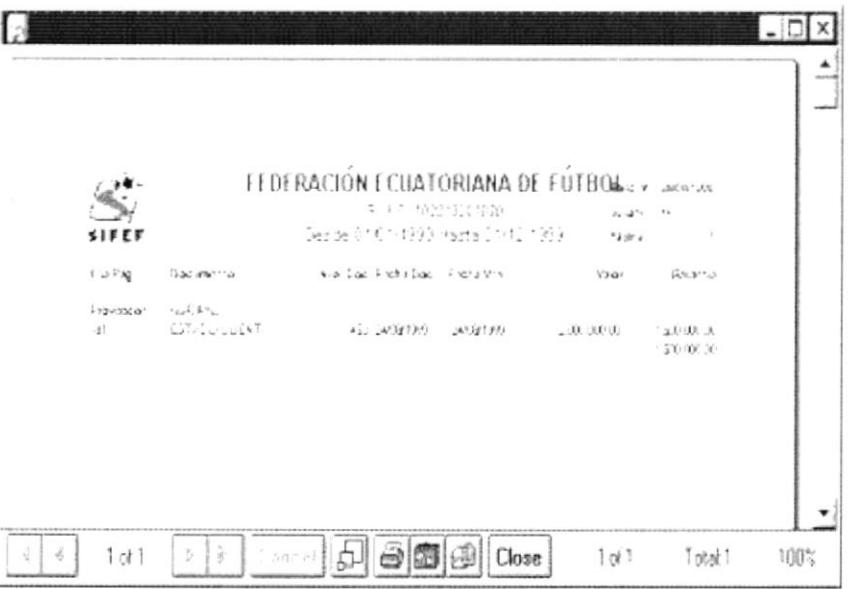

Figura. 9.16. Vista Preliminar del anticipo.

- 7. Si desea cancelar ó limpiarla la pantalla, realice el paso 6 del punto 9.1.2.
- 8. Si desea salir de la pantalla, realice el paso 7 del punto 9.1.2.

### **GARANTÍAS.**  $9.6.$

Permite obtener información acerca de los Garantes que posee la institución. Para ello debe seguir los siguientes pasos.

## 9.6.1. Abrir Consultas de Garantías.

Para ejecutar la opción de Consultas/Reportes de Consulta de Garantía lo hará de la siguiente manera:

- 1. Seleccione <Consultas/Reportes> en el Menú de Opciones dando clic.
- 2. Se le presentarán algunas opciones de la cuál debe elegir <Garantías> dando clic y le presentará la siguiente figura.

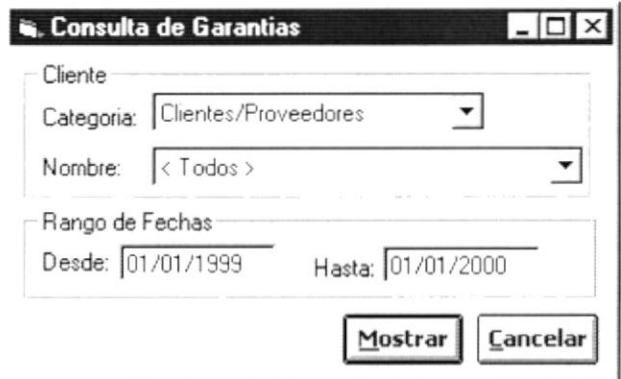

Figura. 9.17. Pantalla de Consultas/Reporte Consulta de Garantías.

## 9.6.2. Consultar Garantías.

Permite consultar las garantías existentes de la institución.

- 1. Para registrar la categoría, deberá dar clic en el combo de categorías el cual mostrará una lista de elementos lo puede proseguir a elegir uno de la lista dando un clic en el seleccionado.
- 2. Para registrar los nombres deberá dar clic al combo de nombre  $\equiv$  el cual mostrará una lista de elementos lo puede proseguir a elegir uno de la lista dando un clic en el seleccionado.
- 3. Para realizar el ingreso de rango de la fecha realice el paso 1 del punto  $9.1.2.$
- Mostrar o presione con el teclado ALT + M, para 4. Haga clic en el botón mostrar la consulta.

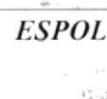
- · Si los datos han sido ingresados de manera errónea o faltan datos necesarios, el sistema le mostrará el mensaje de la figura 9.5.
- · Si la información que usted busca no se encuentre aún registrada en el sistema, el sistema le enviará el mensaje de la figura 9.5.
- Si la información solicitada es correcta se visualizará inmediatamente. como se muestra a continuación:

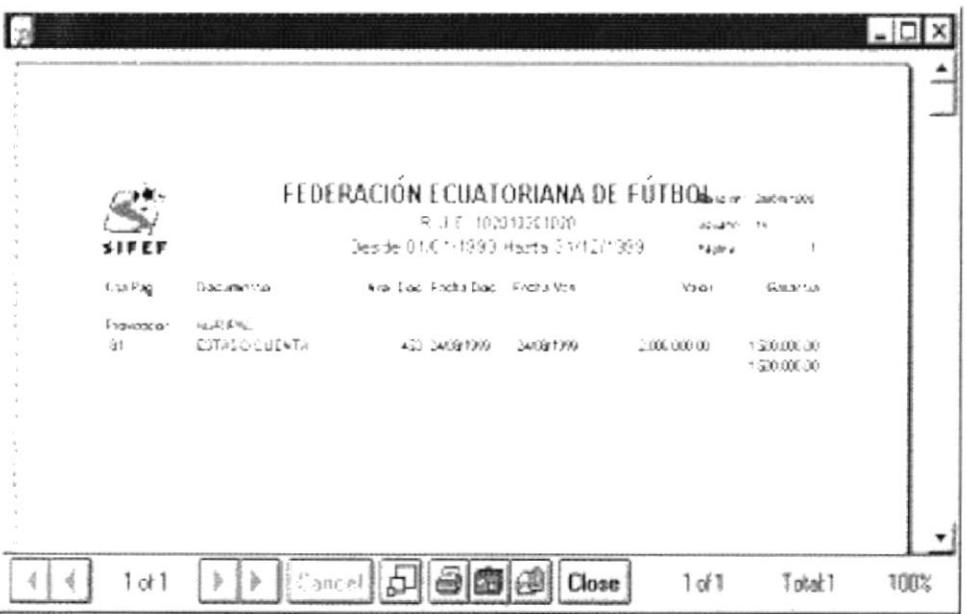

Figura. 9.18. Vista Preliminar de las Garantías.

- 5. Si desea cancelar ó limpiarla la pantalla, realice el paso 6 del punto 9.1.2.
- 6. Si desea salir de la pantalla, realice el paso 7 del punto 9.1.2.

#### 9.7. **MOVIMIENTOS CONTABLES.**

Permite obtener información acerca de los movimientos contables de la institución. Para ello debe seguir los siguientes pasos.

## 9.7.1. Abrir Consultas de Movimientos Contables.

Para ejecutar la opción de Consultas/Reportes de Movimientos contables lo hará de la siguiente manera:

- 1. Seleccione <Consultas/Reportes> en el Menú de Opciones dando clic.
- 2. Se le presentarán algunas opciones de la cuál debe elegir <Saldos de Proveedores> a continuación presentará la siguiente figura.

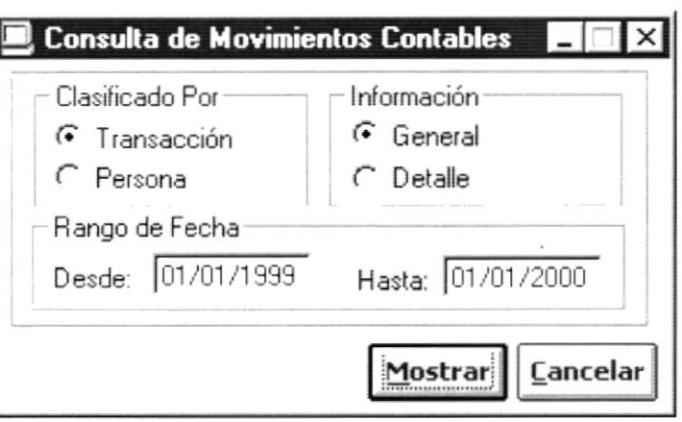

Figura. 9.19. Pantalla de Consultas/Reportes Movimiento Contables.

## 9.7.2. Consultar Movimientos Contables.

Permite consultar los movimientos contables, que se han generado en el sistema de cuentas por pagar.

- 1. Seleccione la clasificación del reporte dando un clic al botón <sup>(\*</sup> para seleccionar.
- 2. Seleccione el tipo de información dando un clic para seleccionar el criterio.
- 3. Para realizar el ingreso de rango de la fecha realice el paso 1 del punto 9.1.2
	- Mostrar
- o presione con el teclado ALT + M, para 4. Haga clic en el botón mostrar la consulta.
	- Si los datos han sido ingresados de manera errónea o faltan datos necesarios, el sistema le mostrará el mensaje de la figura 9.5.

V

١.

- · Si la información que usted busca no se encuentre aún registrada en el sistema, el sistema le enviará el mensaje de la figura 9.5.
- · Si la información solicitada es correcta se visualizará inmediatamente, como se muestra a continuación:

| <b>SIERF</b> | FEDEPACIÓN ECUATORIANA DE FÚTBOL<br>REPORTEDE NOVIN ENTOBLONTABLES | <b>NUC SECRETCE</b><br>FOR TRANSACCION |                          | Fox Fax: 24/28 (120)<br>though a carac-<br>12.214 |  |
|--------------|--------------------------------------------------------------------|----------------------------------------|--------------------------|---------------------------------------------------|--|
|              | D.M.C                                                              |                                        | A Haronto Nicha - Ealado | $1.4 - T$                                         |  |
|              | Trainautic life  Donal, -thru highwaid to                          |                                        |                          |                                                   |  |
|              | $1.5 - 1.2$                                                        | 227                                    | 15051000 St Net          | 214.226                                           |  |
|              | トネトのりけたける                                                          | $2240 -$                               | HODD 1000 Active         | GM MC IC                                          |  |
|              | りっちゃ シリーパチンラティ                                                     | 256                                    | 1908/1900 5:167          | 450,000,00                                        |  |
|              | HANOTHERITE                                                        | 224.5                                  | H209/1000 4/16/2         | GM 366.50                                         |  |
|              | fassenscorportacefacitocet                                         | 1244                                   | 1003100016147            | 55-366.6C                                         |  |
|              | 1.4857A40A245                                                      | 2267                                   | 1008100-6110             | 536.300.00                                        |  |
|              | SUBIONE Transaction                                                |                                        |                          | 7,899,399,88                                      |  |
|              | Transacción / Compas                                               |                                        |                          |                                                   |  |
|              | tracularizas et                                                    | $\frac{1}{2}$                          | 1803 YOU SLEEP           | 20, 226, 547                                      |  |
|              | Data strains have                                                  | 1300                                   | 16051299 Pages.          | 20.000.000.00                                     |  |
|              | $*_{\Lambda$ OO                                                    | 1204                                   | 15/05/1200 4:44          | 20.0043                                           |  |
|              | 5+ 000 1007                                                        | 1205                                   | 15051200 4:44            | 154.000.00                                        |  |
|              | GROPES DOPS DOPS DOPS DOPS GTD.                                    | $224 -$                                | FBOS 1200 Pasaoo         | 430 300 20                                        |  |

Figura. 9.20. Vista Preliminar de Consultas/Reportes Movimiento Contables.

- 5. Si desea cancelar ó limpiarla la pantalla, realice el paso 6 del punto 9.1.2.
- 6. Si desea salir de la pantalla, realice el paso 7 del punto 9.1.2.

#### **PAGO DE VIÁTICOS A CLUBES.**  $9.8$

Permite obtener información acerca de los anticipos de la institución. Para ello debe sequir los siguientes pasos.

## 9.8.1. Abrir Pago de Viáticos a Clubes.

Para ejecutar la opción de Consultas/Reportes de Consulta de Pago de Viáticos a Clubes lo hará de la siguiente manera:

- 1. Seleccione <Consultas/Reportes> en el Menú de Opciones dando clic.
- 2. Se le presentarán algunas opciones de la cuál debe elegir <Pago de Viáticos a Clubes > a continuación presentará la siguiente figura.

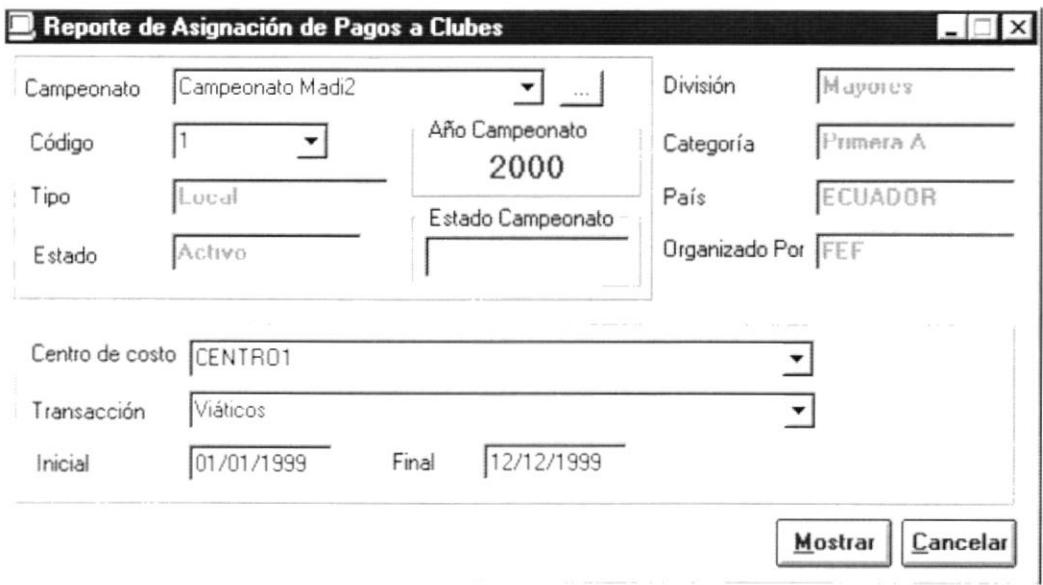

Figura. 9.21. Vista Preliminar de Pago de Viáticos a Clubes.

## 9.8.2. Consultar Pago de Viáticos a Clubes.

Permite consultar los Pago de Viáticos a Clubes que ha cancelado la institución.

- 1. Para registrar el Campeonato, deberá dar clic al botón que tiene la flecha el cual mostrará una lista de elementos lo puede proseguir a elegir uno de la lista dando un clic en el elemento seleccionado.
- 2. Para registrar el código deberá dar clic al botón que tiene la flecha  $\equiv$  el cual mostrará una lista de elementos, puede proseguir a elegir uno de la lista dando un clic en el elemento seleccionado.
- 3. Para registrar el centro de costo deberá dar clic al botón que tiene la flecha el cual mostrará una lista de elementos, puede proseguir a elegir uno de la lista dando un clic en el elemento seleccionado.
- 4. Para registrar la transacción deberá dar clic al botón que tiene la flecha el cual mostrará una lista de elementos, puede proseguir a elegir uno de la lista dando un clic en el elemento seleccionado.
- 5. Para realizar el ingreso de rango de la fecha realice el paso 1 del punto  $9.1.2.$
- Mostrar o presione con el teclado ALT + M. para 6. Haga clic en el botón mostrar la consulta.
	- · Si los datos han sido ingresados de manera errónea o faltan datos necesarios, el sistema le mostrará el mensaje de la figura 9.5.
	- · Si la información que usted busca no se encuentre aún registrada en el sistema, el sistema le enviará el mensaje de la figura 9.5.
	- · Si la información solicitada es correcta se visualizará inmediatamente. como se muestra a continuación.

|                                  |                            |                                      |                       |                  | FEDERACIÓN ECUATORIANA DE FÚTBOL | Emmin                       | 2011011222   |      |
|----------------------------------|----------------------------|--------------------------------------|-----------------------|------------------|----------------------------------|-----------------------------|--------------|------|
|                                  |                            |                                      |                       | 1020 1020 1020   |                                  | <b>Link on an</b><br>Pigra. | resoluce     |      |
|                                  |                            |                                      |                       | PAGO DE VIATICOS |                                  |                             |              |      |
|                                  |                            | DEBDE:D1/D1/1999                     |                       |                  | HABTA: 12/12/1999                |                             |              |      |
|                                  |                            |                                      | Campeonalo Madi 2     |                  |                                  |                             |              |      |
|                                  | <b>Lignons</b>             |                                      |                       |                  |                                  | Primera A                   |              |      |
| Centra de Ca cia<br>Tran cappion |                            | CENTRO1<br>Compras                   |                       |                  |                                  |                             |              |      |
| Feo. pago Origen                 |                            | De cino                              | Partido               | Adgnación Club   |                                  | Estado                      | Adento       |      |
|                                  |                            |                                      |                       |                  |                                  |                             |              |      |
| 331131223                        | Oude                       | <b>GUAYADUL</b>                      | 00001222              | 3000.000         | NACIONAL.                        | Local                       | 4199         |      |
| 23101223                         | <b>GUAYAQUE</b>            | CURVACUL                             | 0.000 1999            |                  | PANAMA                           | Lorent                      | 4199         |      |
| 23101229                         | <b>GUAYADUL</b>            | <b>GUAY ADUL</b>                     | 01001222              |                  | <b>CALVI</b>                     | Vost ant a                  | 4122         |      |
| 23101223                         | <b>GUAYADUL</b>            | <b>GUAY AOUL</b>                     | 14081222              |                  | <b>PANAMA</b>                    | Vest and a                  | 4199         |      |
| 23101222                         | Outo                       | <b>CUXYADUL</b>                      | 1410011200            | <b>SUITE FOR</b> | NACIONAL                         | Local                       | 4122         |      |
| 201101222<br>23101222            | <b>GUAYAQUE</b>            | <b>CULVADUL</b>                      | 1400 1222             |                  | <b>CALVI</b>                     | Visit and a                 | 4199         |      |
| 23101229                         | <b>GUAYADUL</b>            | <b>CULVADUL</b>                      | 2110111222            |                  | CALVI<br>300.00 NACIONAL         | Vostante                    | 4199         |      |
| 23101223                         | $0$ uis<br><b>GUAYAOUL</b> | <b>GUAY ADUL</b><br><b>GUAY ABUL</b> | 21001222<br>210011222 |                  | <b>PANAM</b>                     | Local<br>Void and a         | 4122<br>4199 |      |
| 23101222                         | <b>GUAYADUL</b>            | <b>GUAYADUL</b>                      | 2010011222            |                  | <b>PANAMA</b>                    | Local                       | 4122         |      |
| 201101220                        | <b>GUAYAOUL</b>            | <b>GUAYAOUL</b>                      | 23081222              |                  | <b>CALVI</b>                     | Local                       | 4122         |      |
| 21101220                         | <b>Dista</b>               | <b>CULY LOUIL</b>                    | 201001222             |                  | <b>TRANSPORTAGE</b>              | <b>School section</b>       | 4199         |      |
| $1$ of $1$                       |                            |                                      | Cancel                |                  |                                  | Close                       | 18 of 18     | Tota |

Figura. 9.22. Vista Preliminar del Pago de Viáticos a Clubes.

- 7. Si desea cancelar ó limpiarla la pantalla, realice el paso 6 del punto 9.1.2.
- 8. Si desea salir de la pantalla, realice el paso 7 del punto 9.1.2.

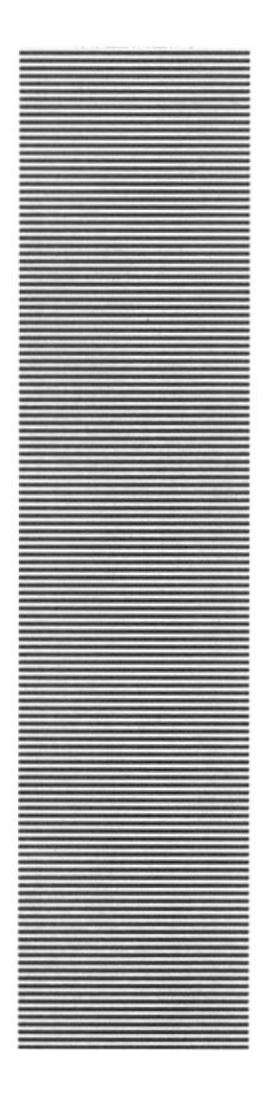

## **CAPÍTULO 10.**

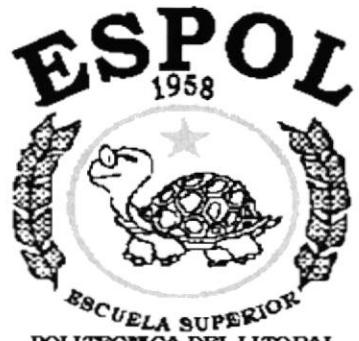

**ESCUELA SUPERIOR**<br>POLITECNICA DEL LITORAL Guayaquil - Ecuador

## **MENÚ MANTENIMIENTOS**

#### **MENÚ DE MANTENIMIENTO.** 10.

Permitir realizar mantenimiento a los proveedores con los que cuenta la institución y actualizar el porcentaje de retención.

| Proveedor               | Mantenimiento |
|-------------------------|---------------|
|                         |               |
| Porcentaje de Retención |               |
| Asignaciones a Clubes   |               |

Figura 10.1 Menú de Mantenimiento.

## 10.1. PROVEEDORES.

Esta opción nos permite dar mantenimiento a de datos de todos los proveedores con los que cuenta la Institución.

## 10.1.1. Abrir Proveedor.

Para ejecutar la opción de Mantenimiento de Proveedors lo hará de la siguiente manera:

- 1. Seleccione <Mantenimiento> en el Menú de Opciones dando clic.
- 2. Se le presentarán algunas opciones de la cuál debe elegir <Proveedor> dando clic y le presentará la pantalla deseada (Ver Figura 10.2).

## 10.1.2. Ingresar Proveedor.

Para ingresar un nuevo proveedor.

Sugerencia: Para Moverse de una casilla a otra utilice la tecla TAB. P

- 1. Posicionese sobre el código del Proveedor (en caso de haber realizado alguna consulta borre el número de la pantalla) y presione ENTER. Inmediatamente se activara el botón Aceptar para ingresar un proveedor.
- 2. Haga clic en el botón Nuevo o presione ALT + N para ingresar un nuevo s registro. Los campos se pondrán en blanco y se generará automaticamente un número secuencial. Se recomienda usar esta opción para empresas extranjeras.

 $JAG$ 

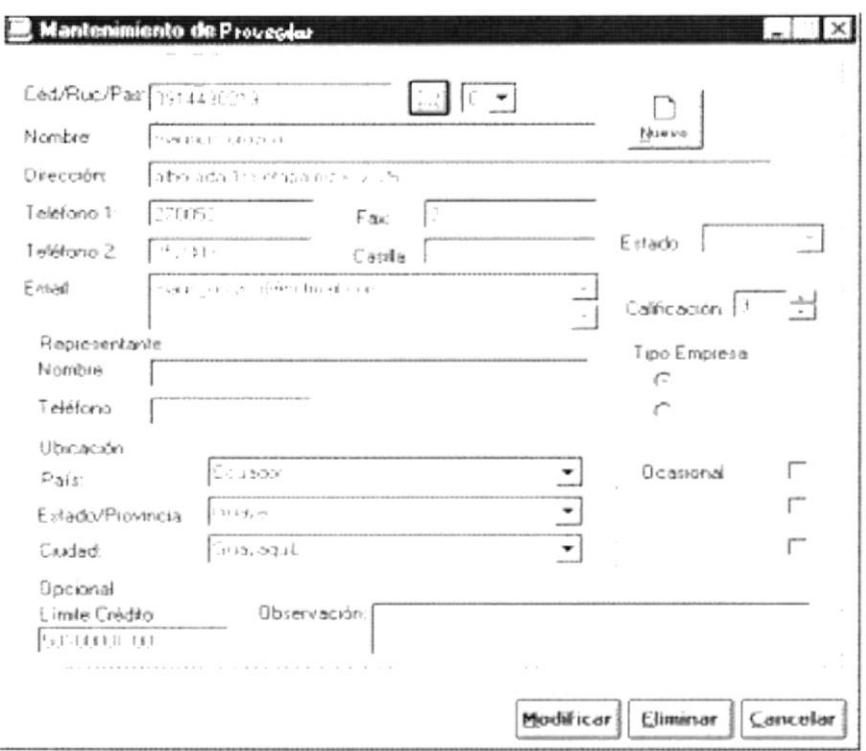

Figura 10.2 Pantalla de Mantenimiento de Proveedor.

- 3. Determine una calificación a su proveedor,  $\frac{\text{Calification}}{2}$  esta contiene un casillero que debe ser llenado con un cualquier número que asigne, o puede incrementar o decrementar los valores con los pequeños botones que están al lado derecho.
- 4. Si su proveedor es una persona jurídica ingrese el Nombre y Teléfono de su Representante.
- 5. Marque el Tipo de Empresa. Las empresas que son proveedor de su negocio se clasifican en públicas (estatales) y privadas. Solo podrá seleccionar una de las 2 opciones, dando un clic en la opción correspondiente.

- Tipo Empresa - $C$  ,  $\sim$  $\sim$  .

Figura 10.3 Selección del tipó de empresa

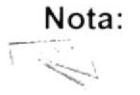

Esta opción estará activa si escogió RUC en el Tipo de Identificación, caso contrario quedará inactivo y no podrá escoger el tipo de empresa.

6. Ingrese la Ubicación geográfica en la que reside su proveedor seleccionando los siguientes datos:

- 7. Seleccione el País donde habita el proveedor, la forma de elegir el País es la siguiente:
	- Le da clic al botón que tiene la flecha  $\tau$ para abrir la lista de elementos y proseguir a elegir uno de la lista dando un clic sobre el seleccionado.

| <b>ECUADOR</b>        |  |
|-----------------------|--|
| <b>ECUADOR</b>        |  |
| <b>ESTADOS UNIDOS</b> |  |
| IBRASIL               |  |
| ARGENTINA             |  |
| <b>COLOMBIA</b>       |  |
| <b>CHILE</b>          |  |
| PERU                  |  |
| VENEZUELA             |  |

Figura 10.4 Lista de elementos del País.

- 8. Seleccione el Estado/Provincia donde reside el proveedor, la forma de elegir el Estado/Provincia es la siguiente:
	- Le da clic al botón que tiene la flecha [10] para abrir la lista de elementos y proseguir a elegir uno de la lista dando un clic sobre el seleccionado

| <b>GUAYAS</b> |   |  |
|---------------|---|--|
| <b>GUAYAS</b> |   |  |
| PICHINCHA     |   |  |
| LOJA          |   |  |
| EL ORO        |   |  |
| CAÑAR         |   |  |
| <b>AZUAY</b>  |   |  |
| TUNGURAHUA    |   |  |
| COTOPAXI      | ٠ |  |

Figura 10.5 Lista de elementos del Estado/Provincia.

- 9. Seleccione la Ciudad donde reside el proveedor, la forma de elegir la Ciudad es la siguiente:
	- Le da clic al botón que tiene la flecha [1] para abrir la lista de elementos y proseguir a elegir uno de la lista dando un clic sobre el seleccionado

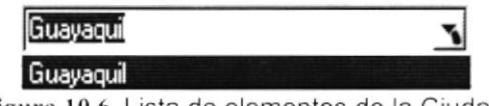

Figura 10.6 Lista de elementos de la Ciudad.

- 10. Ingrese un cupo de crédito, esto servirá para el proceso de facturación y cuentas por cobrar. De esta forma podrá controlar las deudas de sus proveedores para con la empresa.
- 11. Ingrese un comentario extra que necesite ponerle al proveedor. Esta opción es de libre elección del usuario.
- Aceptar 12. Una vez ingresados los datos, haga clic en el botón o presione ALT + C para aceptar los cambios.
	- · Si no ingresó uno de los datos requeridos para esta opción le saldrá el siquiente mensaje.

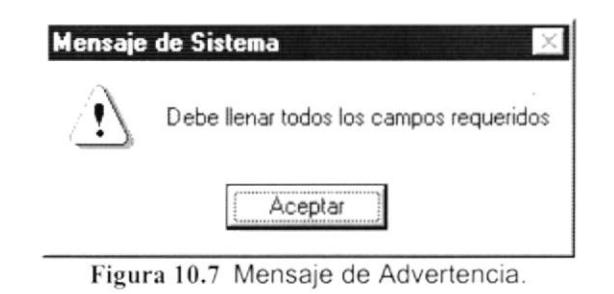

Sugerencia: P

Para continuar, después de leer el mensaje puede presionar ENTER o darle un clic en el botón Aceptar.

· Si no ocurrió ningún error el Sistema de Cuentas por Cobrar y Ventas grabará el registro y presentará el siguiente mensaje.

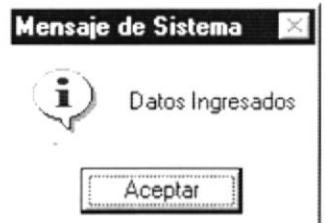

Figura 10.8 Mensaje de Información.

Si el número de identificación que se está ingresando ya existe se presentará el siguiente mensaje.

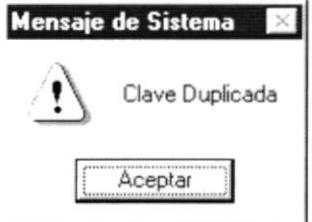

Figura 10.9 Mensaje de Advertencia.

## 10.1.3. Consultar Proveedor.

Consulta los datos del proveedor.

- 1. Ingrese el código del Proveedor a consultar y presione ENTER.
- 2. Inmediatamente se le presentarán los datos del proveedor, caso contrario los campos de entrada seguirán en blanco.

3. Si no conoce el Código del Proveedor que desea consultar puede hacer clic en el botón  $\equiv$  para llamar a la ayuda en línea que le mostrará los proveedores de la empresa.

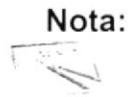

Una vez consultado un proveedor automáticamente el botón Aceptar cambiará por Modificar.

## 10.1.4. Modificar Proveedor.

Actualiza los datos del proveedor.

- 1. Realice una consulta especifica como en el punto 10.1.3, hasta que los datos del proveedor se muestren en pantalla.
- 2. Verifique que sea el Proveedor que desea modificar.
- 3. Realice las modificaciones que considere necesario.
- Modificar o presione ALT + M para grabar las 4. Haga clic en el botón modificaciones.
	- Si no ocurrió ningún error el Sistema de Cuentas por Pagar grabará el registro y presentará el siguiente mensaje.

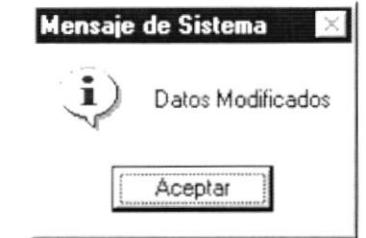

Figura  $10.10$ Mensaje de Información.

## 10.1.5. Eliminar Proveedor.

Elimina lógicamente un proveedor.

- 1. Para eliminar un proveedor debe estar previamente ingresado.
- 2. Realice una consulta especifica como en punto 10.1.3, hasta que los datos del proveedor se muestren en pantalla.
- 3. Asegúrese que sea el registro que desee eliminar.
- 4. Presione el botón Eliminar o presione ALT + E para eliminar el registro.
- 5. Le aparecerá el mensaje de la figura 10.12 donde seleccionará el botón  $\Box$  o el botón  $\Box$  $\overline{\mathsf{S}}$  i

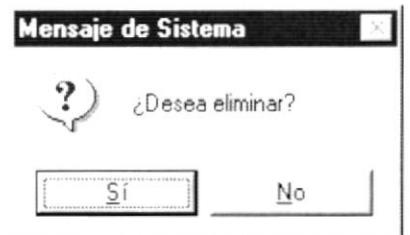

Figura  $10.11$ Mensaje de Confirmación.

- 6. Si selecciona el botón  $\boxed{\frac{\text{S}^i}{\text{S}^i}}$  le eliminará al Proveedor y le saldrá el siguiente mensaje (Ver Figura 10.11).
- 7. Si selecciona el botón  $\frac{N_0}{N_0}$  le retorna al estado anterior.

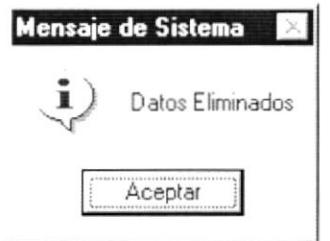

Figura  $10.12$ Mensaje de Información.

- 8. Haga clic en el botón Cancelar o presione con el teclado ALT + C, para cancelar los cambios realizados y limpiar la pantalla.
- Cancelar o presione con el teclado ALT + C 9. Haga dos veces clic en el botón dos veces, para salir de la opción.

Nota:  $\begin{picture}(20,20) \put(0,0){\line(1,0){10}} \put(15,0){\line(1,0){10}} \put(15,0){\line(1,0){10}} \put(15,0){\line(1,0){10}} \put(15,0){\line(1,0){10}} \put(15,0){\line(1,0){10}} \put(15,0){\line(1,0){10}} \put(15,0){\line(1,0){10}} \put(15,0){\line(1,0){10}} \put(15,0){\line(1,0){10}} \put(15,0){\line(1,0){10}} \put(15,0){\line(1$ 

La eliminación es forma física solo se cambia el Estado a inactivo Si se hace una modificación se logra nuevamente activar a Proveedor.

## 10.2. PORCENTAJE DE RETENCIÓN.

Permite realizar una consulta, ingreso, actualización de datos y eliminación.

## 10.2.1. Abrir Porcentaje de Retención.

Para ejecutar la opción "Porcentaje Retención" lo hará de la siguiente manera:

- 1. Seleccione <Mantenimiento> en el Menú de Opciones dando clic.
- $2.$  Se le presentarán algunas opciones de la cuál debe elegir <Porcentaje Retención> a continuación presentara la siguiente figura.

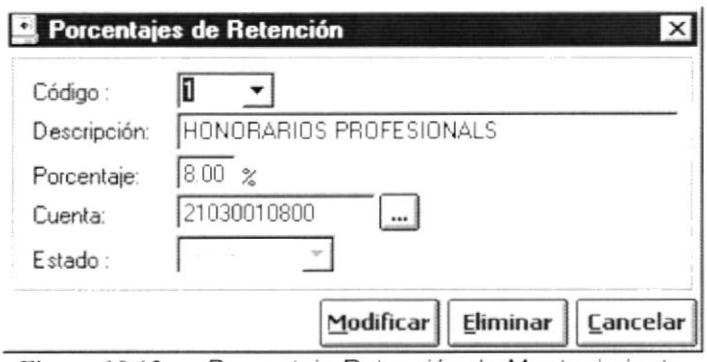

Figura 10.13 Porcentaie Retención de Mantenimiento.

## 10.2.2. Ingresar Porcentaje de Retención.

Permite ingresar un porcentaje de retención.

- 1. Posicionese sobre el Código (en caso de haber realizado alguna consulta borre el número de la pantalla) y presione ENTER. Inmediatamente aparecerá en pantalla el número del nuevo registro.
- 2. Ingrese la respectiva descripción ó nombre de la retención de porcentaje.
- 3. Ingrese el porcentaje de retención.
- 4. El número de cuenta es obligatorio esto se lo puede registrar de dos maneras:
	- Ingresando manualmente, luego presionando la tecla <ENTER>. Si el  $\blacksquare$ número de cuenta no existe presentará el siguiente mensaje.

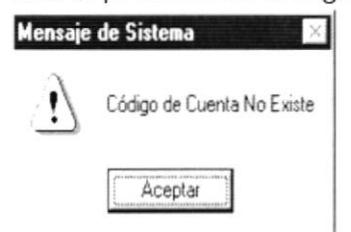

Figura 10.14 Mensaje de Advertencia.

presentará una lista de cuentas, se debe Al presionar el botón  $\mathbf{r}$ seleccionar uno de los elementos.

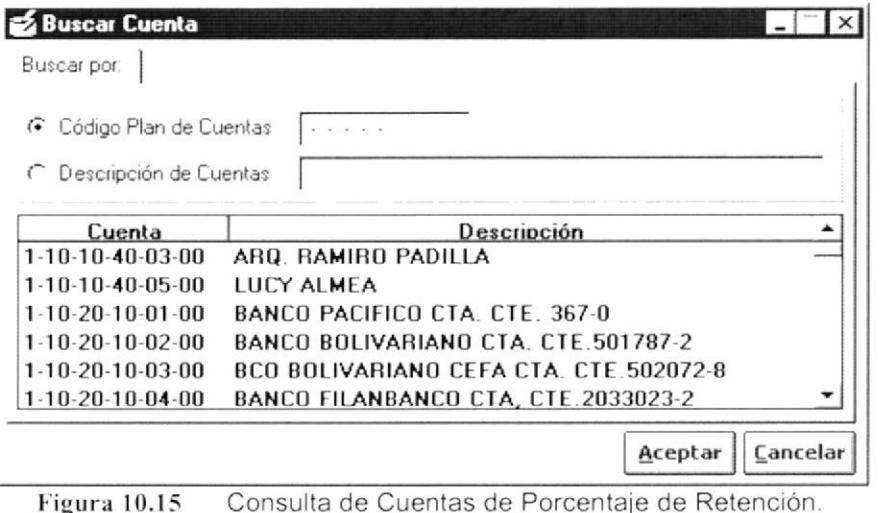

- Aceptar 5. Selección una cuenta contable y haga clic en el botón o presione ALT + C para aceptar la cuenta contable.
- Aceptar 6. Una vez ingresados los datos, haga clic en el botón o presione ALT + C para aceptar el ingreso de datos de una retención de porcentajes.
	- Si no ingresó uno de los datos requeridos para esta opción le saldrá el mensaje de la figura 10.6.
	- Si no ocurrió ningún error se grabará el registro y presentará el mensaje  $\blacksquare$ de la figura 10.7.

## 10.2.3. Consultar Porcentaje de Retención.

Consulta un Porcentaje de retención previamente ingresado.

- 1. Seleccione el Código del Comentario, la forma de elegir el Comentario es la siguiente:
	- Le da clic al botón que tiene la flecha " para abrir la lista de elementos y proseguir a elegir uno de la lista dando un clic sobre el seleccionado.

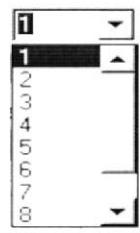

Figura 10.16 Lista de elementos del Porcentaje de Retención.

2. Inmediatamente se le presentarán los datos del comentario, caso contrario los campos de entrada seguirán en blanco.

## 10.2.4. Modificar Porcentaje de Retención.

Actualiza los datos del Porcentaje de Retención.

- 1. Realice una consulta especifica como en punto 10.2.3, hasta que los datos del comentario se muestren en pantalla.
- 2. Verifique que sea el Porcentaje de Retención que desea modificar.
- 3. Realice las modificaciones que considere necesario.
- Modificar o presione ALT + M para grabar las 4. Haga clic en el botón modificaciones.
	- $\blacksquare$ Si no ocurrió ningún error el Sistema de Cuentas por Pagar grabará el registro y presentará el mensaje de la figura 10.9.

## 10.2.5. Eliminar Porcentaje de Retención.

Elimina lógicamente el registro de comentario de venta.

- 1. Realice una consulta especifica como en punto 10.2.3, hasta que los datos del comentario se muestren en pantalla.
- 2. Asegúrese que sea el registro que desee eliminar.
- 3. Presione el botón **Eliminar** o presione ALT + E para eliminar el registro.
- 4. Le aparecerá el mensaje de la figura 10.10 donde seleccionará el botón  $\Box$  o el botón  $\frac{\mathbb{N}^{\circ}}{\cdot}$ .  $\overline{S}$ í
- 5. Si selecciona el botón **Simon la comunitación** de Retención y le saldrá el mensaje de la figura 10.11.
- 6. Si selecciona el botón  $\frac{\mathbb{N}^{\circ}}{\mathbb{N}^{\circ}}$  le retorna al estado anterior.
- 7. Si desea cancelar ó limpiarla la pantalla, realice el paso 8 del punto 10.1.5.
- 8. Si desea salir de la pantalla, realice el paso 9 del punto 10.1.5.

## 10.3. ASIGNACIONES A CLUBES.

Permite realizar una consulta, ingreso, actualización de datos y eliminación de las asignaciones que se dan a los clubes dependiendo de la distancia recorrida, los datos ingresados en este mantenimiento son utilizados para el proceso <Pago de Asignaciones a Clubes>.

## 10.3.1. Abrir Asignaciones a Clubes.

Para ejecutar la opción "Asignaciones a Clubes" lo hará de la siguiente manera:

- 1. Seleccione <Mantenimiento> en el Menú de Opciones dando clic.
- $2.$  Se le presentarán algunas opciones de la cuál debe elegir <Asignaciones a Clubes> a continuación presentará la siguiente figura.

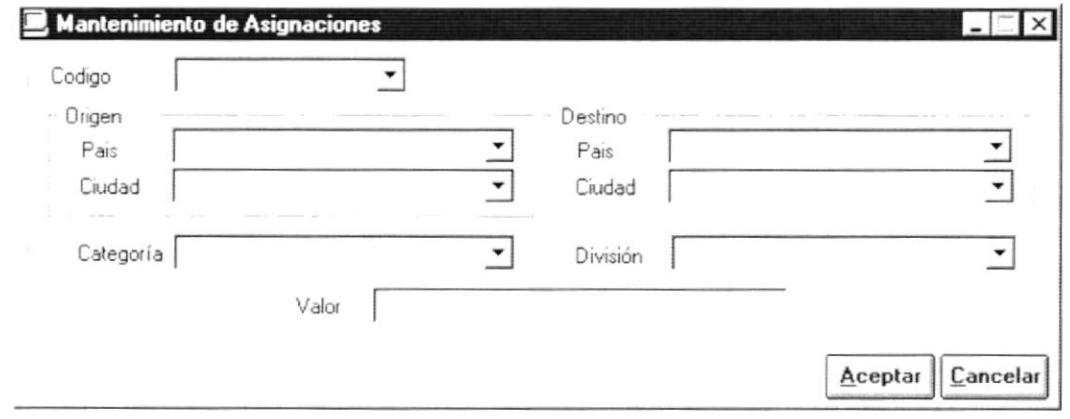

Figura 10.17 Asignaciones a Clubes Mantenimiento.

## 10.3.2. Ingresar Asignaciones a Clubes.

Permite ingresar un valor por Asignación dependiendo de la ciudad origen y destino.

- 1. Posicionese sobre el Código (en caso de haber realizado alguna consulta borre el número de la pantalla) y presione ENTER. Inmediatamente aparecerá en pantalla el número del nuevo registro.
- 2. Ubiquese en el recuadro de Origen, escoja el país y presione el botón que tiene la flecha  $\tau$  para abrir la lista de elementos y proseguir a elegir uno de la lista dando un clic sobre el elemento seleccionado.
- 3. Ubiquese en el recuadro, Origen escoja la ciudad y presione el botón que tiene la flecha • para abrir la lista de elementos y proseguir a elegir uno de la lista dando un clic sobre el elemento seleccionado.
- 4. Ubiquese en el recuadro de Destino, escoja el pais y presione el botón que tiene la flecha  $\Box$  para abrir la lista de elementos y proseguir a elegir uno de la lista dando un clic sobre el elemento seleccionado.
- 5. Ubiquese en el recuadro Destino, escoja la ciudad y presione el botón que tiene la flecha  $\Gamma$  para abrir la lista de elementos y proseguir a elegir uno de la lista dando un clic sobre el elemento seleccionado.
- 6. Debe seleccionar la categoría, presione el botón que tiene la flecha  $\tau$ para abrir la lista de elementos y proseguir a elegir uno de la lista dando un clic sobre el elemento seleccionado.
- 7. Debe seleccionar la división, escoja la ciudad y presione el botón que tiene la flecha  $\Gamma$  para abrir la lista de elementos y proseguir a elegir uno de la lista dando un clic sobre el elemento seleccionado.
- 8. Ingrese el monto a pagar por viáticos, en la caja de texto valor.
- 9. Una vez ingresados los datos, haga clic en el botón **Aceptar** o presione ALT + C para aceptar el ingreso de datos de una retención de porcentajes
	- Si no ingresó uno de los datos requeridos para esta opción le saldrá el mensaje de la figura 10,6.
	- Si no ocurrió ningún error se grabará el registro y presentará el mensaje de la figura 10.7.

## 10.3.3. Consultar Asignaciónes a Clubes.

Consulta una Asignaciones por el origen y el destino previamente ingresado.

- 3. Seleccione el Código de la asignación, la forma de elegir el código es la siguiente:
	- Le da clic al botón que tiene la flecha  $\pm$  para abrir la lista de elementos y proseguir a elegir uno de la lista dando un clic sobre el elemento seleccionado.

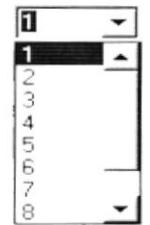

Figura 10.18 Lista de elementos de las Asignaciones.

.1. lnmediatamente se le presentarán los datos de la asignación, caso contrario los campos de entrada seguirán en blanco.

I

)

## 10.3.4. Modificar Asignación a Clubes.

Actualiza los datos de la Asignación.

- 5. Realice una consulta especifica como en punto 10.2.3, hasta que los datos del comentario se muestren en pantalla.
- 6. Verifique que sea la Asignación que desea modificar.
- 7. Realice las modificaciones que considere necesano.
- 8. Haga clic en el botón modificaciones. o presione ALT + M para grabar las Modificar  $\frac{1}{2}$ 
	- Si no ocurrió ningún error el Sistema de Cuentas por Pagar grabará el registro y presentará el mensaje de la figura 10.9.

## 10.3.5. Eliminar Asignación a Clubes.

Elimina lógicamente el registro de Asignación

- 9. Realice una consulta especifica como en punto 10.2.3, hasta que los datos del comentario se muestren en pantalla.
- 10. Asegúrese que sea el registro que desea eliminar.
- 11. Presione el botón **Eliminar** o presione ALT + E para eliminar el registro.
- 12. Le aparecerá el mensaje de la figura 10.10 donde seleccionará el botón  $\frac{\text{Si}}{\text{Si}}$  o el botón  $\frac{\text{No}}{\text{Si}}$
- 13. Si selecciona el botón  $\sqrt{\frac{S_i}{S_i}}$  se eliminará la Asignación y le saldrá el mensaje de la figura 10.11.
- 14. Si selecciona el botón  $\frac{\mathbb{N}^0}{\mathbb{N}^0}$ le retorna al estado anterior.
- 15. Si desea cancelar ó limpiarla la pantalla, realice el paso B del punto 10.1.5
- 16. Si desea salir de la pantalla, realice el paso 9 del punto 10.1.5.

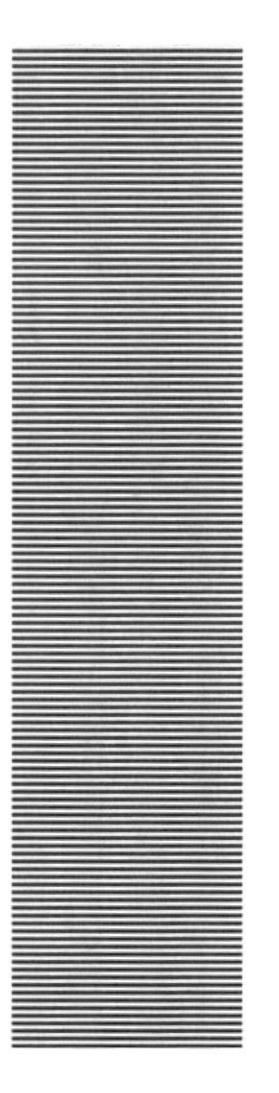

# O.  $\frac{1}{1958}$ **ESCUELA SUPERIOR**<br>POLITECNICA DEL LITORAL

Guayaquil - Ecuador

## **CAPÍTULO 11.**

## **MENÚ SISTEMA**

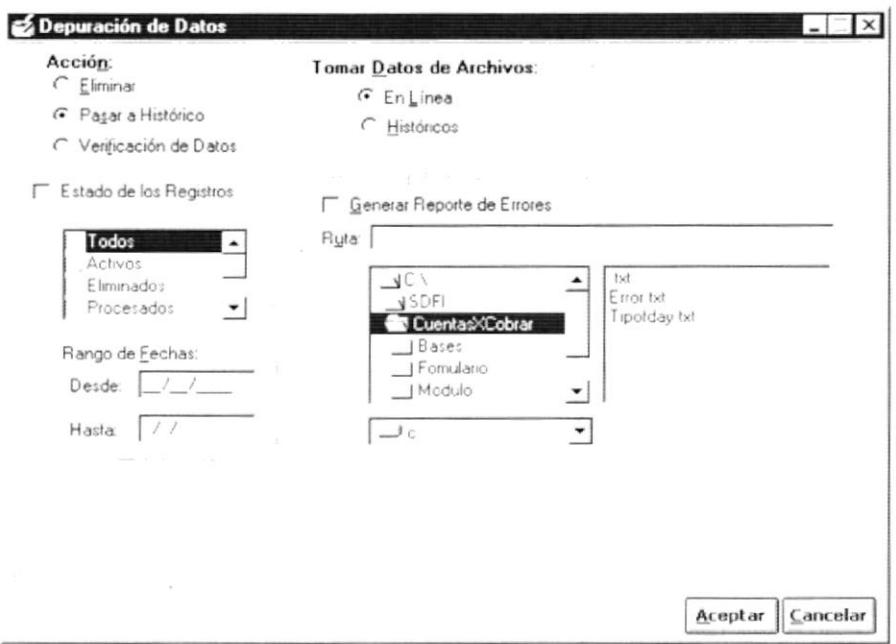

Figura 11.3 Depuración de Datos.

### a) Seleccionando En Línea.

Cuando escogemos esta opción podemos realizar cualquiera de las tres siguientes opciones, se la selecciona haciendo clic en la opción correspondiente:

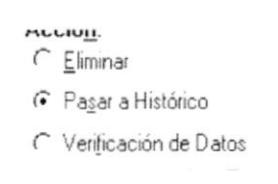

Figura 11.4 Acciones de la Depuración de Datos.

- Eliminar, significa que vamos a realizar eliminación física de los datos.  $\blacksquare$
- Pasar a Históricos, Significa que vamos a descargar los datos antiguos que existen en el sistema y depositarlos en un lugar especial llamado históricos.
- Verificación de Datos, Significa que vamos a realizar una verificación de  $\blacksquare$ cómo nuestros datos se encuentran grabados en el sistema.

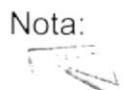

Si deseamos crear un reporte de la verificación que realiza el proceso debemos hacer clic en Generar Reporte de Errores

**PROTCOM** 

 $ESPOI_{B1E}$ Chil.

史巨松点

## b) Seleccionando Históricos.

Cuando escogemos esta opción solo podemos realizar la opción de eliminar. Ver figura 11.2

- 2. Ingrese la fecha desde.
- 3. Ingrese la fecha hasta.
- 4. Presione el botón | Aceptar | o presione las teclas Alt + A.

I

Antes de realizar el proceso se observará el mensaje siguiente.

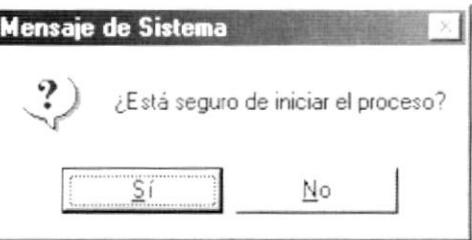

Figura 11.5 Mensaje de Confirmación.

- ŠΪ 5. De clic en el botón para iniciar el proceso.
	- Si el proceso se realizado satisfactoriamente observará el mensaje ٠ siguiente.

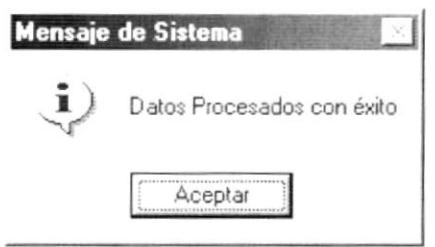

Figura 11.6 Mensaje de Información.

٠ Caso contrario se observará el mensaje siguiente.

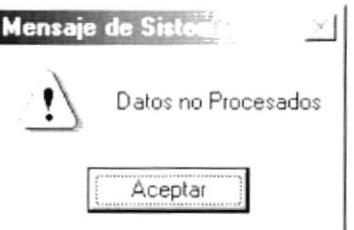

Figura 11.7 Mensaje de Advertencia.

· Cuando la acción es Eliminar o Pasar a Históricos aparecerá la siguiente pantalla, que nos informa cuantos registros fueron procesados v cuántos fueron inválidos.

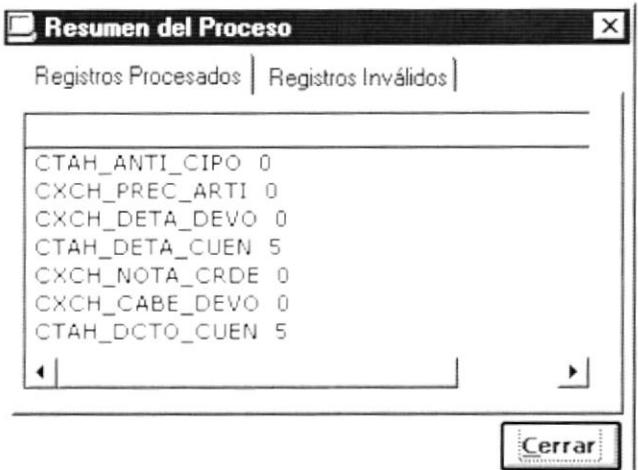

Figura 11.8 Resumen de Proceso.

Cuando la acción es de Verificación de Datos, se nos presentará la siguiente pantalla.

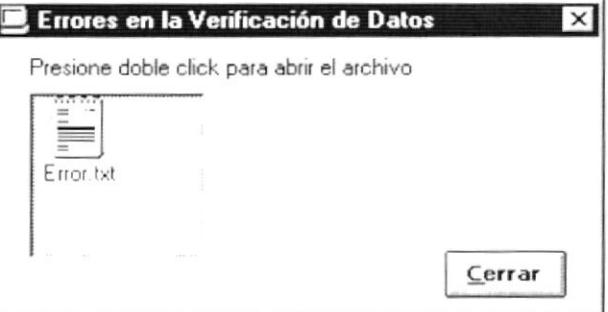

Figura 11.9 Errores en la Verificación de Datos.

Si hacemos doble clic en el dibujo se presentará el archivo con los  $\blacksquare$ errores encontrados.

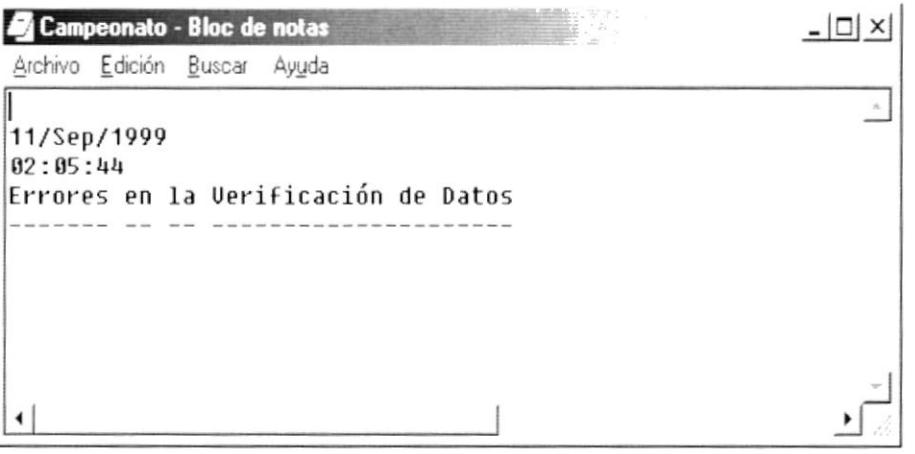

Figura 11.10 Archivo de errores en Verificación de Datos.

## 11.2. ACERCA DE ...

Esta opción nos muestra información general acerca del sistema, a quién se autoriza su uso y el copyrigth.

## 11.2.1. Abrir Acerca de ...

Para ejecutar la opción de Acerca de ... lo hará de la siguiente manera:

Seleccione <Sistema> en el Menú Principal dando clic y se le presentarán varias opciones.

Acerca de L'sp SISTEMA INTEGRADO PARA LA FEDERACIÓN ECUATORIANA DE FÚTBOL Versión 1.8 Copyright 1999-2000 Se Autoriza el uso FEDERACIÓN ECUATORIANA DE FÚTBOL de este Sistema a: Acverencia: Este programa está piotegido poi las Leves de Derechos de Autor / otros Tratados Internacionales. La reproducción c distribución no Aceptar autorizada do osto programa o co cualculor parte del mismo, puede dar lugar a responsabilidades civiles y criminales que során perseguidas. Dator Software desarrollado por el Programa de Tecnología en Congutación (PRCTCOM) de la Escuela Superior Politécnica del Litoral (ESPOL)

De estas opciones seleccione con un clic <Acerca de ...>

Figura 11.11 Acerca de Cuentas por Pagar.

- Aceptar 1. De clic en el botón o presione las teclas Alt + A, para salir de la pantalla.
- 2. De clic en el botón Datos la siguiente pantalla.

o presione las teclas Alt + D, para presentar

| Información del sistema de Microsoft   |                                                                                                    | $ \Box$ $\times$ |
|----------------------------------------|----------------------------------------------------------------------------------------------------|------------------|
| Archivo Edición Ver Herramientas Ayuda |                                                                                                    |                  |
| 地                                      |                                                                                                    |                  |
| Información del sistema                | Información del sistema                                                                                                    |                  |
| + Recursos de hardware                 | Microsoft Windows 98 4 10 1998                                                                                               |                  |
| Componentes<br>Entorno de software     | Actualización usando CD OEM lleno /T C \\v/ININST0 400 /SrcDir=C \\v/IN9<br>IE 4 0 4.72.3110 4                               |                  |
|                                        | Tiempo de actividad 0 18.37.21                                                                                               |                  |
|                                        | Modo normal                                                                                                    |                  |
|                                        | En "XPARRA" como "XPM"                                                                                                    |                  |
|                                        | GenuineIntel Pentium(r) II Processor Intel MMX(TM) Technology                                                                |                  |
|                                        | 32Mb RAM                                                                                                    |                  |
|                                        | 45% de los recursos del sistema libres                                                                                       |                  |
|                                        | Archivo de intercambio gestionado por Windows en la unidad C (1287MB libres).                                                |                  |
|                                        | Espacio disponible en la unidad C 1287 MB de 5918 MB (FAT32)<br>Espacio disponible en la unidad D 1318 MB de 4107 MB (NTFS). |                  |
|                                        |                                                                                                    |                  |
|                                        |                                                                                                    |                  |
|                                        |                                                                                                    |                  |
|                                        |                                                                                                    |                  |
|                                        |                                                                                                    |                  |
| Para obtener Ayuda, presione F1        | Información actual del sistema                                                                                               |                  |

Figura 11.12 Información del Sistema.

b

## 11. MENÚ SISTEMA.

I

Este menú tiene realizar los procesos de depuración de datos del módulo de Cuentas por Pagar, tales como se muestra en el menú a continuación:

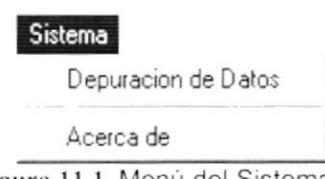

#### Figura 11.1 Menú del Sistema.

## <sup>I</sup>I.I. DEPURACIÓN DE DATOS.

Este proceso realiza la depuración de los datos que existen en el sistema, descargando la información antigua a un repositorio de datos histórico. Además permite realizar la verificación de la información que se encuentra en el sistema.

## <sup>I</sup>l.l.l.Abrir Depuración de Datos.

Para ejecutar la opción de Depuración de Datos lo hará de la siguiente manera

Seleccione <Sistema> en el Menú Principal dando clic y se le presentarán varias opciones.

Se le presentarán algunas opciones de la cuál debe elegir <Depuración de Datos> dando clic y le presentará la pantalla deseada (Ver Figura 11.3).

## 11.1.2. Iniciar la Depuración de Datos.

Sugerencia: 'i¡ Para Moverse de una casilla a otra utilice la tecla TAB.

<sup>1</sup> Se debe especificar el origen de los datos que se tomarán para el proceso de depuración de datos haciendo clic en la opción correspondiente:

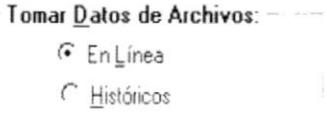

Figura 11.2 Origen de los Datos que entrarán en el proceso.

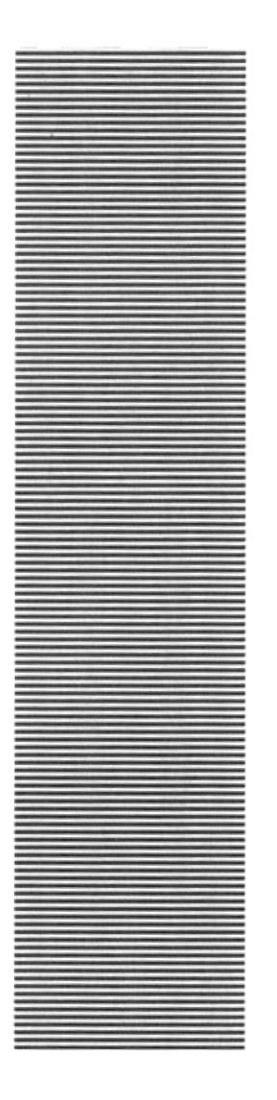

## **ANEXO A.**

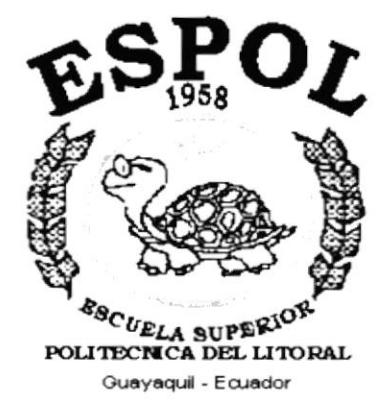

## **RECONOCIMIENTOS DE LAS PARTES DEL HARDWARE**

#### А. **RECONOCIMIENTO** DE LAS **PARTES** DEL HARDWARE.

#### $A.1.$ CONOCIENDO LA COMPUTADORA.

Una computadora es un dispositivo electrónico de uso general que realiza operaciones aritméticas - lógicas, de acuerdo con instrucciones internas, que se ejecutan sin intervención humana.

El Hardware o Equipo de Cómputo comprende todos los dispositivos físicos que conforman una computadora. El Hardware de la computadora debe realizar cuatro tareas vitales (Figura A.1).

| • Unidad de Entrada | Se ingresa los datos e instrucciones en la<br>computadora, utilizando por ejemplo el |
|---------------------|--------------------------------------------------------------------------------------|
|                     | teclado.                                                                             |
| Unidad de Proceso   | La computadora procesa o manipula esas                                               |
|                     | instrucciones o datos.                                                               |
| • Unidad de Salida  | La computadora comunica sus resultados al                                            |
|                     | Usuario; por ejemplo desplegándola en un                                             |
|                     | monitor o imprimiéndola.                                                             |
| Unidad<br>de        | Memoria La computadora coloca la información en un                                   |
| Auxiliar            | almacenador electrónico del que<br>puede                                             |
|                     | recuperarse más tarde.                                                               |

Tabla A.1 Componentes de una computadora.

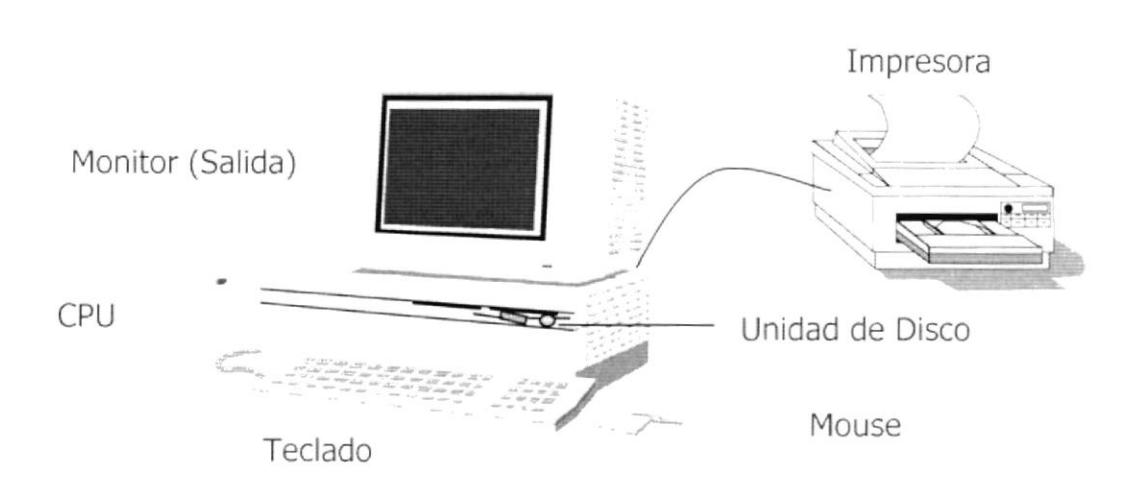

Figura A.1 Componentes de una computadora.

#### $A.2.$ UNIDADES DE ENTRADA.

## A.2.1. El Teclado.

Existen diversas formas de introducir información en la computadora pero el más común es el teclado. Cuando se ingresa información en la computadora. ésta aparece en la pantalla.

Un teclado típico consta de tres partes: teclas de función (en su parte izquierda a lo largo de la parte superior), teclas alfanuméricas (en la parte media) y el subteclado numérico (en el área derecha).

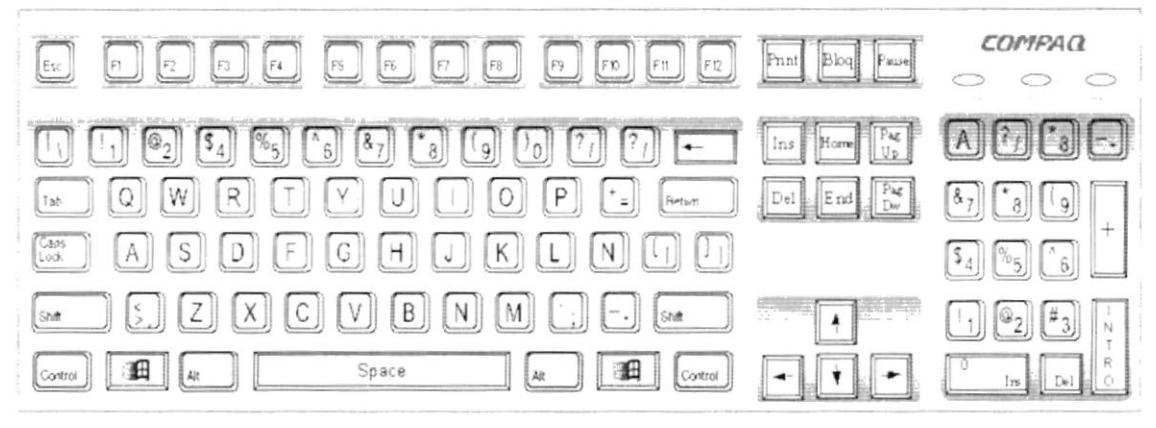

Figura A.2 Teclado.

De este gráfico podemos mencionar que un teclado es similar a una máquina de escribir electrónica en el cual podemos identificar los siguientes componentes:

## Teclas de Función.

Usualmente rotuladas como F1, F2... F12, son un conjunto de teclas que se reservan por un programa para funciones especiales, como guardar y abrir documentos. Dichas teclas tienen funciones distintas en cada programa.

## Teclas Alfanuméricas.

Sirven para teclear caracteres alfabéticos, numéricos, y de puntuación.

## Las Teclas de Modo Calculadora.

Estas están localizadas en el extremo derecho del teclado, las cuales son activadas por medio de la tecla NUM LOCK. Permiten ingresar rápidamente números y símbolos aritméticos para efectuar cálculos matemáticos, y mover el cursor.

Ì

 $\mathord{\text{\rm I}}$ 

## - Teclas de Movimiento del Cursor.

Permite a los Usuarios moverse a través de la pantalla, entre las cuales tenemos:

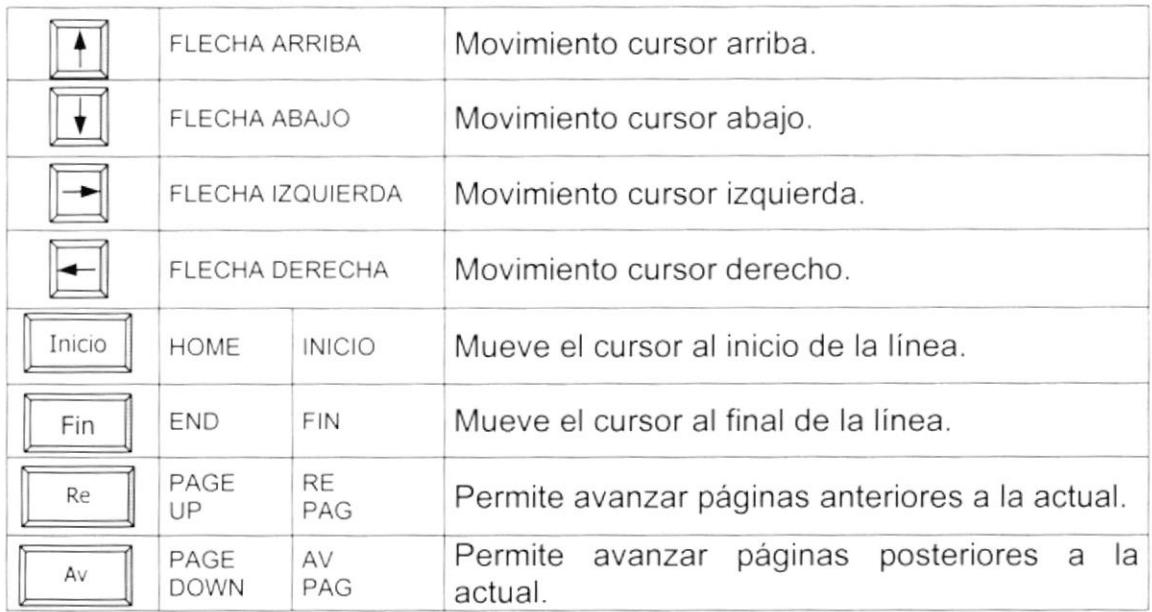

Tabla A.2 Teclas de movimiento.

## • Teclas de Uso Especiales.

Estas teclas emiten ordenes especiales a la computadora, entre las cuales tenemos:

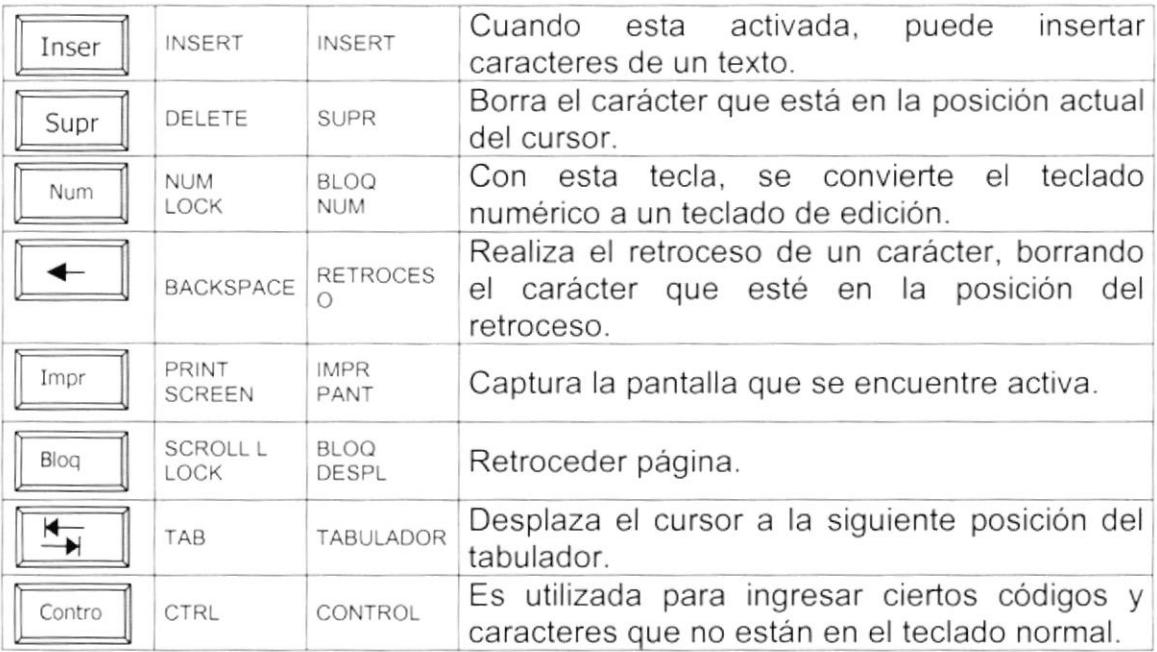

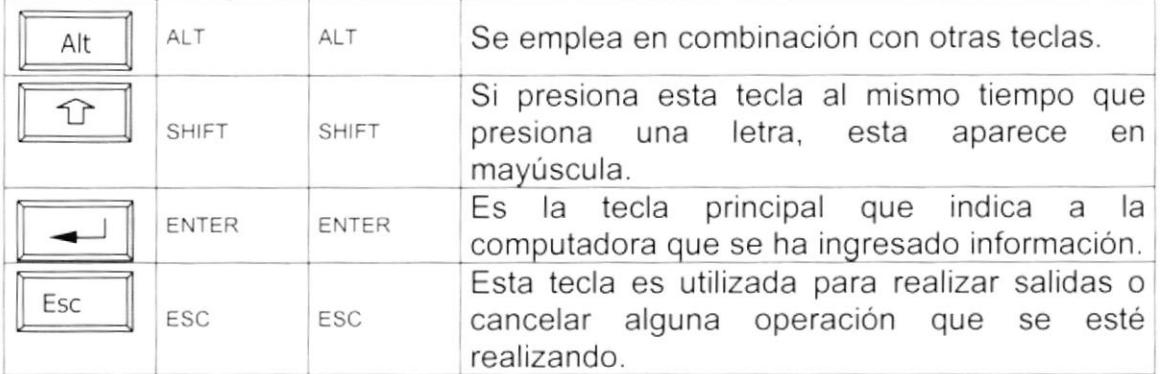

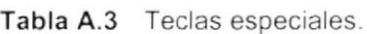

## A.2.2. Uso del Mouse.

Es una unidad física externa a la computadora que sirve para ingresar cierta información al mismo. Esta información que se ingresa es básicamente comandos y posiciones en pantalla. Los Programas de Windows permiten ejecutar muchas tareas, tanto simples como complejas, apuntando con el mouse y oprimiendo sobre los menús, cuadros de diálogo y otros objetos gráficos.

Una vez que el mouse esté trabajando se podrá ver en la pantalla una flecha que se mueve cuando se mueve el mouse en el escritorio. A esta flecha se le da el nombre del puntero del mouse. En la siguiente tabla se explican los términos básicos asociados con el uso del mouse.

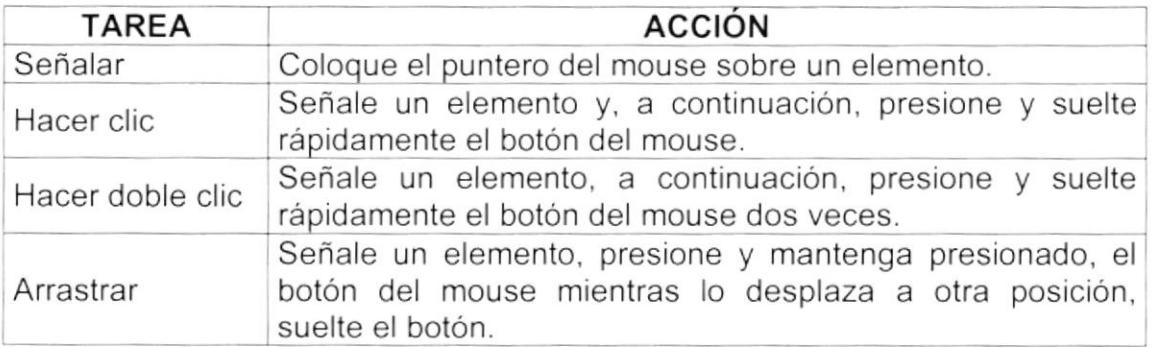

Tabla A.4 Acciones del mouse.

El puntero del mouse cambia de forma según el elemento que esté señalando o la tarea en curso.

|                   | Selección Normal. Puede seleccionar opciones o desplazarse en<br>una ventana. |
|-------------------|-------------------------------------------------------------------------------|
| T                 | Puntero para ingresar texto o para seleccionar texto.                         |
| $\mathbb{R}^2$    | Selección de Ayuda.                                                           |
| 생물                | Indica que la computadora esta trabajando en segundo plano.                   |
| X                 | La computadora está ocupada.                                                  |
| ல                 | Selección no disponible.                                                      |
| Î.                | Ajuste vertical.                                                              |
| $\leftrightarrow$ | Ajuste horizontal.                                                            |
| ↖                 | Ajuste diagonal 1.                                                            |
| ✓                 | Ajuste diagonal 2.                                                            |
|                   | Mover un objeto.                                                              |

Tabla A.5 Punteros del mouse.

#### $A.3.$ UNIDAD DE PROCESO.

Es la que procesa la información en la computadora. Entre uno de los componentes más importantes podemos mencionar: el microprocesador que varía de acuerdo al modelo de la computadora, las memorias ROM (Read Only Memory), RAM (Random Access Memory) y la Unidad Aritmética/Lógica que realiza las operaciones lógicas y matemáticas.

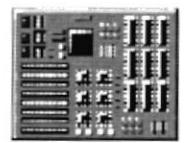

Figura A.3 Procesador.

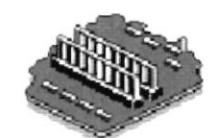

Figura A.4 Memoria RAM.

## A.3.1. Unidad de Memoria Auxiliar.

Es un componente más de la Unidad de Proceso. Está conformada por las unidades de disco flexible, unidad de disco duro, cintas magnéticas, discos ópticos o CD ROM. Son utilizadas para almacenar grandes cantidades de información.

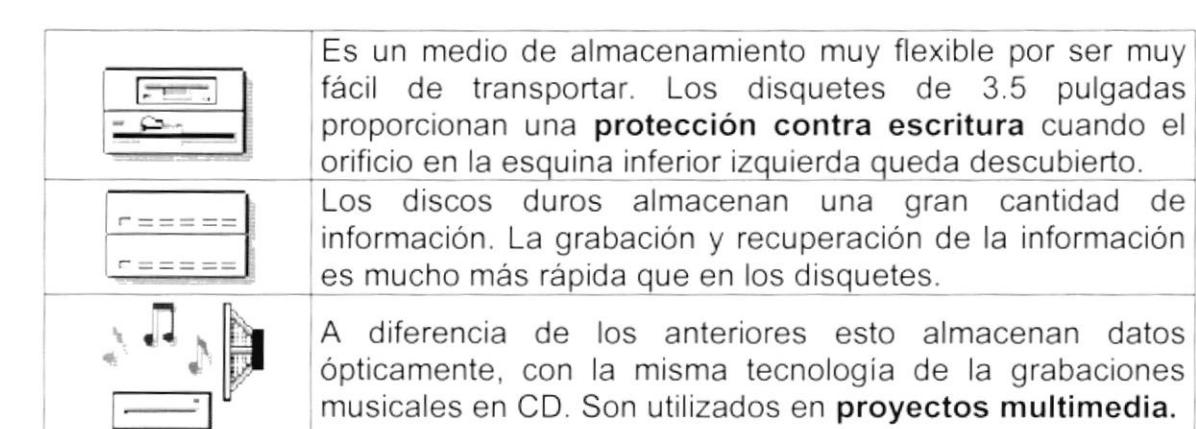

Tabla A.6 Unidades de Almacenamiento.

## A.3.2. Unidad de Salida.

La unidad de salida del sistema tiene la función de mostrar los resultados de los cálculos y procesos de datos. Los tipos de unidades de salida más común son el monitor que permite observar los resultados y la impresora en cambio genera una copia en papel.

 $J_{\pm}$ 

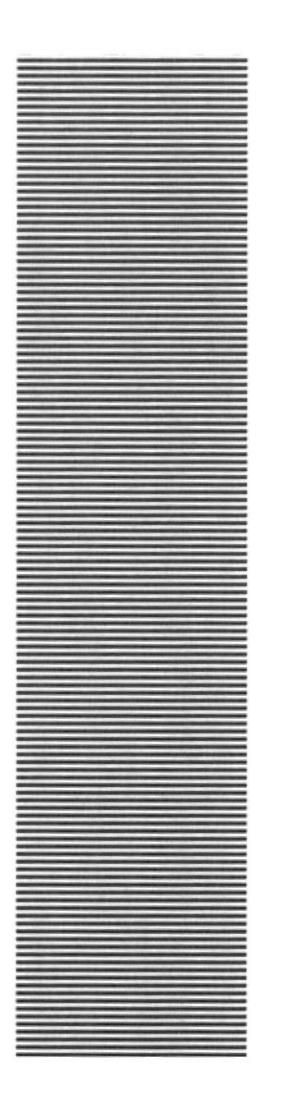

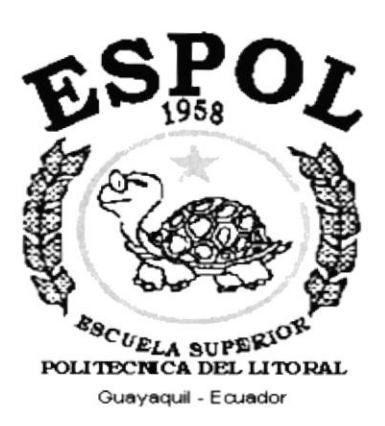

## **ANEXO B.**

## **REPORTES REALES**

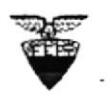

## FEDERACIÓN ECUATORIANA DE FÚTBOL Emisión 16/12/1999

3

R.U.C. 0990986665001 **REPORTE DE PROVEEDORES** 

Usuario jcobo Página

Código Nombre Dirección Teléfono DATILES 405 Y CALLE 4TA (URDESA) 1190082306001 MINA EXPLO LOJA S.A 295755  $21$ **MOCONSA**  $\Omega$ 0915238935 MONICA LEON SANTANA KM, 4 1/2 VIA A LA COSTA FEDENADOR. 352414 CDLA.KENNEDY CALLE H Y 10AM OESTE 292567 0099137635001 MONTANARI S.A. MORAN CARLOS ENMANUEL  $\mathbf{Q}$ A  $\Omega$ REMIGIO TAMARIZ 8-68 (SAN ROQUE) 190041476001 NARVAEZ & HIJOS CIA.LTDA. 07810209 NEJAR HILDO  $30$  $\cap$ 1101418786001 OCEICA AV. EMILIO ORTEGA Y COLON 562396 G.MORENO 529 L.UIS URDANETA 0903520849001 OFFSET GRABA 282648 GARZOCENTRO 2000 LOCAL 507 09-861609 1202048516001 OPEN OFFICE 0990025517001 OPTICA GILL LUQUE Y ESCOBEDO ESQ  $322 - 440$ 0990038295001 OVIEDO HERMANOS GARCIA AVILES 741 Y 10 DE AGOSTO 519-852 0991397205001 PACIFICTEL BOYACA Y LUIS URDANETA ESQ. 564021  $00000$ PADILLA CEVALLOS RAMIRO nnn  $50$ 1790093808003 PANAMERICANA DEL ECUADOR BAQUERIZO MORENO 1119 566111 CDLA. ALBORADA 6TA ETAPA MZ. 638 V. 21 0917935496 PAOLA ELIANA MARTINEZ BETANCOURT 232811 0990540098001 PARRILLADA DEL ÑATO CIA.LTDA. VICTOR EMILIO ESTRADA 1219 Y LAURELES 387098 1702795624 PATRICIO TORRES MORA QUITO  $\cap$ 9912936390001 PHARMAPRONT S.A. MENDIBURO 402 - 404 Y ESCOBEDO 312197 0100130004001 PRODUNTEC PAROUE INDUSTRIAL MACHANGARA 800070 0991103522001 PROQUIFAR CIA.LTDA. CDLA. GUAYACANES 224 SOLAR 26 243-232 PEDRO CARBO Y COLON 1106 0991340114001 PUBL.INTE.R 515387 0991340270001 RAPIPRINT C.C.PLAZA LA GARZOTA 276895 RAUL ALBERTO LOZANO BAIDAL 0916029432 CDLA.GUANGALA MZ.E32 V. 18 440704 0991422285001 RED CRAB S.A. V.ESTRADA 1205 Y LAURELES 380512 28 RENGEL MARCELO  $\circ$ 15 **REYES OSCAR**  $\Omega$ 39 RICARDO CASTELLANOS. **MM**  $\Omega$ 1790394794001 ROBERTO ORTEGA LORENZO MARCELINO MARIDUEÑA 000 0990026985001 RUNGU S.A. BOGOTA 606 Y ROSENDO AVILES 446520 0400316824 RUTH BORJA IDROVO  $\Omega$ 0991363009001 SAE PORT S.A FICUS 204A- Y V.E. ESTRADA 880428 1790101150002 SAETA AVE. CARLOS JULIO AROSEMENA KM 2 1/2 200277 0911862159001 SAL Y DULCE 880349 VICTOR EMILIO ESTRADA 213 43 SAN KM 2 1/2  $\cap$  $13$ SANCHEZ ROSA  $\Omega$ 1791299116002 SATNET S.A. HIGUERAS 822A Y BALSAMOS 883035 0906677679 SEMIRA GOYA ALVARADO  $\Omega$ 0991207937001 SISTEMA INTEGRAL DE TELEVISION CDLA. KENEDY AV. DEL BOSQUE MZ. 112 680200 0903245728001 SRA SABINA RODRIGUEZ KM 4.5 VIA DAULE 352361 0000000000001 SRA. MARLENE FERNANDEZ KM 4 1/2 VIA A LA COSTA 352361 0900936675001 SRA. RENE PATIÑO AV. EL BOMBERO KM 4 I.2 VIA A LA COSTA 830770 35 STERLING MANUEL  $\Omega$ 0991216875001 STYLOS S.A. CENTRO COMERCIAL PLAZA QUIL LOCAL N.6 295150 0900577420001 TALLER TECNICO CRUZ AV.BARCELONA S/N Y CALLE SEGUNDA 206205 1790023885001 TEVCOL **JULIAN CORONEL 237** 304276 0991336060001 TORREGASI S A AGUIRRE Y AV. DEL EJERCITO 510530 0991510575001 TROFEOS PEÑA BOYACA 1117 Y 9 DE OCTUBRE 308-330 0000000000005 UNIVERSIDAD DE CHILE AVDA. VICUÑA MACKENNA NRO. 20 PROVIDENCIA 5627555733 18 **VALAREZO LUIS**  $\Omega$ 0890051189001 VINIEMPRESS CIA.LTDA. OLMEDO Y 10 DE AGOSTO  $\Omega$ 44 **VISA FILANBANCO**  $\Omega$ 41 WELLINGTON HOLGUIN A. VILLAVICENCIO ENTRE FEBRES CORDERO Y C.NAJI 419594 0917935991 WENDY JESSICA GARCIA CEVALLOS CDLA. BELLAVISTA 4TA.ETAPA MZ.67 V. 206596 0919986646 WILLIAM CABRERA VERA SEXTA Y FRANCISCO DE MARCOS NRO.3116 364711 BELLAVISTA MZ. 26 SOLAR 17 0915113088001 XPRECC 09516811 1305096479 ZAMBRANO FARFAN VICENTE  $\Omega$ 0991375430001 ZAVALA CARMIGNIANI E ILLIGWORTH CIA V.M.RENDON #401 Y G.CORDOVA EDF.AMAZONAS F 301700  $20$ ZAVALA FREDIN

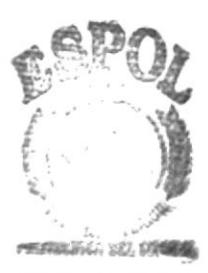

 $\mathbf 0$ 

**BIBLIOTECA CAMPUS** 

## FEDERACIÓN ECUATORIANA DE FÚTBOL

R.U.C. 0990986665001

Fecha: 16/12/1999 Usuario:jcobo Página: 1

# ry

### REPORTE DE CUENTAS POR PAGAR DESDE:

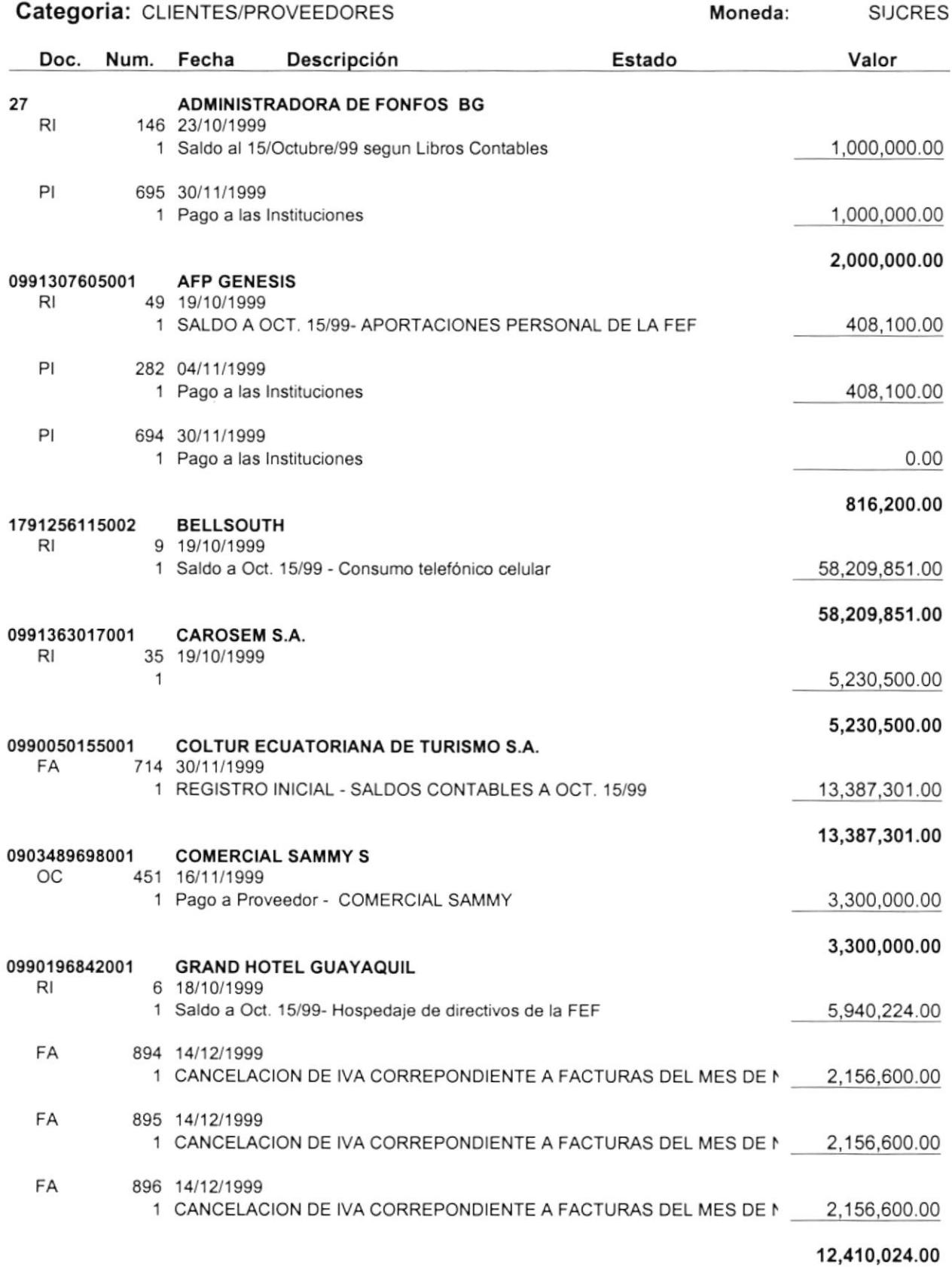

## FEDERACIÓN ECUATORIANA DE FÚTBOL

## R.U.C. 0990986665001 REPORTE DE ESTADO DE CUENTA **FECHA DE CORTE: 11/16/1999**

Emisión 16/12/1999 Usuario jcobo Página  $\overline{1}$ 

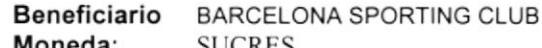

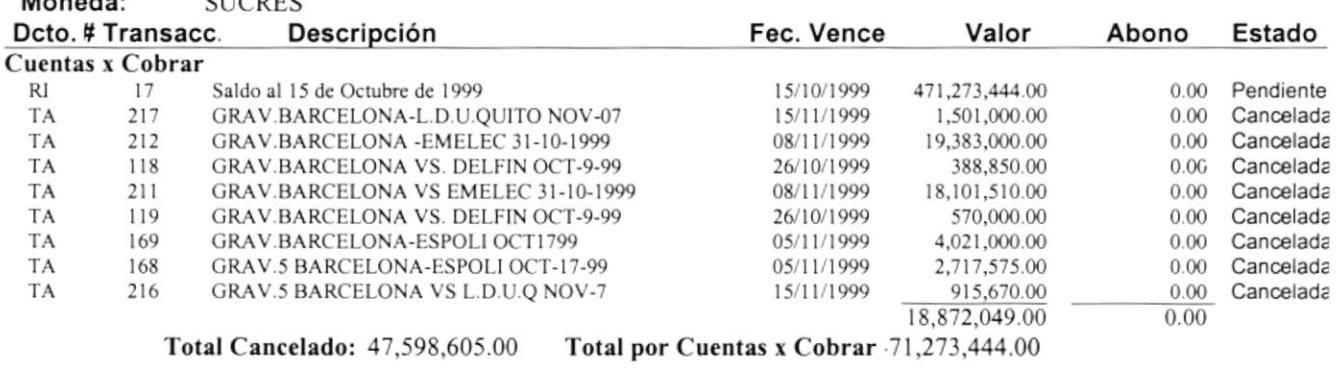

#### Cuentas x Pagar

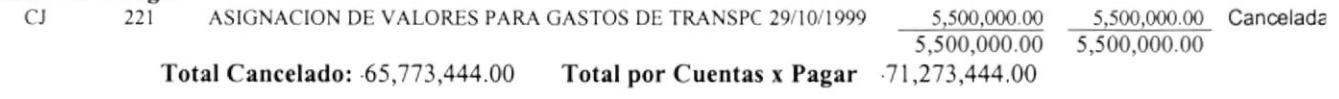

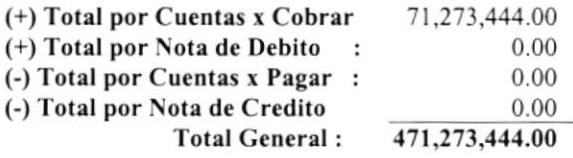
FEDERACIÓN ECUATORIANA DE FÚTBOL

0990986665001

#### Fecha: 16/12/1999 Usuario: jcobo Página: 1

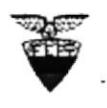

#### **REPORTE DE MOVIMIENTOS CONTABLES**

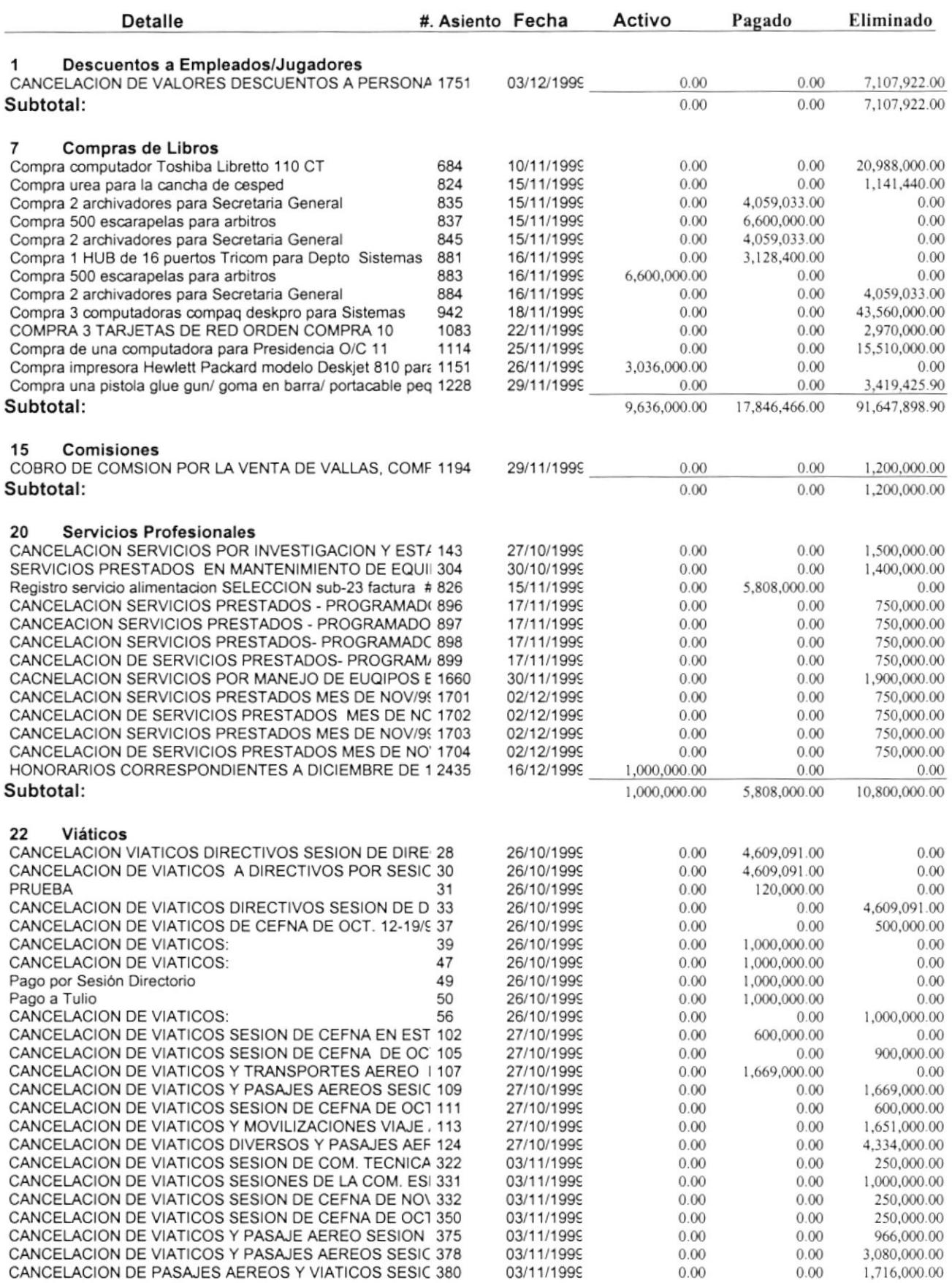

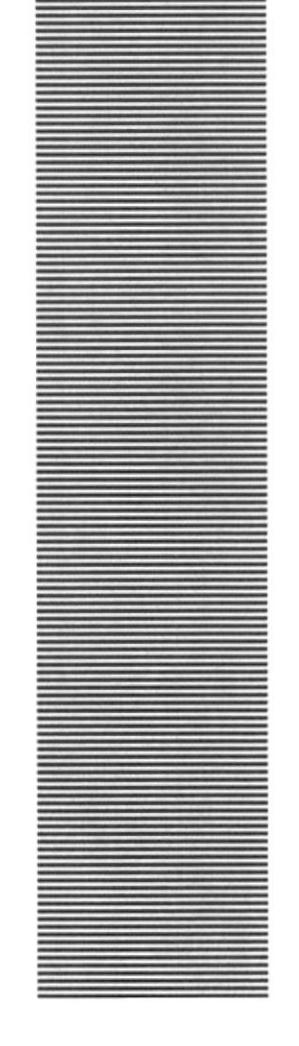

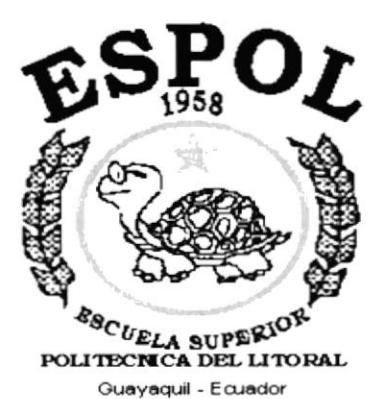

### **ANEXO C.**

### **GLOSARIO DE TÉRMINOS**

#### Glosario de Términos.

Actividad de entrada/salida: Operaciones de lectura o escritura que ejecuta la computadora. La computadora efectuará una "lectura" cuando se escriba información con el teclado, o se seleccionen y elijan elementos utilizando el Mouse (ratón). Por otro lado, cuando se abra un archivo, la computadora leerá el disco en el cual está situado dicho archivo y lo abrirá.

La computadora ejecutará una operación de "escritura" cada vez que se almacene, envíe, imprima o presente información en pantalla. Por ejemplo, la computadora realiza una escritura cuando se quarda información en el disco, se muestra información en pantalla, o se envía información a una impresora o a través de un módem.

Actualizar: Poner al día la información presentada en pantalla con los datos más recientes

Administración Remota: Administración de una computadora por un administrador situado en otra computadora y conectado a la primera a través de la red.

Administrador Base de Datos: Persona designada por el Consejo Directivo, que trabaja con los usuarios para crear, mantener, y salvaguardar los datos que se encuentran en una Base de Datos.

Administrador de servidores: En Windows NT Server, aplicación utilizada para ver y administrar los dominios, grupos de trabajo y computadoras.

Administrador de usuarios: Herramienta de Windows NT Workstation que permite administrar la seguridad de la misma. Administra el plan de seguridad, los grupos y las cuentas de usuario.

Aplicación Cliente: Aplicación basada en Windows NT capaz de presentar y guardar objetos vinculados o incrustados. Vea también aplicación de servidor.

Aplicación de servidor: Aplicación para Windows NT capaz de crear objetos para vincularlos o incrustarlos en otros documentos.

Aplicación: Programa que se utiliza para realizar un determinado tipo de trabajo, como por ejemplo el procesamiento de texto. También suele utilizarse, indistintamente, el término "programa".

Archivo (File): Colección de Datos o programas que sirve para un único propósito. Se almacenan con el objetivo de recuperarlos más adelante.

Archivo de programa: Archivo que inicia una aplicación o programa. Los archivos de programa tienen las extensiones: .EXE, .PIF, .COM o .BAT.

f

)

Archivo de texto: Archivo que contiene únicamente letras, números y simbolos. Un archivo de texto no contiene información de formato, excepto quizás avances de línea y retornos de carro. Un archivo de texto es un archivo **ASCII.** 

Archivo: Conjunto de información que se almacena en un disco y a la que se le asigna un nombre. Esta información puede ser un documento o una aplicación.

Área de información: Área del texto, situada debajo de la linea de indice en la que se escribe la información.

Arquitectura: Diseño interno de la computadora.

Arrastrar: Mover un elemento de la pantalla seleccionando y manteniendo presionado el botón del Mouse (ratón) y desplazándolo. Por ejemplo, una ventana puede trasladarse a otra posición de la pantalla arrastrando su barra de título.

Asociar: Identificar una extensión del nombre de archivo como "perteneciente" a una determinada aplicación, con el fin de que al abrir cualquier archivo que posea esa extensión, se inicie automáticamente dicha aplicación.

Auditoría de Sistemas: Un paso que verifica que el Sistema cumpla adecuadamente con las expectativas de procesamiento de datos.

Auditoría: Seguimiento de las actividades de los usuarios, mediante el registro de tipos de sucesos seleccionados en el registro de seguridad de un servidor o estación de trabajo.

Autentificación: Valrdación de la información de inicio de sesión de un usuario. Cuando un usuario inicia una sesión con una cuenta en un dominio de Windows NT Server, la autentificación puede ser realizada por cualquier servidor de dicho dominio.

## B

Base de Datos: Conjunto de Datos relacionados con un tipo de aplicación especifico.

Barra de desplazamiento: Barra que aparece en los bordes derecho y/o inferior de una ventana o cuadro de lista cuyo contenido no es completamente visible. Todas las barras de desplazamiento contienen dos flechas de desplazamiento y un cuadro de desplazamiento que permiten recorrer el contenido de la ventana, o cuadro de lista.

Barra de menús: Barra horizontal que contiene los nombres de todos los menús de la aplicación. Aparece debajo de la barra de titulo.

Barra de título: Barra horizontal (en la parte superior de una ventana) que contiene el título de la ventana o cuadro de diálogo. En muchas ventanas, la barra de título contiene también el cuadro del menú Control y los botones "Maximizar" y "Minimizar".

Barra de unidades: Permite cambiar de unidad seleccionando uno de los iconos de unidad.

Binario: Sistema numérico en base 2, en el que los valores se expresan como combinaciones de los digitos 0 y 1.

Bit: Dígito Binario (1 o 0); representa la unidad de información más pequeña que puede contener una computadora.

Botón "Maximizar": Pequeño botón que contiene una flecha hacia arriba, situado a la derecha de la barra de titulo. Si utiliza el Mouse (ratón), puede hacer clic en el botón "Maximizar" para ampliar una ventana a su tamaño máximo. Si utiliza el teclado, puede usar el comando Maximizar del menú Control.

Botón "Minimizar": Pequeño botón, que contiene una flecha hacia abajo, situado a la derecha de la barra de título. Si está utilizando el Mouse (ratón), puede hacer clic en el botón "Minimizar" para reducir una ventana a un ícono. Si está utilizando el teclado, puede emplear el comando Minimizar del menú Control.

Botón "Restaurar": Pequeño botón, que contiene una flecha hacia arriba y otra hacia abajo, situado a la derecha de la barra de titulo. El botón "Restaurar" sólo aparecerá cuando se haya ampliado una ventana a su tamaño máximo. Si está utilizando el Mouse (ratón), puede hacer clic en el botón "Restaurar" para que la ventana recupere su tamaño anterior. Si está empleando el teclado. puede usar el comando Restaurar del menú Control.

Botón de comando: Botón en un cuadro de diálogo que ejecuta o cancela la

acción seleccionada. Dos botones de comando habituales son "Aceptar" y "Cancelar". Cuando se elige un botón de comando en el que aparecen puntos suspensivos (por ejemplo, "Examinar...") aparece otro cuadro de diálogo.

Botón predeterminado: En algunos cuadros de diálogo, es el botón de comando que Windows NT preselecciona automáticamente. El botón predeterminado tiene un borde más oscuro, que indica que quedará seleccionado cuando se presione la tecla ENTRAR. Es posible pasar por alto un botón predeterminado, eligiendo el botón "Cancelar" u otro botón de comando

Búfer de teclado: Área de almacenamiento temporal en la memoria donde se van guardando las teclas introducidas, aun cuando la computadora no responda inmediatamente a dichas teclas en el momento de presionarlas.

Bus: Medio que permite a una computadora pasar información hacia y desde los periféricos.

Byte: Unidad básica de medida de la memoria de una computadora. Un byte tiene 8 Bits

### c

Cable Coaxial: Tipo de cable igual al usado para conectar aparatos de televisión. Es capaz de transportar hasta 10 megabits de datos por segundo.

Cadena: Estructura de datos formada por una secuencia de caracteres que suele representar texto legible para una persona.

Casilla de verificación: Pequeño recuadro en un cuadro de diálogo que representa una opción que puede activarse o desactivarse. Cuando una casilla de verificación está seleccionada, aparece una X en su interior.

CD ROM: Medio de almacenamiento de alta densidad, cuya capacidad se mide en GigaBytes.

Cerrar: Eliminar una ventana o cuadro de diálogo, o abandonar una aplicación. Para cerrar una ventana, debe seleccionar el comando Cerrar del menú Control. Cuando cierre una ventana de aplicación, abandonará dicha aplicación.

Ciberespacio: Un término usado para referirse al universo digital de información disponible a través de lnternet.

Ciclo de vida de un sistema: Etapas que intervienen al desarrollar un Sistema. Técnicamente son 4 Análisis, Diseño, Desarrollo e lmplementación.

Clave predeterminada: Clave representada por una ventana del Registro, cuyo nombre aparece en la barra de título de la ventana.

Clave: Carpeta de archivos que aparece en el panel izquierdo de una ventana del Editor de Registros.

Clic: Acción de presionar y soltar rápidamente un botón del mouse (ratón).

Cliente/servidor: Es una forma de computación que implica interacciones entre programas cliente y programas servidor. Los clientes solicitan servicios y los servidores los proporcionan.

Comando: Palabra o frase que suele aparecer en un menú y debe elegirse para ejecutar una acción determinada. Los comandos pueden elegirse de un menú o escribirse en el simbolo de sistema de Windows NT. También se puede escribir un comando en el cuadro de diálogo Ejecutar del Administrador de archivos o del Administrador de programas.

Compartir archivos: Capacidad de las computadoras con Windows NT para compartir totalmente o en parte su s¡stema o sistemas de archivos locales con computadoras remotas.

I

Compartir impresión: Capacidad de las computadoras con Windows NT Server para compartir una impresora conectada localmente y utilizarla en la red.

Gompartir: Poner los recursos, directorios, impresoras y páginas del Portafolio a disposición del resto de los miembros del grupo de trabajo.

Conectar: Asignar una letra de unidad, puerto o nombre de computadora a un recurso compartido, de forma que pueda ser utilizado en Windows NT.

Contraseña: Medida de seguridad utilizada para restringir los inicios de sesión a las cuentas de usuario, así como el acceso a los sistemas y recursos de la computadora. Una contraseña es una cadena de caracteres exclusiva que debe introducirse antes de que se autorice el inicio de una sesión o el acceso a un sistema. En Windows NT, las contraseñas de las cuentas de usuario pueden tener hasta 14 caracteres, y en ellas se distingue entre mayúsculas <sup>y</sup> minúsculas. Vea también plan de cuentas.

Correo Electrónico: Un método usado para enviar y recibir mensajes a través de una red. Se utiliza un programa de correo electrónico para redactar y enviar los mensajes, mismos que se envian a un buzón remoto, en donde el destinatario lo puede recuperar (o sea, extraer) y leer.

Cuadro de diálogo: Ventana que aparece temporalmente para solicitar o suministrar información. Muchos cuadros de diálogo incluyen opciones que es preciso seleccionar para que Windows NT pueda ejecutar un comando.

Cuadro de lista: En un cuadro de diálogo, se trata de un tipo de cuadro en el que se muestra una lista de opciones disponibles (por ejemplo, una lista de todos los archivos de un directorio). Si en el cuadro de lista no caben todas las opciones disponibles, aparecerá también una barra de desplazamiento.

Cuadro de texto: Parte de un cuadro de diálogo donde se escribe la información necesaria para ejecutar un comando. En el momento de abrir el cuadro de diálogo, el cuadro de texto puede estar en blanco o contener texto.

Cuadro del menú Control: (cono situado a la izquierda de la barra de título. Este ícono abre el menú Control de una ventana.

Cuadro flexible: Recuadro que cambia de forma al desplazar el mouse. Un cuadro flexible puede utilizarse para definir un área de la imagen que se desea modificar, cortar, copiar o mover.

Cursor de selección: Elemento señalador que indica el lugar en el que se encuentra, dentro de una ventana, menú o cuadro de diálogo. El cursor de selección puede aparecer como una barra resaltada o como un rectángulo de puntos alrededor de un texto.

# D

Diagrama Hipo: Diagrama donde se describen los componentes o módulos principales del Sistema.

Directorio actual: Directorio con el cual se está trabajando en ese momento.

**Directorio base:** Directorio que es accesible para el usuario y que contiene sus archivos y programas. Los directorios base pueden asignarse a un usuario individual o bien ser compartidos por varios usuarios.

Directorio de destino: Directorio en el que se desea copiar, o mover uno o más archivos.

Directorio de origen: Directorio que contiene el archivo o archivos que se desea copiar o mover.

Directorio: Parte de la estructura de organización de los archivos en disco. Un directorio puede contener archivos y otros directorios (denominados subdirectorios). Vea también árbol de directorios.

Disco Duro: Medio rígido para almacenar información de computadora, cuya capacidad de almacenamiento se mide en GigaBytes.

Diseño del escritorio: Diseño que aparece en la superficie del escritorio. Es posible crear diseños propios o seleccionar algunos de los que proporciona Windows NT o Windows 95.

Disquete: Dispositivo que puede insertarse en una unidad de disco y extraerse.

Doble clic: Acción de presionar y soltar rápidamente el botón del Mouse (ratón) dos veces, sin desplazarlo. Esta acción sirve para ejecutar una determinada aplicación, como por ejemplo iniciarla.

Documentación: El texto o manual escrito que detalla la forma de uso de un Sistema o pieza de hardware.

Dirección de correo electrónico: Es el lugar al cual se pueden enviar los mensajes de correo electrónico para un usuario. Una dirección de correo electrónico consta de un nombre de usuario y una dirección de Internet separados por el símbolo @. Por ejemplo: una dirección de correo electrónico podría ser lucy@narnia.com, en donde lucy es el nombre de usuario y narnia.com es la dirección en la Internet.

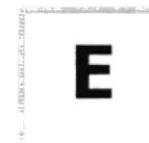

Esquema: La forma en que los datos se almacenan físicamente en la Base de Datos.

Elemento de pantalla: Partes que constituyen una ventana o cuadro de diálogo, como la barra de titulo, los botones "Minimizar" y "Maximizar", los bordes de la ventana y las barras de desplazamiento.

Elemento de programa: Aplicación o documento, representado por un ícono, dentro de una ventana de grupo.

Escritorio: Fondo de la pantalla, sobre el que aparecen las ventanas, íconos y cuadros de diálogo.

Estación de trabajo: En general, computadora de gran potencia que cuenta con elevada capacidad gráfica y de cálculo. Se denominan estaciones de trabajo, para distinguirlas de aquéllas en las que se ejecuta Windows NT Server y que se conocen como servidores.

Estudio de factibilidad: Define un problema y determina si una solución puede implementarse dentro de las restricciones de presupuesto.

Examinar: Ver el contenido de listas de directorios, archivos, cuentas de usuario, grupos, dominios o computadoras.

Expandir: Mostrar los niveles de directorio ocultos del árbol de directorios. Con el Administrador de archivos es posible expandir un sólo nivel de directorio, una rama del árbol de directorios o todas las ramas a la vez.

Extensión: Un punto y un máximo de tres caracteres situados al final de un nombre de archivo. La extensión suele indicar el tipo de archivo o directorio.

F

Fase de Análisis: Etapa del ciclo de vida que corresponden a la obtención de información, por métodos como Encuesta, Entrevista, Cuestionario, etc.

Fase de Desarrollo: Se elaboran los diversos programas que constituirán el núcleo del Sistema.

Fase de Diseño: Se elaboran las perspectivas principales de un Sistema. La estructura del Sistema se elabora en está etapa.

Fase de Implementación: Permite llevar una Planificación efectiva de los pasos para Implantar un Sistema y que se obtengan resultados reales.

Flujo de Datos: Dirección acerca de como se mueven o fluyen los datos dentro de una organización.

Formato rápido: Elimina la tabla de asignación de archivos y el directorio raíz de un disco, pero no busca áreas defectuosas en el mismo.

Fuente: Diseño gráfico aplicado a un conjunto de números, símbolos y caracteres. Las fuentes suelen poseer distintos tamaños y estilos.

Fuentes de pantalla: Fuentes que se muestran en la pantalla. Los fabricantes de fuentes transferibles suelen suministrar fuentes de pantalla cuyo aspecto coincide exactamente con las fuentes transferibles enviadas a la impresora. Ello garantiza que los documentos tengan el mismo aspecto en la pantalla que una vez impresos.

Fuentes TrueType: Fuentes escalables, que a veces se generan en forma de mapas de bits o como fuentes transferibles, dependiendo de las posibilidades de la impresora. Las fuentes TrueType pueden adquirir cualquier tamaño y tienen el mismo aspecto impresas, que en pantalla.

# G

GigaByte: Término que representa cerca mil millones de bytes datos.

Grupo de programas: Conjunto de aplicaciones del Administrador de programas. El agrupamiento de las aplicaciones facilita su localización cuando se desea iniciarlas.

Grupo de trabajo: Un grupo de trabajo en Windows es un conjunto de computadoras agrupadas para facilitar su presentación. Cada grupo de trabajo está identificado por un nombre exclusivo.

# Н

Hardware: Descripción técnica de los componentes físicos de un equipo de computación.

HUB: Permite la conexión de las computadoras personales a un servidor.

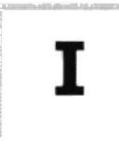

Ícono: Representación gráfica de un elemento en Windows NT, por ejemplo, una unidad, un directorio, un grupo, una aplicación o un documento. Un ícono de aplicación puede ampliarse y convertirse en una ventana cuando se desee utilizar la aplicación.

ID de computadora: Nombre que identifica una computadora dentro de un ID de red determinado.

lmpresora lnyección Tinta: lmpresora que dispara chorros tinta hacia el papel, formando los caracteres. Es muy silenciosa.

Impresora predeterminada: Impresora que se utiliza si se elige el comando Imprimir, no habiendo especificado antes la impresora que se desea utilizar con una aplicación determinada. Sólo puede haber una impresora predeterminada, que debe ser la que se utilice con mayor frecuencia.

lmpresora: Local lmpresora conectada directamente a uno de los puertos de la computadora.

lnterfaz: Es la manera de como se comunica la computadora con la persona, por medio de diferentes modos como, ventanas o gráfica.

Internet: Es la agrupación de redes interconectadas más grande del mundo. Incluye redes universitarias, corporativas, gubernamentales y de investigación alrededor del mundo. Millones de sistemas y personas se encuentran conectadas a lnternet a través de estas redes. Usted se puede conectar <sup>a</sup> lnternet por medio de un proveedor de servicios de Internet.

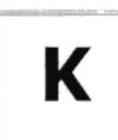

Kilobyte: Equivale a 1024 bytes.

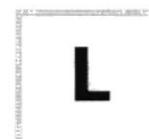

LAN: Local Area Network, Red de Area Local. Conjunto de computadoras vecinas que se han enlazado para compartir datos, programas y periféricos.

Licencias: Especie de permiso, autorizando el libre uso del software.

Líneas Dedicadas: Líneas telefónicas que servirán para hacer la comunicación entre el servidor y las estaciones.

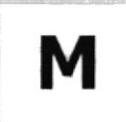

Manejador de Base de Datos: Software para trabajo en grupo. Administración de la información en línea.

Maximizar: Ampliar una ventana a su tamaño máximo, utilizando el botón "Maximizar" (situado a la derecha de la barra de título) o el comando Maximizar del menú Control.

Megabytes : Medida de Megabytes, mide la capacidad.

Memoria virtual: Espacio del disco duro que Windows utiliza como si se tratase de memoria físicamente disponible. Windows consigue este efecto mediante el uso de archivos de intercambio. La ventaja de usar memoria virtual es que permite ejecutar simultáneamente más aplicaciones de las que permitiría, de otro modo, la memoria disponible físicamente en el sistema. Los inconvenientes son, el espacio necesario en el disco para el archivo de intercambio de memoria virtual y la reducción de la velocidad de ejecución cuando se necesite realizar operaciones de intercambio de memoria.

**Memoria:** Área de almacenamiento temporal de información y aplicaciones.

Memoria: Un área temporaria de quardado de información para archivos y aplicaciones.

Menú: Lista de comandos disponibles en una ventana de aplicación. Los nombres de los menús aparecen en la barra de menús, situada cerca de la parte superior de la ventana. El menú Control, representado por el cuadro del menú Control que se encuentra a la izquierda de la barra de título, es común a todas las aplicaciones para Windows. Para abrir un menú basta con seleccionar el nombre del mismo.

MHZ: Medida de Velocidad.

Minimizar: Reducir una ventana a un ícono por medio del botón "Minimizar" (situado a la derecha de la barra de títulos) o del comando Minimizar del menú Control.

Módem: Es un dispositivo de comunicaciones que convierte datos entre el formato digital usado por computadoras y el formato digital usado para transmisiones en las líneas telefónicas. Puede usar un módem para conectar su computadora a otra computadora, una línea de servicio y más.

Multimedia: Transmisión de datos, vídeo y sonido en tiempo real.

)

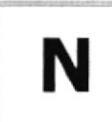

Navegar: Maniobrar, trasladarse o viajar a través de las diversas áreas de Internet. Puede navegar a través de Internet en una variedad de formas. Puede trasladarse a través de una serie de menús seleccionando opciones en cada menú. También puede navegar a través de páginas de la World Wide Web (WWW) seleccionando hipervínculos en cada página. Adicionalmente, puede navegar directamente especificando los lugares que desea visitar.

Nodo: Una computadora o terminal capaz de enviar y recibir datos de otras computadoras o terminales de una red.

Nombre de computadora: Nombre exclusivo, con una longitud máxima de hasta 15 caracteres en mayúsculas, que identifica a una computadora en la red. Este nombre no puede ser igual al de ninguna otra computadora o dominio de la red.

Nombre de host: Nombre de un dispositivo de un conjunto de redes. En el caso de una red Windows, puede ser o no equivalente al nombre de computadora.

Nombre de usuario: La secuencia caracteres que lo identifica. Al conectarse a una computadora, generalmente necesita proporcionar su nombre y contraseña de usuario. Esta información se usa para verificar que usted esté autorizado para usar el sistema.

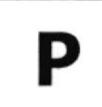

Papel tapiz: Imagen o gráfico almacenado como archivo de mapa de bits (archivo con la extensión .BMP). Los mapas de bits pueden ser gráficos sencillos o fotografías digitalizadas complejas.

Permiso: Regla asociada a un objeto (generalmente un directorio, archivo o impresora) para regular los usuarios que pueden acceder al objeto y el modo en que se realiza este acceso. Vea también derecho.

Pie de página: Texto que aparece en la parte inferior de todas las páginas de un documento cuando se imprime.

Plan de auditoría: Define el tipo de sucesos de seguridad que se desea registrar para los servidores de un dominio o computadora individual <sup>y</sup> determina las acciones que Windows NT llevará a cabo cuando se complete el registro de sucesos de seguridad.

Portapapeles: Área de almacenamiento temporal en memoria, que se utiliza para transferir información. Es posible cortar o copiar información en el Portapapeles y posteriormente pegarla en otro documento o aplicación.

Procesador: Parte principal de la computadora.

Procesamiento por Lotes: Datos recopilados y procesados en masa, es decir, su manipulación se realiza pasado un tiempo especifico.

Proceso en Línea: Los Datos son capturados y procesados automáticamente, para la obtención de información. Tales resultados dan información lmportante.

Protector de pantalla: Diseño o imagen móvil que aparece en la pantalla cuando transcurre un determinado intervalo de tiempo sin que se utilice el Mouse (ratón) o el teclado.

Puerto: Conexión o enchufe utilizado para conectar un dispositivo a la computadora, por ejemplo una impresora, un monitor o un módem. La información se envia desde la computadora al dispositivo a través de un cable.

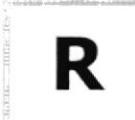

RAM: Siglas en inglés de "memoria de acceso aleatorio", la memoria RAM puede ser leída o escrita por la propia computadora o por otros dispositivos. La información almacenada en RAM se pierde cuando se apaga la computadora.

Recurso compartido: Cualquier dispositivo, conjunto de datos o programa utilizado por más de un dispositivo o programa. En Windows NT, se denomina recurso compartido a cualquier recurso al que puedan acceder los usuarios de la red, tales como directorios, archivos, impresoras y canalización con nombre.

Recurso: Cualquier elemento de un sistema de computadora o de una red, tal como una unidad de disco, una impresora o la memoria, que puede ser asignado a un programa o a un proceso durante su ejecución.

RED: Es un enlace de computadoras, que van a estar interconectadas a través de un cableado.

Ruta de acceso: Especifica la localización de un archivo dentro del árbol de directorios. Por ejemplo, para especificar la ruta de acceso de un archivo llamado LEAME.WRI situado en el directorio WINDOWS de la unidad C. deberá escribir c:\windows\leame.txt.

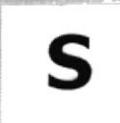

Servidor: En general, un servidor es una computadora que proporciona recursos compartidos a los usuarios de la red, como archivos e impresoras compartidos.

Seleccionar: Marcar un elemento con el fin de ejecutar sobre el mismo una acción subsiguiente. Generalmente, se seleccionan los elementos haciendo clic en los mismos con el Mouse (ratón) o presionando una tecla. Después de seleccionar un elemento, deberá elegir la acción que desee aplicar sobre el mismo.

Sistema de archivos: En los sistemas operativos se denomina así la estructura global en la que se asignan nombres, y se guardan y organizan los archivos.

Sistema Integrado: Grupo de módulos principales, que pueden actuar como sistemas independientes. Cumpliendo el funcionamiento de integración.

Sistema local: Es el sistema que usted emplea. Las interacciones entre su computadora y otra computadora de Ia lnternet se describen usando los términos sistema local y remoto. El sistema local es su computadora y el sistema remoto es la otra computadora.

Sistema Operativo: Software dependiente de un equipo de computación. El equipo debe mantener un Sistema operativo el cual administra procesos de espacio y uso de memoria.

Sistema remoto: Otra computadora de la Internet a la que usted se conecta. Las interacciones entre computadoras se describen a menudo con los términos sistema local y remoto. El sistema local es su computadora y el sistema remoto es la otra computadora a la cual usted se conecta. Otro término común para sistema es anfitrión (anfitrión remoto o anfitrión local).

Slots: Cavidad donde se colocan las diferentes tarjetas de la computadora

Software: Especificación a los administradores de los equipos de computación, forma lógica.

Subdirectorio: Directorio contenido en otro directorio.

Subred: En Internet, una subred es una red de nivel inferior.

SVGA: Super Video Grapichs Adaptor, término usado para monitores de alta resolución.

# Т

Tape Backup: Respaldo para la información de la base de datos del servidor.

Teleconferencia: Creación de conferencias mediante la transmisión de voz e imagen entre personas en lugares remotos.

Tecla de método abreviado: Tecla o combinación de teclas, disponible para determinados comandos, que puede presionarse para ejecutar un comando sin necesidad de seleccionar previamente el menú correspondiente. En los menús, las teclas de método abreviado aparecen a la derecha del comando correspondiente.

Teclas de dirección: En el teclado de la computadora, las teclas de dirección son las que se utilizan para moverse por la pantalla. Cada una de estas teclas tiene el nombre de la dirección hacia la cual apunta la flecha. Estas teclas son FLECHA ARRIBA, FLECHA ABAJO, FLECHA IZQUIERDA y FLECHA DERECHA.

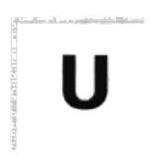

UPS: Nombre al equipo que contiene energía, preparado para la falta de energía eléctrica.

Utilitarios: Software que sirve para realizar trabajos específicos.

Unidad de disco lógica: Es una subpartición de una partición extendida de un disco duro.

Unidad física: Unidad accesible a través de la red, que proporciona los servicios necesarios para la utilización y administración de un dispositivo concreto, como por ejemplo un dispositivo de enlace de comunicaciones. Las unidades físicas se implementan mediante una combinación de hardware. software y microcódigo.

Usuario conectado: Usuario que accede a una computadora o a otro recurso a través de la red.

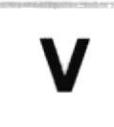

Ventana : Área rectangular en la pantalla en la que aparece una aplicación o un documento. Las ventanas pueden abrirse, cerrarse o moverse, y la mayoria de ellas también puede cambiar de tamaño. Se pueden tener abiertas varias ventanas a la vez y a menudo es posible reducir una ventana a un ícono, o ampliarla para que ocupe todo el escritorio.

Ventana de aplicación: Ventana principal de una aplicación, que contiene la barra de menús y el área de trabajo de la aplicación. Una ventana de aplicación puede contener varias ventanas de documento.

Ventana de directorio: Ventana del Administrador de archivos que muestra el contenido de un disco. En esta ventana aparece tanto el árbol de directorios como el contenido del directorio actual. Una ventana de directorio es una ventana de documento que se puede mover, cambiar de tamaño, reducir o ampliar.

Ventana de grupo: En el Administrador de programas, una ventana que contiene los iconos de elemento de programa de un grupo.

Ventana de impresora: Muestra la información de una de las impresoras que se ha instalado o la que se ha conectado. Para cada impresora podrá ver los documentos que están esperando ser impresos, los usuarios a quienes pertenecen, su tamaño e información adicional.

Vinculación e incrustación de objetos: Método para transferir y compartir información entre aplicaciones.

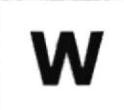

Windows: Interface gráfica de usuario desarrollada por Microsoft para uso de computadoras IBM y compatibles.

Windows NT: Sistema operativo de 32 bits, portable, seguro y con multitarea, de la familia Microsoft Windows.

Windows NT Server: Windows NT Server es un superconjunto de Windows NT Workstation y proporciona funciones de administración y seguridad centralizada, tolerancia a fallos avanzada y funciones de conectividad adicionales

World Wide Web (WWW): La World Wide Web (en español: Red Mundial), es un sistema basado en hipermedios que facilita examinar cuando se busca información en Internet. La información disponible en la World Wide Web es presentada en páginas Web. Una página de la Web puede contener texto y gráficas que pueden ser vinculadas a otras páginas. Estos hipervínculos le permiten navegar en una forma no-secuencial a través de la información.

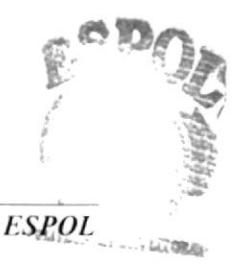